### **Distributed Database Middleware**

## **Best Practices**

**Issue** 01 **Date** 2022-11-10

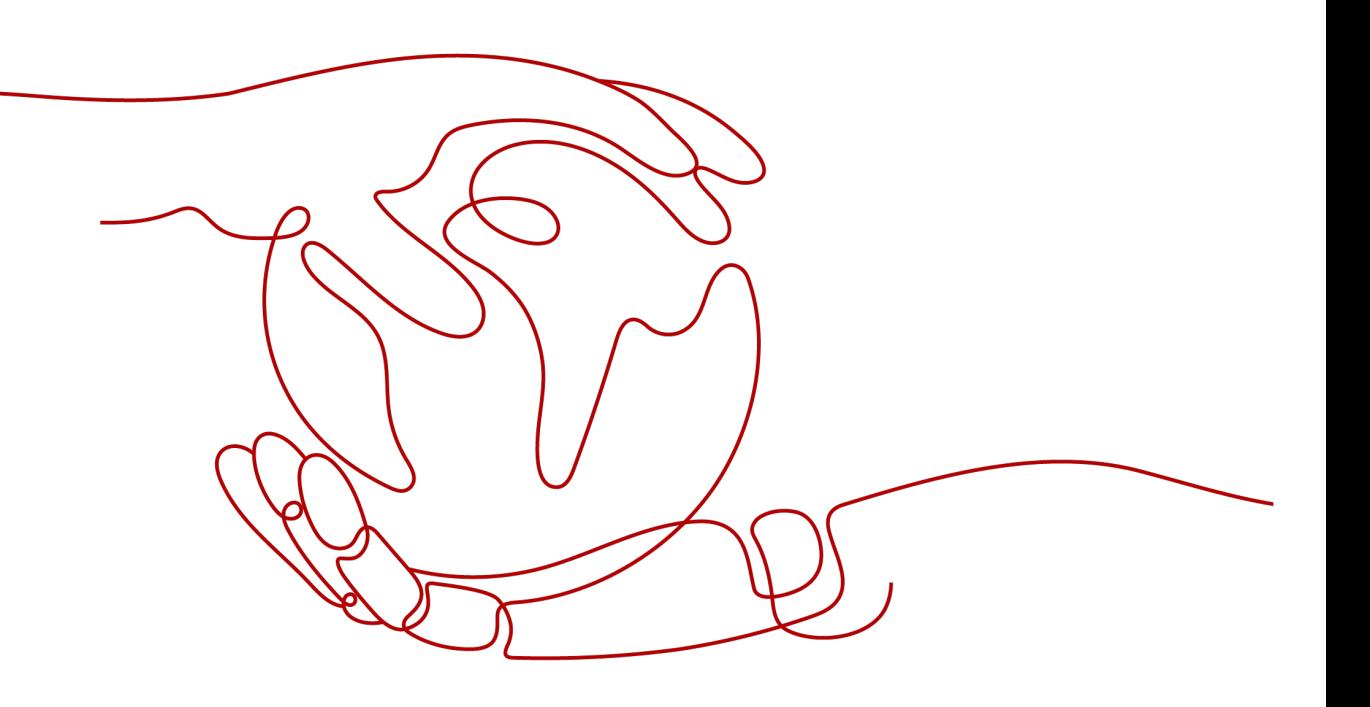

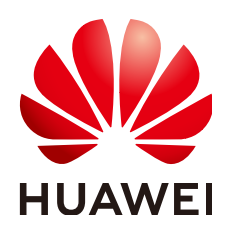

#### **Copyright © Huawei Technologies Co., Ltd. 2023. All rights reserved.**

No part of this document may be reproduced or transmitted in any form or by any means without prior written consent of Huawei Technologies Co., Ltd.

#### **Trademarks and Permissions**

**ND** HUAWEI and other Huawei trademarks are trademarks of Huawei Technologies Co., Ltd. All other trademarks and trade names mentioned in this document are the property of their respective holders.

#### **Notice**

The purchased products, services and features are stipulated by the contract made between Huawei and the customer. All or part of the products, services and features described in this document may not be within the purchase scope or the usage scope. Unless otherwise specified in the contract, all statements, information, and recommendations in this document are provided "AS IS" without warranties, guarantees or representations of any kind, either express or implied.

The information in this document is subject to change without notice. Every effort has been made in the preparation of this document to ensure accuracy of the contents, but all statements, information, and recommendations in this document do not constitute a warranty of any kind, express or implied.

### **Contents**

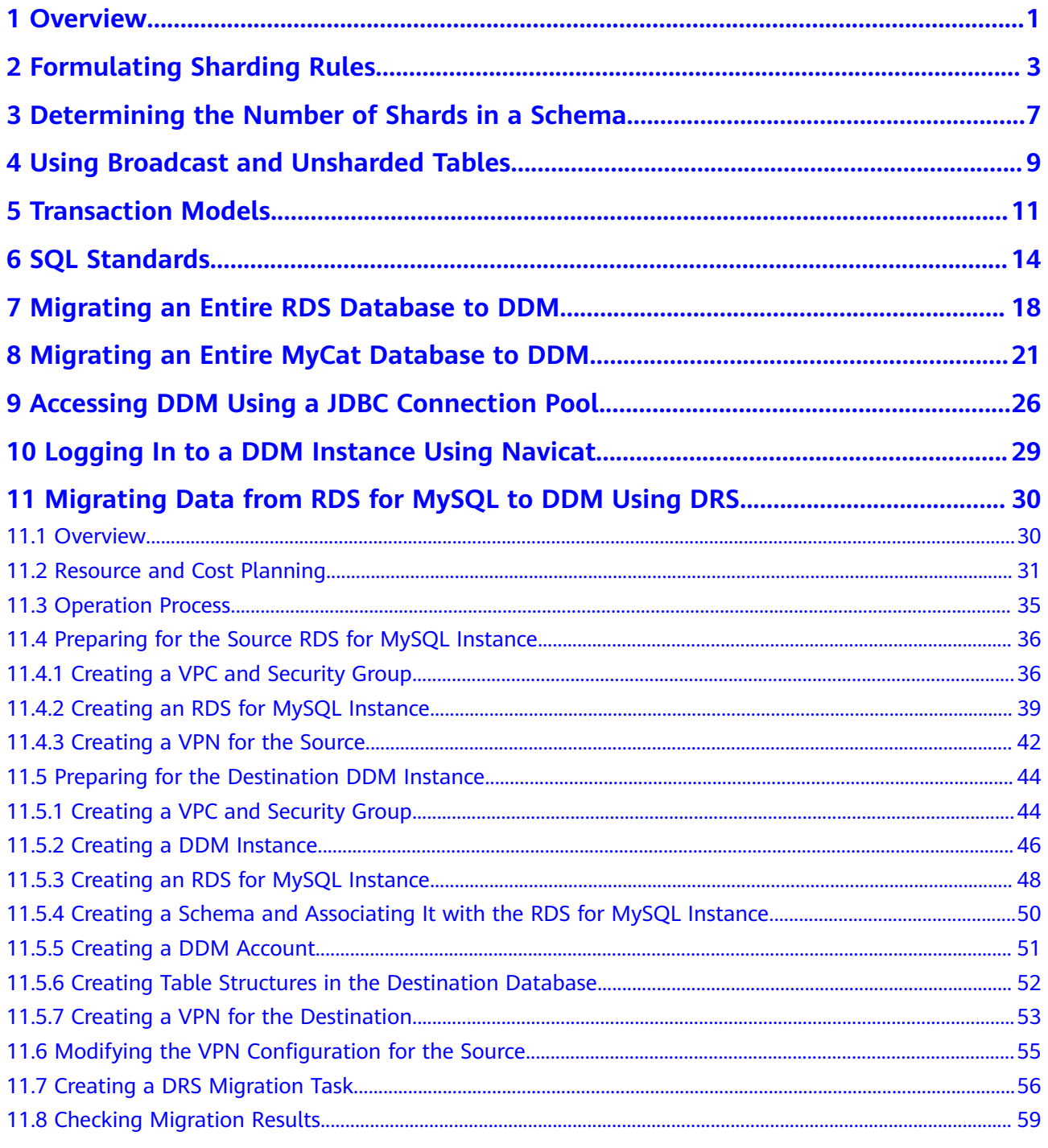

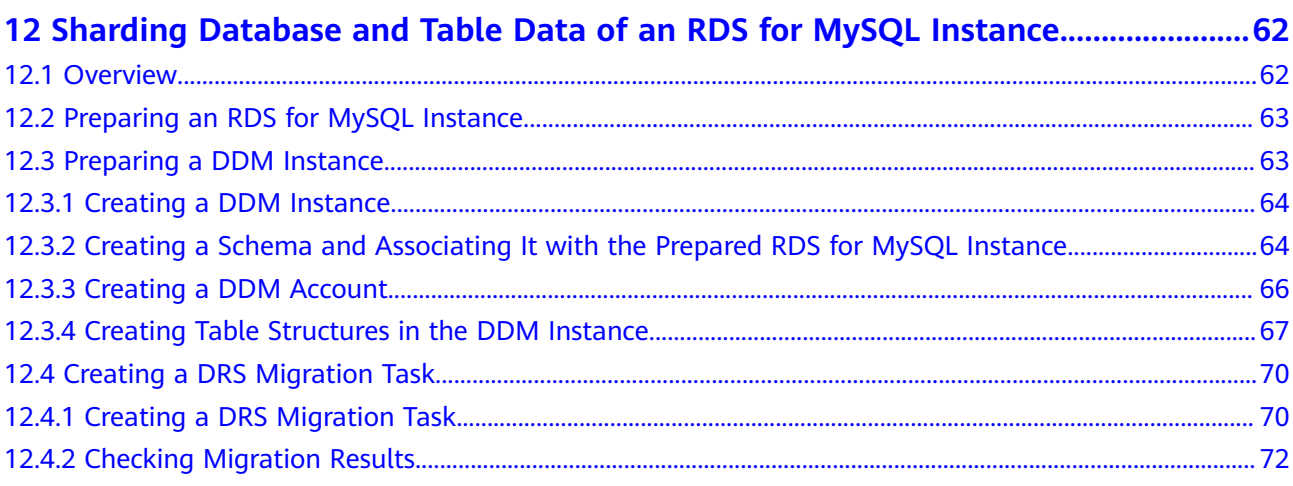

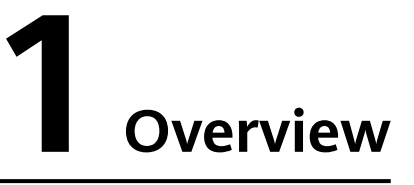

<span id="page-4-0"></span>This document is based on Huawei Cloud DDM practices and will guide you to complete relevant settings and buy a DDM instance that meets your service requirements.

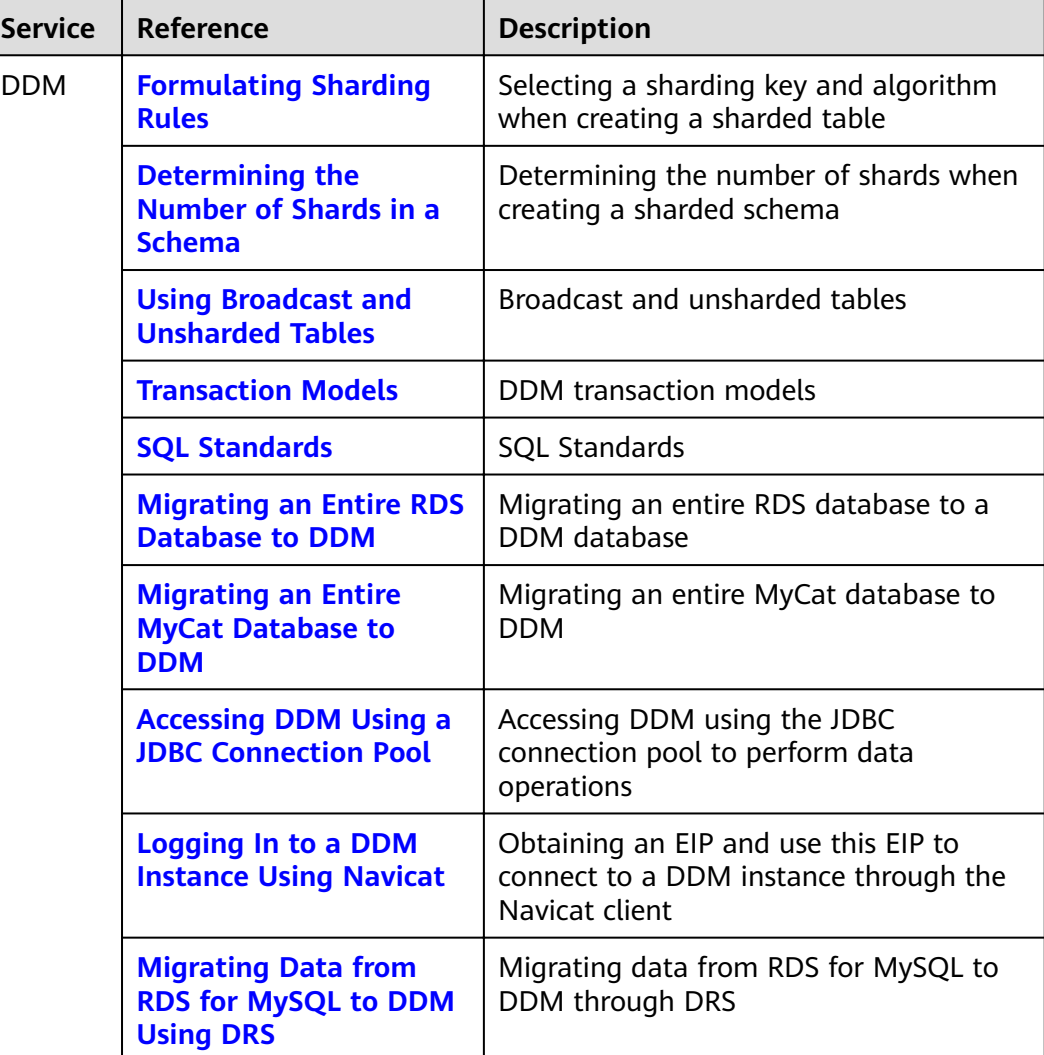

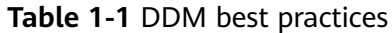

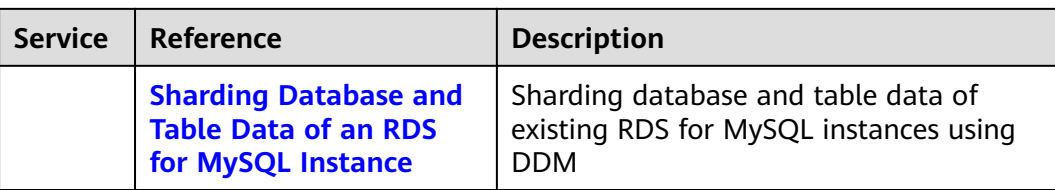

# <span id="page-6-0"></span>**2 Formulating Sharding Rules**

When creating a logical table and selecting **Sharded Table** for **Table Type**, you need to specify a sharding algorithm and a sharding key.

If a relationship exists between entities on different tables, formulate the same sharding rule for these tables, and select the associated table fields as the sharding keys respectively so that associated data in different tables is stored in the same shard to avoid cross-shard JOIN operations. For example, use the customer ID as the sharding key when creating sharded tables for storing customer information, orders, or order details.

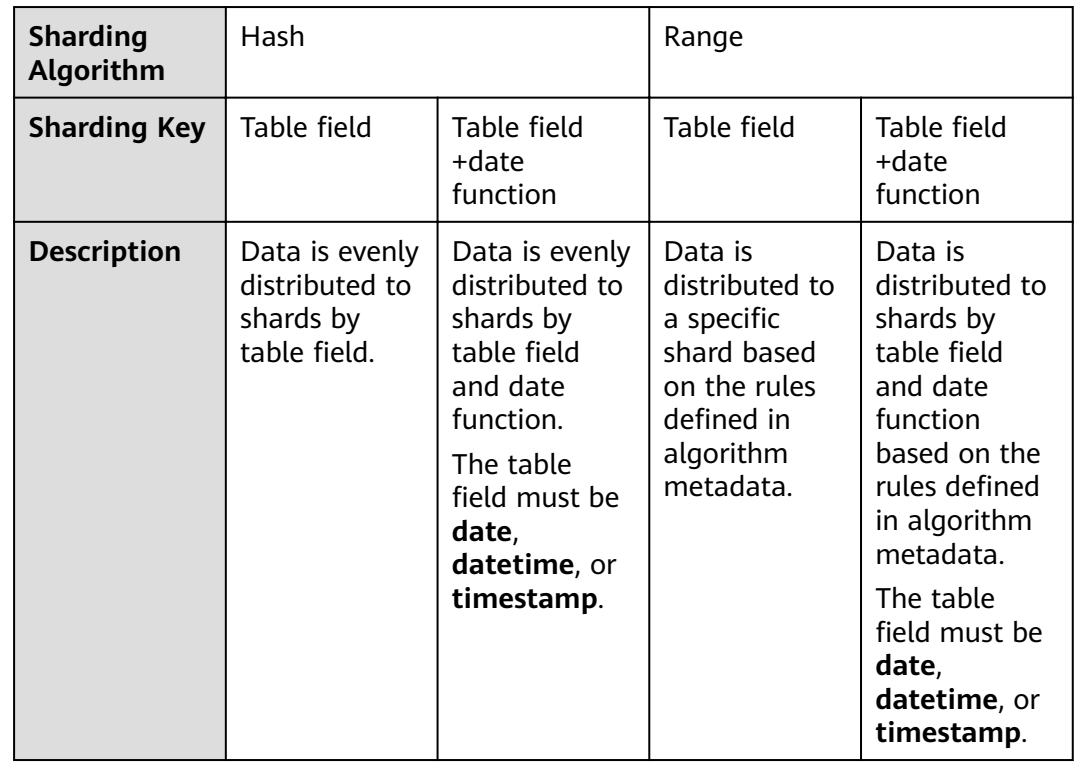

**Table 2-1** Sharding keys and algorithms

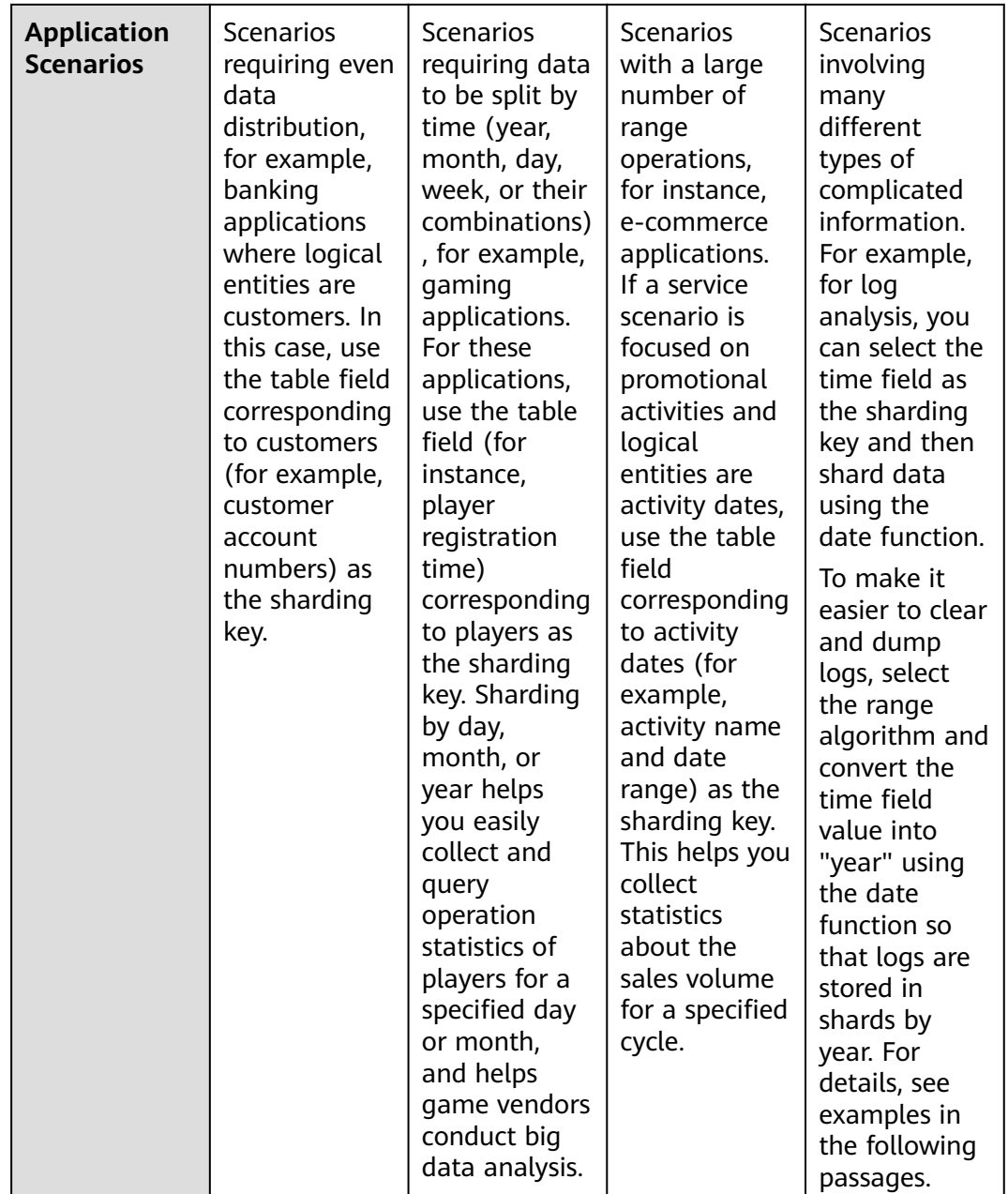

#### **Selecting a Sharding Algorithm**

A sharding algorithm partitions data from logical tables to multiple shards. DDM supports hash and range algorithms.

● Hash

Hash evenly distributes data across shards.

- Select this algorithm if operators **=** and **IN** need to be frequently used in SQL queries.
- Range

Range stores records in tables based on the range specified in algorithm metadata.

Select this algorithm if operators greater  $(>)$ , less  $(<)$ , and BETWEEN ... AND ... need to be frequently used in SQL queries.

#### $\wedge$  CAUTION

If the sharding algorithm is a range algorithm and a DATE function and the sharding key field indicates the creation time, hotspot issues may occur when data is imported to the database. As a result, the advantages of multiple MySQL databases cannot be fully utilized.

Select an appropriate algorithm based on your service requirements to improve efficiency.

#### **Selecting a Sharding Key**

A sharding key is a table field used to generate a route during horizontal partitioning of logical tables. After specifying a table field, you can select a date function or manually enter *date function (field name)*. The table field must be **date**, **datetime**, or **timestamp**. Select a date function if data needs to be redistributed by year, month, day, week, or some combinations thereof.

DDM calculates routes based on the sharding key and sharding algorithm, horizontally partitions data in sharded tables, and then redistributes it to shards.

Note that when you select a sharding key and a sharding algorithm:

- Ensure that data is evenly distributed to each shard as much as possible.
- Select the most frequently used field or the most important query condition as the sharding key.
- Prioritize the primary key as the sharding key to keep query the fastest.

#### **Service Scenarios with a Clear Entity**

A sharded table generally contains tens of millions of data records. It is extremely important to select an appropriate sharding key and a sharding algorithm. If a logical entity is identified and most database operations are performed on data of that entity, select the table field corresponding to the entity as a sharding key for horizontal partitioning.

Logical entities depend on actual applications. The following scenarios each include a clear logical entity.

- 1. For customer-related applications of banks, the service logical entities are customers. In this case, use the table field corresponding to customers (for example, customer numbers) as the sharding key. Service scenarios of some systems are based on bank cards or accounts. In such cases, select the bank card or account as the sharding key.
- 2. For e-commerce applications, if service scenarios are based on products, the service logical entity is products. In this case, use the table field corresponding to products (for example, product code) as the sharding key.
- 3. Game applications mainly focus on player data, and the service logical entity is players. In this case, use the table field corresponding to players (for example, player ID) as the sharding key.

The following is an example SQL statement for creating tables for bank services:

```
CREATE TABLE PERSONALACCOUNT(
   ACCOUNT VARCHAR(20) NOT NULL PRIMARY KEY,
   NAME VARCHAR(60) NOT NULL,
   TYPE VARCHAR(10) NOT NULL,
   AVAILABLEBALANCE DECIMAL(18, 2) NOT NULL,
   STATUS CHAR(1) NOT NULL,
   CARDNO VARCHAR(24) NOT NULL,
   CUSTOMID VARCHAR(15) NOT NULL
) ENGINE = INNODB DEFAULT CHARSET = UTF8
dbpartition by hash(ACCOUNT);
```
#### **Service Scenarios Without a Clear Entity**

If you cannot identify a suitable entity for your service scenario, select the table field that can provide even data distribution as the sharding key.

For example, the log system may contain a wide range of data records. In this case, you can select the time field as the sharding key.

When the time field is selected as the sharding key, you can specify a date function to partition data.

To make it easier to clear and dump logs, select the range algorithm and convert the time field value into "month" using the date function so that logs are stored in shards by month.

Example SQL statement for creating a table:

```
CREATE TABLE LOG(
   LOGTIME DATETIME NOT NULL,
   LOGSOURCESYSTEM VARCHAR(100),
   LOGDETAIL VARCHAR(10000)
)
dbpartition by range(month(LOGTIME)) {
  1 - 2 = 0.
  3 - 4 = 15 - 6 = 27 - 8 = 39 - 10 = 411 - 12 = 5.
  default = 0};
```
## <span id="page-10-0"></span>**3 Determining the Number of Shards in a Schema**

DDM instances support horizontal sharding of tables. After a DDM instance is created, you can create a schema in this instance and specify the shards per MySQL instance and then select appropriate MySQL instances to associate with the schema during the creation. Before creating a schema, you need to first evaluate the expected data volume and determine the shards in a schema. A shard refers to a database in a MySQL instance. The total number of shards in a schema is equal to that of databases in all MySQL instances associated with the schema. There are two schema types:

- Unsharded, a schema corresponds only to one MySQL instance, and only one shard is created for that instance.
- Sharded, a single schema corresponds to multiple MySQL instances. You can specify 1 to 64 shards for each MySQL instance. If more than 64 shards are required, contact DDM technical support.

Rebalancing means that database shards are rebalanced between original and new instances.

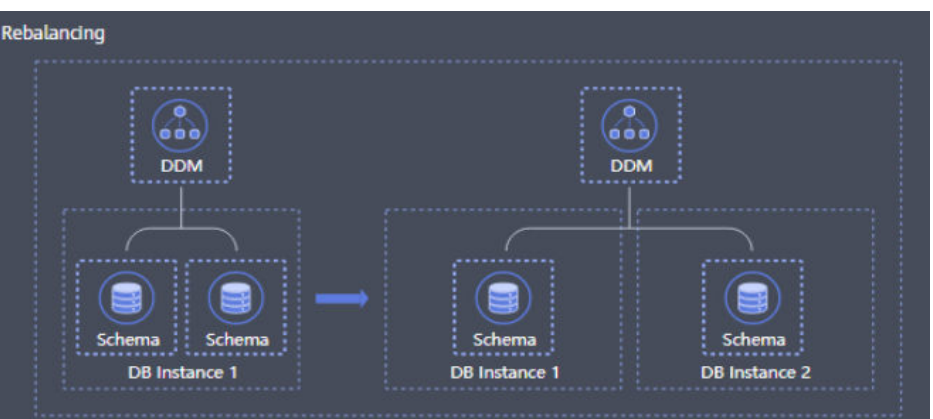

#### **Figure 3-1** Rebalancing shards

Configuring shards: You can increase shards in a schema based on service requirements. A maximum of 64 shards can be distributed to a single data node. If more than 64 shards are required, contact DDM technical support. DDM

distributes shards to all associated data nodes as much as possible. Data will be redistributed as long as the total number of shards changes.

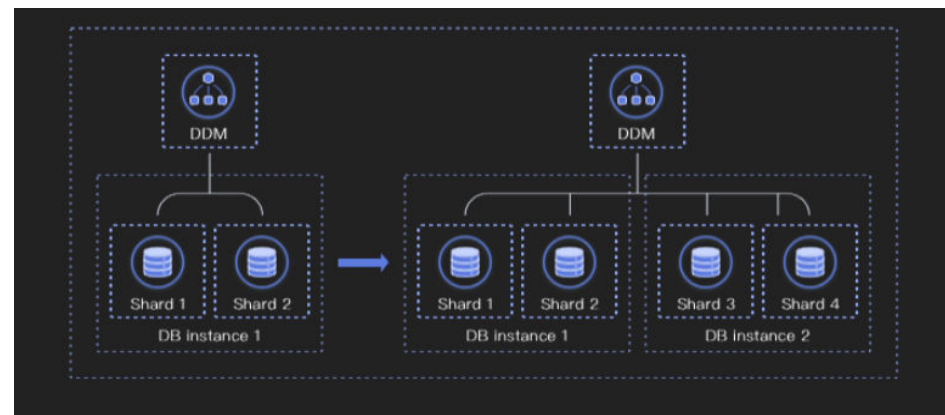

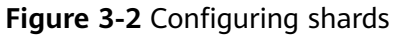

# <span id="page-12-0"></span>**4 Using Broadcast and Unsharded Tables**

An unsharded table is one whose data is stored in a single default shard. A broadcast table is a table storing the same data in all shards to improve JOIN efficiency.

#### **Unsharded Table**

The DDM console does not allow creation of unsharded tables. To create unsharded tables, you can log in to your DDM instance using a MySQL client or an application.

If a table contains fewer than 10 million data records and has no requests for JOIN operations with other sharded tables for query, set the table type to **Unsharded Table** to store data in the default shard.

#### **The following is an example SQL statement for creating an unsharded table:**

```
CREATE TABLE single(
id int NOT NULL AUTO INCREMENT COMMENT 'Primary key ID',
name varchar(128),
PRIMARY KEY(id)
);
```
#### **Broadcast Table**

In business databases, some tables have a small amount of data and are not frequently updated, but they are often used for JOIN operations.

To join such tables and sharded tables, DDM provides broadcast tables, which have the following features:

- The broadcast table stores the same data in each shard. Data insertion, update, and deletion in broadcast tables are executed in each shard in real time.
- Queries of broadcast tables are only executed in one shard.
- Any tables can JOIN with broadcast tables.
- Before using any broadcast hint, ensure that there are available tables.

Example:

When the order management system of an e-commerce enterprise needs to query and collect statistics on order data in Guangdong province (China), JOIN query is

performed for a regional table and an order flow table. The order data volume is large and the order flow table needs to be sharded. In this scenario, you can set the regional table as a broadcast table to avoid cross-database JOIN.

#### **The following is an example SQL statement for creating a broadcast table:**

CREATE TABLE broadcast\_tbl ( id int NOT NULL AUTO\_INCREMENT COMMENT 'Primary key ID', name varchar(128), PRIMARY KEY(id) ) ENGINE=InnoDB DEFAULT CHARSET=utf8 COLLATE=utf8\_unicode\_ci BROADCAST;

#### $\Box$  Note

Operate broadcast tables or perform full table scanning operations during off-peak hours, such as executing SQL statements that do not contain sharding conditions. Otherwise, an error may occur, indicating that the number of backend RDS connections is insufficient.

# **5 Transaction Models**

<span id="page-14-0"></span>Tables in each DDM instance are usually sharded, so data in the tables may be distributed across different database shards in multiple RDS instances. In DDM, one transaction to add, delete, update, or query a logical table is possibly executed on different database shards in multiple RDS instances, so a series of operations on data tables in one shard of an RDS instance can be deemed as a local transaction. Therefore, one DDM transaction is actually a distributed transaction that consists of local transactions on multiple RDS instances. These local transactions either all succeed, or all fail.

#### **Implementation of Distributed Transactions in DDM**

DDM executes 2PC distributed transactions based on the MySQL XA protocol, and these transactions can guarantee strong write consistency. For more information about the consistency, see the MySQL official documentation.

In a distributed system, each participant knows whether their operation succeeds or fails, but cannot know the status of the operation on other nodes. If a transaction encompasses multiple nodes, to guarantee atomicity and consistency of a transaction, a coordinator is introduced to control operation results of all participants so that all of the transaction's changes either take effect or do not. The DDM node acts as a coordinator in the distributed transaction, and RDS instances are participants.

The two-phase commit protocol breaks a database commit into two phases:

- 1. **Prepare phase**: Participants notify the coordinator of the operation result. If the participants give a response that they are prepared, they must reserve the required resources before the coordinator makes a decision.
- 2. **Commit phase**: After receiving a notification from the participants, the coordinator sends a notification to the participants again and determines whether the participant needs to commit or roll back the operation based on their response.

#### For example:

Four people A, B, C, and D want to have a dinner party, so they need to determine the time. Now assume that A is the coordinator and B, C, and D are participants.

#### **Prepare phase:**

- 1. A sends a text message to B, C, and D, asking them whether they are available on Tuesday noon.
- 2. D replies yes.
- 3. B replies yes.
- 4. C does not reply for a long time. The time is not determined, so A, B, C, and D cannot continue their dinner party.
- 5. C replies yes or no.

#### **Commit phase:**

- 1. Coordinator A sends the collected results (Tuesday dinner party) to B, C, and D. What the result is and when does A feed it back to the other three depends on the time when C replies.
- 2. B received.
- 3. C received.
- 4. D received.
- 5. If any of them does not receive the result, A continues to send it until all of them receive the result.

#### **2-Phase Commit**

When DDM processes a transaction, applications run BEGIN/COMMIT as they do on a common transaction, without worrying about whether there are distributed transactions at the underlying layer. DDM automatically processes distributed transactions using the two-phase commit (2PC) protocol. If a transaction involves only one data shard, DDM will process it using the one-phase commit protocol. The one-phase commit protocol will not be described in detail here.

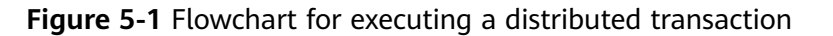

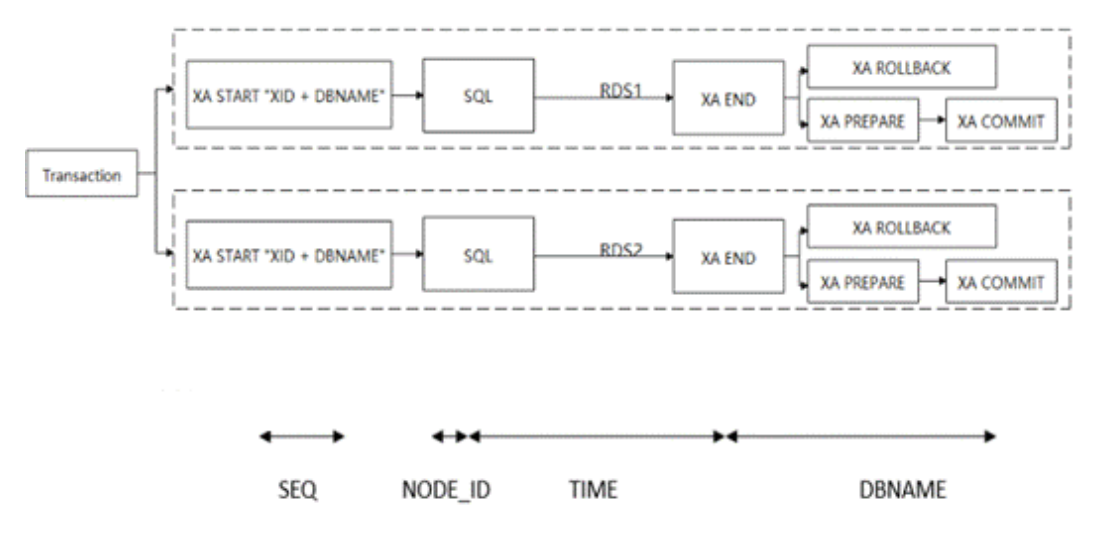

XID is the global unique serial number of each distributed transaction. It consists of the transaction serial number, node ID, and timestamp. The XID and the corresponding shard name together constitute the XA\_ID that initiates a distributed transaction on a physical database.

#### **Suggestions for Using Transactions**

- DDM supports distributed transactions. If all SQL statements in a transaction use the same sharding key, DDM can process the transaction as a single-shard transaction to achieve optimal performance.
- DDM uses the 2PC protocol to process distributed transactions. RDS deadlock detection does not take effect for distributed transactions across RDS instances. If a lock wait times out, there may be a cross-shard deadlock. In this case, check your business model.

# **6 SQL Standards**

#### <span id="page-17-0"></span>**INSERT**

#### **Syntax rules**

- Do not use INSERT to add data entries one by one. INSERT INTO VALUES  $( )<sub>1</sub>( )<sub>1</sub>( )<sub>1</sub>( )$  is recommended.
- The MySQL JDBC driver ignores the executeBatch() statement by default, splits SQL statements that should be executed in batches into single statements, and sends them to the MySQL database one by one. This greatly deteriorates database performance. To execute SQL statements in batches, you have to set parameter **rewriteBatchedStatements** to **true** and ensure that the SQL JDBC driver is of version 5.1.13 or later. The driver executes SQL statements in batches only when rewriteBatchedStatements is set to true. This configuration is valid for INSERT, UPDATE, and DELETE operations.

#### $M$  CAUTION

After you set **rewriteBatchedStatements** to **true**, set a proper value for **batch size** to control the number of INSERT, UPDATE, and DELETE operations. If the **batch size** value is too large, the performance may deteriorate. Unless otherwise specified, the value is not larger than **1000**.

- Do not set the sharding key value to a function, expression, or sub-query. A constant is recommended.
- Do not set a common key value to a sub-query. A constant, function, or expression is recommended.

#### ● **Batch data import**

LOAD DATA LOCAL INFILE is recommended for importing a large volume of data in batches.

#### $\wedge$  CAUTION

You only need to enable a session, and DDM will automatically imports data.

#### ● **Data migration**

Use mysqldump to export SQL files and import them by running the MySQL source command.

#### **Field auto increment**

- DDM can create a unique global sequence of numbers using the AUTO-INCREMENT attribute.
- If field **auto-increment** is used, do not assign its value in the VALUES clause. Otherwise, a primary key conflict may occur. If a value has been assigned in the VALUES clause, you can change it using ALTER SEQUENCE.
- Do not set the auto-increment step to 1 to ensure stable performance. The default step is **1000**.

#### **UPDATE and DELETE**

#### ● **Common updates**

- Configure a sharding field in the WHERE condition when you perform an update or delete operation.
- If the sharding field cannot be configured, reduce concurrency and control data entries involved in updates or deletion operations. You can use SELECT to search for the data that you want to update or delete, determine the data scope with DOUBLE CHECK, and finally perform an update or deletion.

#### **Sharding field update**

- When you update a sharding field, ensure that there is a maximum of 10,000 data entries in the target table. If there are more than 10,000 data entries, create a table with the required sharding field or update the original sharding field by dividing one update operation into multiple small equivalent operations.
- Update sharding fields during off-peak hours.

#### ● **Association**

Do not perform an update or delete operation on multiple tables at the same time.

#### **Subquery and LIMIT**

Do not use subqueries in an UPDATE or DELETE statement. Do not use LIMIT or ORDER BY LIMIT in UPDATE or DELETE statements.

#### **SELECT**

#### **ORDER BY LIMIT function**

- When you use statement ORDER BY LIMIT, count or ORDER BY OFFSET, count, do not assign a large value for **offset**.
- If error **Temp table limit exceeded** is returned, a temporary table containing intermediate data is generated and its data entries exceed the upper limit. Contact DDM technical support for SQL tuning.

#### **GROUP BY function**

Configure only field **group by** in statement SELECT LIST.

- Do not use clause ORDER BY in aggregate function **group\_concat** that cannot be pushed.
- Ensure that there are no more than three DISTINCT or GROUP BY fields.
- Do not perform a GROUP BY operation after a JOIN or subquery operation.
- Do not use COUNT(DISTINCT ) or SUM(DISTINCT ).
- If error **Temp table limit exceeded** is returned, a temporary table containing intermediate data is generated during aggregation and its data entries exceed the upper limit. Contact DDM technical support for SQL tuning.
- **JOIN function** 
	- In a SELECT statement, specify a sharding field for each table or a broadcast table in the JOIN condition. Alternatively, use INNER/LEFT JOIN or RIGHT JOIN and ensure that the driving table is the smaller one.
	- Do not join two large tables directly.
	- Do not use OUTER JOIN in the JOIN ON condition.
	- If error **Temp table limit exceeded** is returned, a temporary table containing intermediate data is generated during the JOIN operation and its data entries exceed the upper limit. Contact DDM technical support for SQL tuning.
	- Do not join more than five tables directly.
	- Do not enable transactions when you perform a JOIN query.
	- Do not perform a JOIN query in a transaction. Enabling transactions affects DDM's selection of the most efficient JOIN algorithm.

#### $M$  CAUTION

The size of tables depends on the volume of data selected using the WHERE condition.

- **Subqueries**
	- Do not use a subquery or its JOIN condition in an OR expression.
	- Do not use scalar subqueries containing LIMIT, for example, SELECT (SELECT x FROM t2 WHERE t2.id= t.id LIMIT 1),a,b FROM t.
	- If subqueries and primary table are routed to the same shard, add **/\* +db=xxx\*/** before your SQL statement to improve routing accuracy.
	- Do not use JOIN clauses in subqueries.
	- Do not use nested subqueries.
	- Do not perform an operation by comparing ROW expression with a subquery, for example, SELECT \* FROM t WHERE (a,b,c)=(SELECT x,y,z FROM t2 WHERE …).
	- Do not use more than two subqueries in SELECT\_LIST.

#### **DDL**

**Execution of DDL statements** 

Perform DDL operations on existing tables during off-peak hours.

#### ● **Number of shards**

Before creating a sharded table, you can estimate the total volume of data to determine table shards. Do not configure more shards than required. The number of table shards is not as large as possible.

#### ● **High-risk DDL statements**

Carefully check the SQL statement when you perform a high-risk DDL operation, for example, DROP TABLE and TRUNCATE TABLE.

#### **Rectification of DDL failures**

If an error occurs during execution of a DDL statement, execute CHECK TABLE name to verify the structure of each table shard, locate the failed table shard, and rectify the fault. For example, if ALTER TABLE fails, add **/\* +allow\_alter\_rerun=true/** before the statement, enable the POWER operation, and execute the statement again till an output is returned, indicating structures of all tables are consistent.

#### **DDL execution error caused by MDL locks**

– **Background**: Before a DDL statement is executed, DDM checks whether there are MDL locks held for tables in the associated RDS database to ensure DDL availability. If there are MDL locks, DDL reports an error and exits.

metadata lock exists, one of MDL is [%s],DDL operation can not proceed, please use 'show metadata lock' to check current mdl, and use 'kill physical threadId@host:port' to clean it

- **Possible issues**: If there are slow SQL statements that have been executed for several minutes, the possible cause may be MDL locks. In this case, DDL statements cannot be executed.
- **Solution 1**: Set a larger value for **ddl\_precheck\_mdl\_threshold\_time** on the DDM console, for example, set it to **30** minutes (1800 seconds).

#### $\Box$  Note

**ddl\_precheck\_mdl\_threshold\_time** indicates the maximum duration in seconds for which a DDL statement holds an MDL lock. DDL reports an error only when the lock duration exceeds the threshold. The default value is **120** seconds.

– **Solution 2**: Execute SHOW METADATA LOCK to check whether DDL execution is blocked by the MDL lock held for a slow transaction. If yes, execute **kill physical threadId@host:port** to disable the underlying slow transaction. Then use hint **/\*+allow\_alter\_rerun=true\*/** and CHECK TABLE to complete execution of DDL statements.

#### $\Box$  note

**threadId** indicates the thread ID of the underlying RDS instance node. **host** and **port** indicate the IP address and port of the RDS instance node.

#### **Long execution time of DDL statements**

If DDL execution is suspended for a long time during off-peak hours, enable another session and execute XA RECOVER to check whether there are slow transactions. If yes, contact technical support.

## <span id="page-21-0"></span>**7 Migrating an Entire RDS Database to DDM**

#### **Scenario**

This section describes how to migrate an entire RDS instance (the old RDS instance) to an unsharded schema of a DDM instance to split read and write requests in DDM.

#### $\Box$  Note

- Services may be interrupted during migration. The duration of the interruption depends on the amount of data to be migrated and on network conditions.
- Data migration is complicated and is recommended during off-peak hours. This guide is for reference only. The actual migration scheme you should use depends on your specific service scenarios, the amount of data to be migrated, and how much downtime can be tolerated.
- If a large amount of data is involved, contact DDM technical engineers by submitting a service ticket or through after-sales services. Fully rehearse the migration before migrating data.

#### **Preparations before Migration**

- Prepare an ECS that can access the old RDS instance, the target DDM instance, and the RDS instance associated with the target DDM instance.
	- a. Ensure that the old RDS instance, the target DDM instance, and the RDS instance associated with the target DDM instance are in the same VPC for network connectivity.
	- b. Configure the same security group for the above-mentioned instances. If they belong to different security groups, enable the required ports.
	- c. Install an official MySQL client on the ECS. Version 5.6 or 5.7 is recommended.
		- Red Hat Enterprise Linux: **yum install mysql mysql-devel**
		- Debian Linux: **apt install mysgl-client-5.7 mysgl-client-core-5.7**
	- d. Ensure that there is enough disk space and memory on the ECS to store and compare dump files.
- <span id="page-22-0"></span>Prepare a DDM instance that has been associated with an RDS instance, and  $\bullet$ configure the required DDM account and DDM schema for it.
- If the target schema is sharded, create a logical table with the same structure as data tables in the old RDS instance on the DDM console.

#### **Constraints**

- To ensure data integrity, stop services in the old RDS instance before data migration.
- In this scenario, associating the old RDS instance with DDM does not mean data association. You need to export data from the old RDS instance and then import it into the DDM instance.
- The version of the RDS instance associated with the target DDM instance must be consistent with the MySQL version of the old RDS instance.

#### **Exporting Data from the Old RDS Instance**

- Step 1 Log in to the target ECS.
- Step 2 Run the following command to export structure data. Set parameters in italics to actual values. For details about the parameters, see Table 7-1. mysqldump -h {DB\_ADDRESS} -P {DB\_PORT} -u {DB\_USER} -p --skip-lock-tables --addlocks=false --set-gtid-purged=OFF --no-data {DB\_NAME} > {mysql\_schema.sql}

| <b>Parameter</b> | <b>Description</b>                                                    | <b>Remarks</b>                                                                                                    |
|------------------|-----------------------------------------------------------------------|----------------------------------------------------------------------------------------------------|
| DB_ADDRESS       | Connection address of<br>the database whose<br>data is to be exported | Mandatory                                                                                                    |
| DB_PORT          | Listening port of the<br>database                                     | Mandatory                                                                                                    |
| DB_USER          | Database user                                                         | Mandatory                                                                                                    |
| DB_NAME          | Database name                                                         | Mandatory                                                                                                    |
| mysql_schema.sql | Name of the table<br>structure file                                   | The file name varies depending<br>on the table whose structure is<br>exported.<br>You are advised to name the<br>file in the format of <i>schema</i><br>name_schema to prevent data<br>from being overwritten, for<br>example, mysql_schema.sql. |
| mysql_data.sql   | Name of the database<br>data file                                     | N/A                                                                                                    |

Table 7-1 Parameter description

Step 3 Run the following command to export data of the entire database. Set the parameters in italics. For details, see Table 7-1.

mysqldump -h {DB\_ADDRESS} -P {DB\_PORT} -u {DB\_USER} -p --hex-blob --complete-insert -skip-lock-tables --skip-tz-utc --skip-add-locks --set-gtid-purged=OFF --no-create-info {DB\_NAME} > {mysql\_data.sql}

Step 4 Run the following command on the ECS to view the SQL files exported in Step 2 and Step 3.

 $\mathsf{ls}$  - $\mathsf{l}$ 

 $---End$ 

#### **Importing Data into DDM**

Step 1 Run the following command on the ECS to import the structure file into DDM: mysql -f -h {DDM\_ADDRESS} -P {DDM\_PORT} -u {DDM\_USER} -p {DB\_NAME} < {mysql\_schema.sql}<br>Enter password: \*\*\*\*\*\*\*\*\*\*

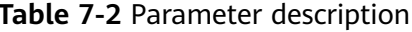

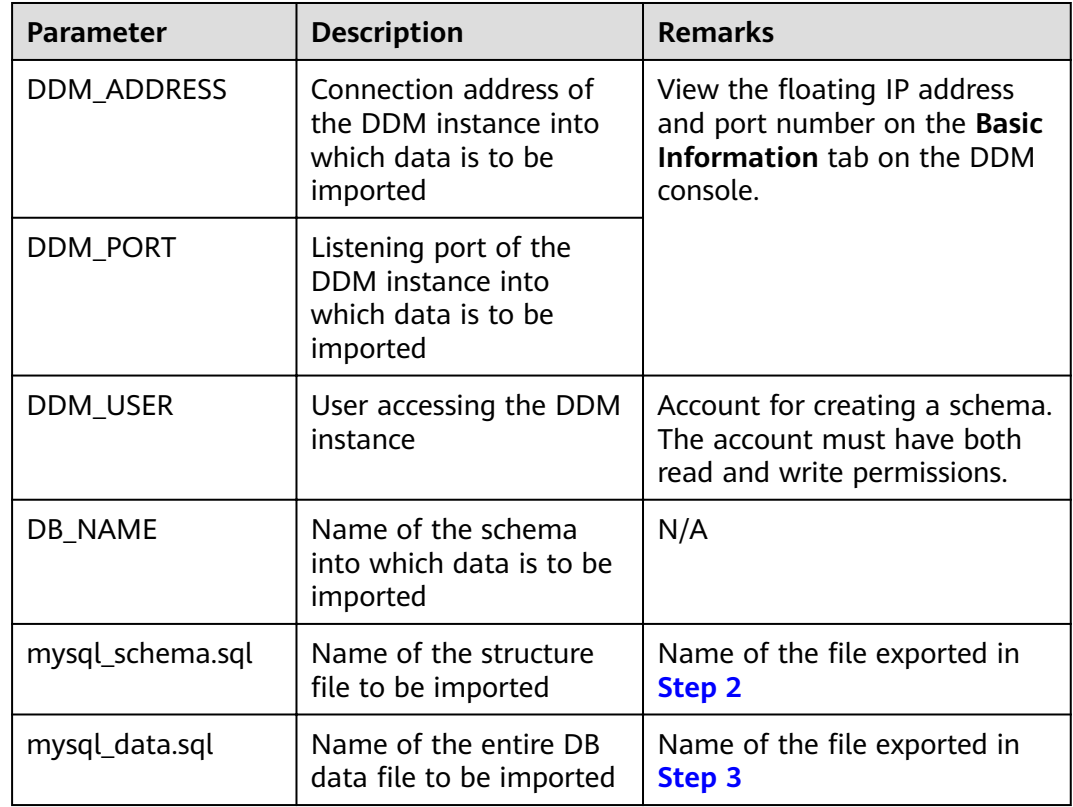

Step 2 Run the following command on the ECS to import the data file into DDM: mysql -f -h {DDM\_ADDRESS} -P {DDM\_PORT} -u {DDM\_USER} -p {DB\_NAME} <  ${m}$ ysql data.sql $}$ Enter password: \*\*\*\*\*\*\*\*\*\*

----End

## <span id="page-24-0"></span>Migrating an Entire MyCat Database to **DDM**

#### **Scenario**

This section describes how to migrate an entire MyCat database to DDM.

#### $\Box$  Note

- Services may be interrupted during migration. The duration of the interruption depends on the amount of data to be migrated and on network conditions.
- Data migration is complicated and is recommended during off-peak hours. This guide is for reference only. The actual migration scheme you should use depends on your specific service scenarios, the amount of data to be migrated, and how much downtime can be tolerated.
- You can only access DDM through an ECS. Therefore, you must export databases as files to the ECS, and then import data in the files into DDM from the ECS.

#### **Preparations for Migration**

- Prepare an ECS that can access the MyCat database, the target DDM instance, and the RDS DB instance associated with the target DDM instance.
	- $\mathsf{a}$ Ensure that the MyCat database, the target DDM instance, and the associated RDS DB instance are in the same VPC for stable network connectivity.
	- b. Configure the same security group for the ECS where the MyCat database is deployed, the target DDM instance, and the associated RDS DB instance. If they belong to different security groups, configure their security group rules to allow them to access each other.
	- Install an official MySQL client on the ECS. Version 5.6 or 5.7 is  $\mathsf{C}$ recommended.
		- $\blacksquare$ Red Hat Linux: yum install mysql mysql-devel
		- $\blacksquare$ Debian Linux: apt install mysql-client-5.7 mysql-client-core-5.7
	- Ensure that there is enough disk space and memory on the ECS to store d. and compare dump files.
- Prepare a DDM instance that has been associated with an RDS DB instance, and configure DDM accounts and schemas for it as required.

● Use MyCat 1.6 as an example in this section.

#### **Migration Scheme**

Table types in MyCat and DDM are different from each other and migration schemes vary by table type, as described in **Table 8-1**.

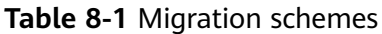

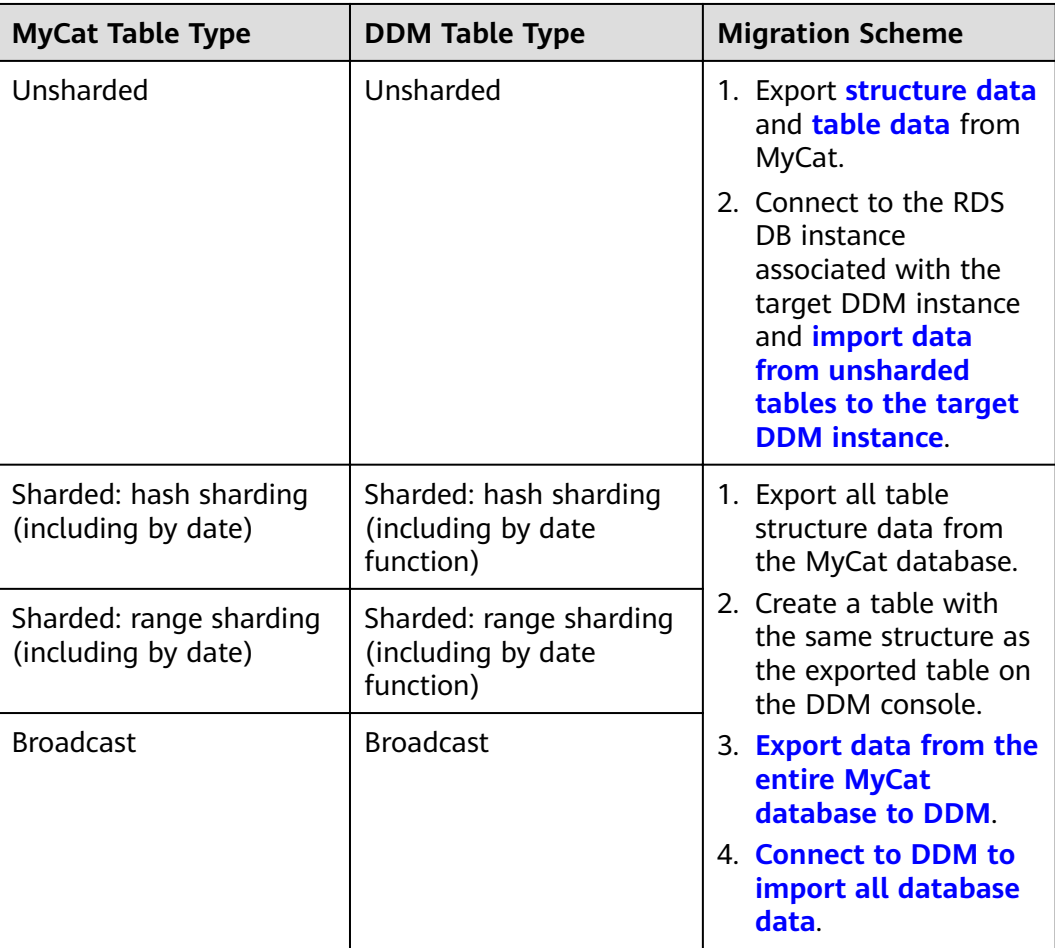

#### **Constraints**

- MyCat services need to be stopped before data migration to ensure data integrity.
- Associating the MyCat database with a DDM instance for data association is not supported. You must export data from the MyCat database and then import the data into the DDM instance.
- The version of the associated RDS DB instance associated must be consistent with that of the MyCat database.

#### **Exporting Table Structure Data from the MyCat Database**

**Step 1** Log in to the target ECS.

<span id="page-26-0"></span>Step 2 Run the following command to export table structure data in the MyCat database. Configure the parameters in italics. For details about the parameters, see Table  $8 - 2$ 

mysqldump -h *{DB ADDRESS}* -P *{DB PORT}* -u *{DB USER}* -p --skip-lock-tables --addlocks=false --set-gtid-purged=OFF --no-data --order-by-primary {DB\_NAME} > {mysql schema.sql} Enter password: \*\*\*\*\*\*\*\*\*\*

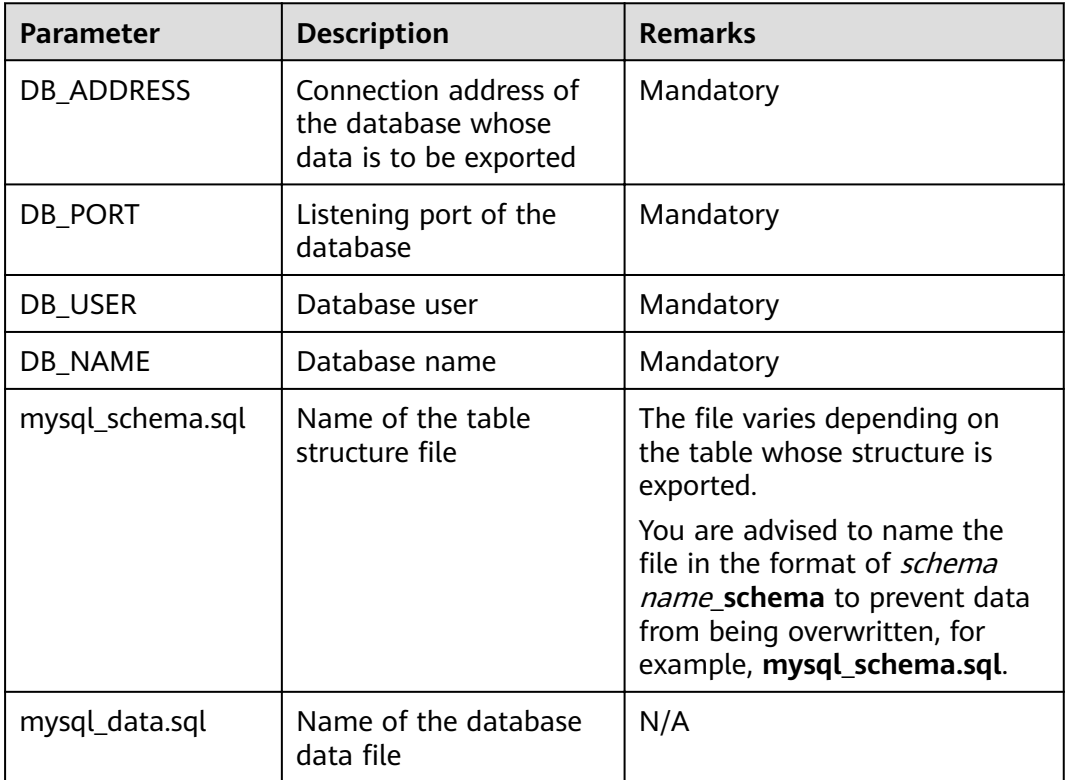

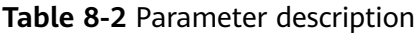

 $---End$ 

#### **Exporting Data from the Entire MyCat Database**

- Step 1 Log in to the ECS.
- **Step 2** Run the following command to export data of the MyCat database. Configure the parameters in italics. For details about the parameters, see Table 8-2.

mysqldump -h {DB ADDRESS} -P {DB PORT} -u {DB USER} -p --hex-blob --complete-insert --skip-lock-tables --add-locks=false --set-gtid-purged=OFF --quick --no-create-info --orderby-primary  $\{DB \text{ NAME}\}$  >  $\{mysgl \text{ data}.sgl\}$ Enter password: \*\*\*\*\*\*\*\*\*\*

Step 3 Run the following command on the ECS to view the exported SQL file.

 $\overline{\mathsf{S}}$  -L

 $---End$ 

#### <span id="page-27-0"></span>**Importing Data from Unsharded Tables into the Target DDM Instance**

On the ECS, use a MySQL client to connect to the associated RDS DB instance. Run the following commands to import the table structure and database files.

For unsharded or common tables: **mysql -f -h** {RDS\_ADDRESS} **-P** {RDS\_PORT} **-u** {RDS\_USER} **-p** {DB\_NAME} < {mysql\_table\_schema.sql} Enter password: \*\*\*\*\*\*\*\*\*\* **mysql -f -h** {RDS\_ADDRESS} **-P** {RDS\_PORT} **-u** {RDS\_USER} **-p** {DB\_NAME} < {mysq\_table\_data.sql} Enter password: \*\*\*\*\*\*\*\*\*\*

- **RDS\_ADDRESS** indicates the address of an RDS DB instance into which data is to be imported.
- **RDS PORT** indicates the port number of an RDS DB instance.
- **RDS USER** indicates the username of an RDS DB instance.
- **DB\_NAME** indicates the name of an RDS database. If data of unsharded tables is to be imported, **DB\_NAME** indicates the name of the first shard of RDS.
- **mysql table schema.sql** indicates the name of a table structure file to be imported.
- **mysq table data.sql** indicates the name of a table data file to be imported.

#### **Importing Data from Sharded or Broadcast Tables into the Target DDM Instance**

On the ECS, use a MySQL client to connect to DDM and run the following command to import all database data into DDM. **mysql -f -h** {DDM\_ADDRESS} **-P** {DDM\_PORT} **-u** {DDM\_USER} **-p** {DB\_NAME} < {mysql\_data.sql} Enter password: \*\*\*\*\*\*\*\*\*\*

| <b>Parameter</b> | <b>Description</b>                                                                | <b>Remarks</b>                                                                                                    |
|------------------|-----------------------------------------------------------------------------------|----------------------------------------------------------------------------------------------------|
| DDM_ADDRESS      | Connection address of<br>the DDM instance into<br>which data is to be<br>imported | View the connection address<br>and port number on the <b>Basic</b><br><b>Information</b> tab on the DDM<br>console. |
| DDM_PORT         | Listening port of the<br>DDM instance into<br>which the data will be<br>imported  |                                                                                                    |
| DDM USER         | User accessing the DDM<br>instance                                                | Account for creating a schema.<br>The account must have both<br>read and write permissions.                         |
| DB NAME          | Name of the schema<br>that the data will be<br>imported into                      | N/A                                                                                                    |

**Table 8-3** Parameter description

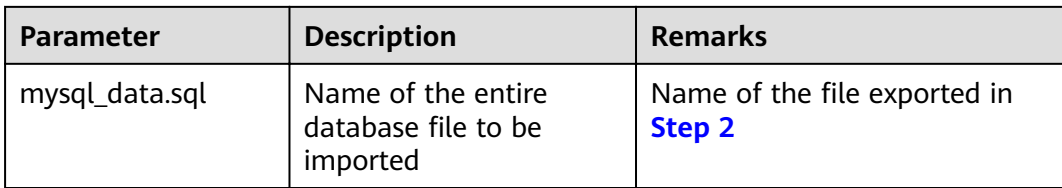

## <span id="page-29-0"></span>**9 Accessing DDM Using a JDBC Connection Pool**

#### **Scenario**

When a connection pool is used, the system stores database connections in memory during initialization. Then, when you send a request to access a database, the system directly selects an available connection in the connection pool. If the connection is not required, the system returns the connection to the pool for another request to access. Connection establishment and disconnection are both managed by the connection pool itself. In addition, you can set connection pool parameters to control the number of initial connections in the connection pool, upper and lower limits of connections, maximum number of times that each connection can be used, and maximum idle time for each connection. If you prefer, you can also use your own system to monitor the number and usage of database connections.

This section describes how to access DDM using the JDBC connection pool to perform data operations. For Java programs, **[HikariCP](https://github.com/brettwooldridge/HikariCP)** is recommended.

- Java 8: Version 3.3.1 is recommended.
- Java 7: Version 2.4.13 is recommended.
- Parameter **useCursorFetch** cannot be enabled when you connect to a DDM instance using a JDBC connection.

#### **Procedure**

**Step 1** Configure Maven.

```
Java 8
<dependency>
   <groupId>com.zaxxer</groupId>
   <artifactId>HikariCP</artifactId>
   <version>3.3.1</version>
</dependency>
```
● Java 7

```
<dependency>
   <groupId>com.zaxxer</groupId>
   <artifactId>HikariCP-java7</artifactId>
   <version>2.4.13</version>
</dependency>
```
#### Step 2 Create a table.

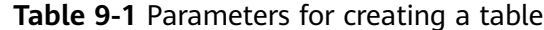

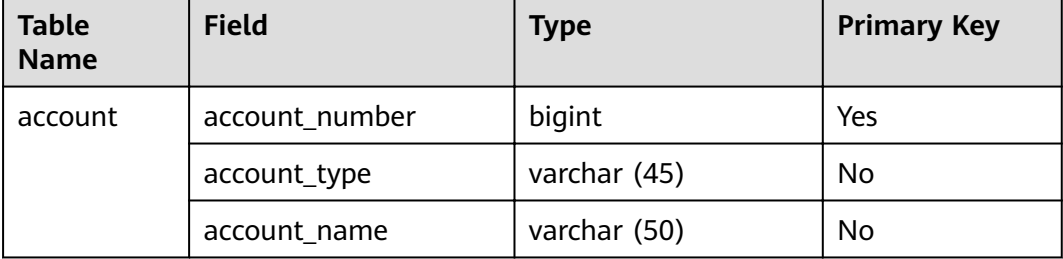

#### **Step 3** Connect to a DDM instance.

- Set the number of connections by configuring parameters in the JDBC URL  $1.$ and HikariCP parameters.
- $2.$ Insert a data record.

#### Example:

package com.huawei.ddm.examples; import java.sql.Connection; import java.sql.PreparedStatement; import java.sql.ResultSet; import java.sql.SQLException; import javax.sql.DataSource; import com.zaxxer.hikari.HikariConfig; import com.zaxxer.hikari.HikariDataSource;

public class HikariCPDemo { private static DataSource datasource; private static DataSource getDataSource() { if (datasource == null)  $\overline{S}$ HikariConfig config = new HikariConfig();

// Configure parameters in the JDBC URL:

config.setJdbcUrl("jdbc:mysql:loadbalance://192.168.0.10:5066,192.168.0.11:5066/db\_name? loadBalanceAutoCommitStatementThreshold=5&loadBalanceHostRemovalGracePeriod=15000&loadBal anceBlacklistTimeout=60000&loadBalancePingTimeout=5000&retriesAllDown=10&connectTimeout=10  $000$ ");

```
// Or configure parameters in the JDBC URL as follows:
config.addDataSourceProperty("loadBalanceAutoCommitStatementThreshold",5);<br>config.addDataSourceProperty("loadBalanceAutoCommitStatementThreshold",5);<br>config.addDataSourceProperty("loadBalanceHostRemovalGracePeriod", 15000)
config.addDataSourceProperty("loadBalanceBlacklistTimeout", 60000);
config.addDataSourceProperty("loadBalancePingTimeout", 5000);
config.addDataSourceProperty("retriesAllDown", 10);<br>config.addDataSourceProperty("retriesAllDown", 10);<br>config.addDataSourceProperty("connectTimeout", 10000);
config.setUsername("username");
config.setPassword("password");
config.setMaximumPoolSize(10);
config.setAutoCommit(true);
// Configure HikariCP parameters.
config.addDataSourceProperty("cachePrepStmts", true);
config.addDataSourceProperty("prepStmtCacheSize", 250);<br>config.addDataSourceProperty("prepStmtCacheSqlLimit", 2048);
config.addDataSourceProperty("minimumIdle", 5);
config.addDataSourceProperty("maximumPoolSize", 10);
config.addDataSourceProperty("idleTimeout", 30000);
```
 $\mathbf{I}$ 

datasource = new HikariDataSource(config);

```
 return datasource; 
   } 
   public static void main(String[] args) { 
      Connection connection = null; 
      PreparedStatement pstmt = null; 
      ResultSet resultSet = null; 
      try { 
        \overline{D} DataSource dataSource = getDataSource();
         connection = dataSource.getConnection(); 
         System.out.println("The Connection Object is of Class: " + connection.getClass()); 
         // Start a transaction.
         connection.setAutoCommit(false);
         // Insert test data.
         String insertSql = "insert into account(account_number, account_type, account_name) 
values(?, ?, ?);";
         PreparedStatement insertStmt = connection.prepareStatement(insertSql);
         insertStmt.setLong (1, 1L); 
         insertStmt.setString (2, "manager"); 
         insertStmt.setString (3, "demotest01"); 
         insertStmt.executeUpdate(); 
         connection.commit ();
         // Query data.
         pstmt = connection.prepareStatement("SELECT * FROM account"); 
         resultSet = pstmt.executeQuery(); 
         while (resultSet.next()) { 
            String accountNumber = resultSet.getString("account_number"); 
           String accountType = resultSet.getString("account_type");
            String accountName = resultSet.getString("account_name"); 
           System.out.println(accountNumber + "," + accountType + "," + accountName);
         } 
      } catch (Exception e) { 
         try { 
            if (null != connection) { 
               connection.rollback(); 
\qquad \qquad \} } catch (SQLException e1) { 
            e1.printStackTrace(); 
         } 
         e.printStackTrace(); 
      } 
   } 
\mathfrak{g}
```
**----End**

# <span id="page-32-0"></span>**10 Logging In to a DDM Instance Using Navicat**

#### **Scenario**

This section describes how to obtain an EIP and use this EIP to connect to a DDM instance through a Navicat client.

#### **Using Navicat to Connect to a DDM Instance**

- **Step 1** Log in to the DDM console, locate the target DDM instance, and click its name.
- **Step 2** In the **Instance Information** area, click **Bind**, select an EIP, and bind it with the DDM instance.
- **Step 3** In the left pane, click the VPC icon and choose **Access Control** > **Security Groups**.
- **Step 4** On the **Security Group** page, locate the target security group and click **Manage Rule** in the **Operation** column. On the displayed page, click **Add Rule**. Configure the security group rule and click **OK**.

#### $\cap$  note

- After binding an EIP to your DDM instance, set strict inbound and outbound rules for the security group to enhance database security.
- **Step 5** Open Navicat and click **Connection**. In the displayed dialog box, enter the host IP address (EIP), username, and password (DDM account and password).
- **Step 6** Click **Test Connection**. If a message is returned indicating that the connection is successful, click **OK**. The connection will be succeeded 1 to 2 minutes later. If the connection fails, the failure cause is displayed. Modify the required information and try again.
	- **----End**

#### $\cap$  note

Using Navicat to connect to a DDM instance is similar to using other visualized MySQL tools such as MySQL Workbench. The procedure of using other visualized MySQL tools to connect to a DDM instance is omitted here.

# <span id="page-33-0"></span>**11** Migrating Data from RDS for MySQL **to DDM Using DRS**

### **11.1 Overview**

#### **Scenarios**

This practice describes how to migrate data from RDS for MySQL to DDM in a different region using Data Replication Service (DRS), including how to create an RDS for MySQL instance and a DDM instance on Huawei Cloud, and how to migrate data over the VPN network.

#### **Prerequisites**

- You have a Huawei Cloud account.
- Your account balance is not below zero.

#### **Service List**

- Virtual Private Cloud (VPC)
- Virtual Private Network (VPN)
- RDS
- Distributed Database Middleware (DDM)
- Data Replication Service (DRS)
- Data Admin Service (DAS)

#### **Deployment Architecture**

In this example, the source is a Huawei Cloud RDS for MySQL instance and the destination is a DDM instance in a different region. Data is migrated from the source to the destination over a VPN. **[Figure 11-1](#page-34-0)** shows the overall deployment architecture.

HUAWEI CLOUD Region-A Region-B  $\circledcirc$  $\mathcal{O}$ VPC Subnet Security group (PN) (FN) M  $RDS$  $VPN$ **DDM** VPN DRS

<span id="page-34-0"></span>**Figure 11-1** VPN-based deployment architecture

#### **Constraints**

- Before data migration, you need to stop your workloads to ensure data integrity.
- The new RDS for MySQL instance must be of the same version as the source RDS for MySQL instance.

#### **Notes on Usage**

- The resource planning is for demonstration only. Adjust it as needed.
- The end-to-end test data is for reference only.

### **11.2 Resource and Cost Planning**

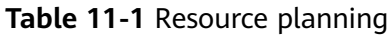

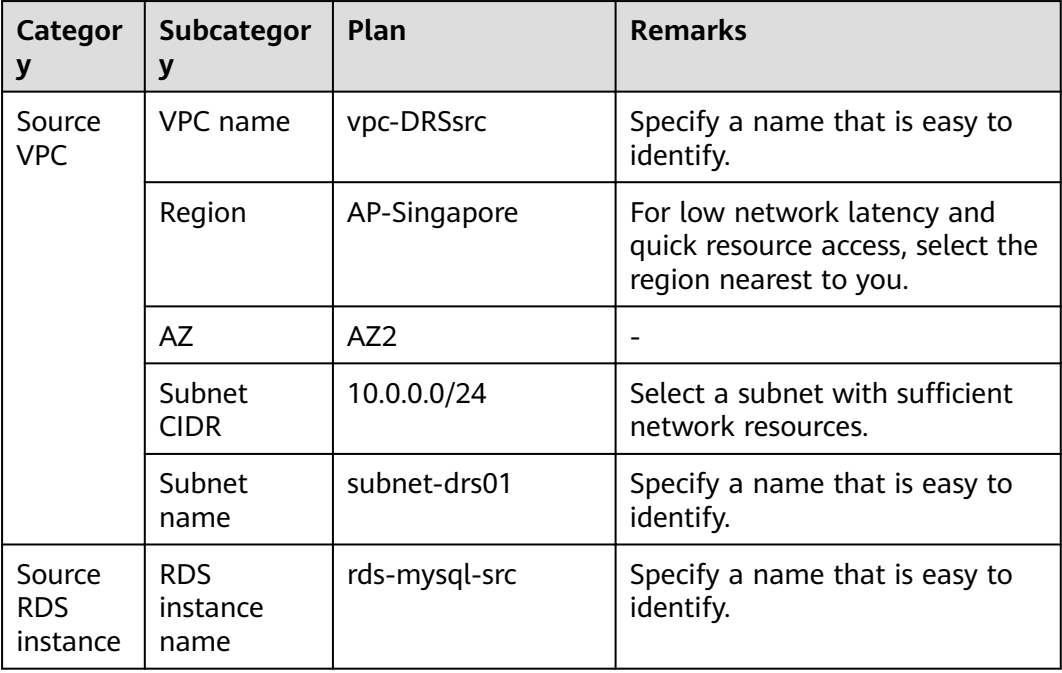

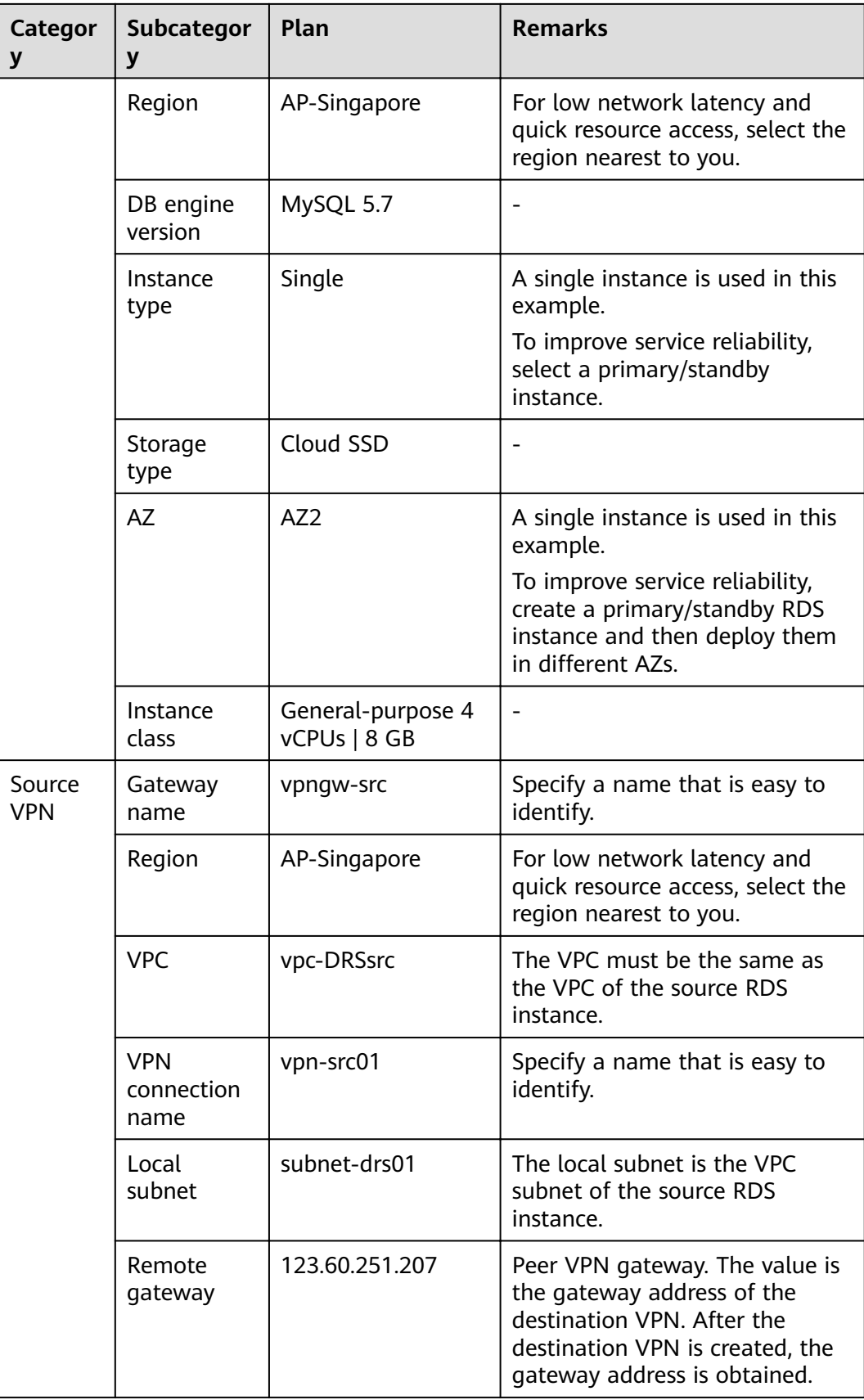
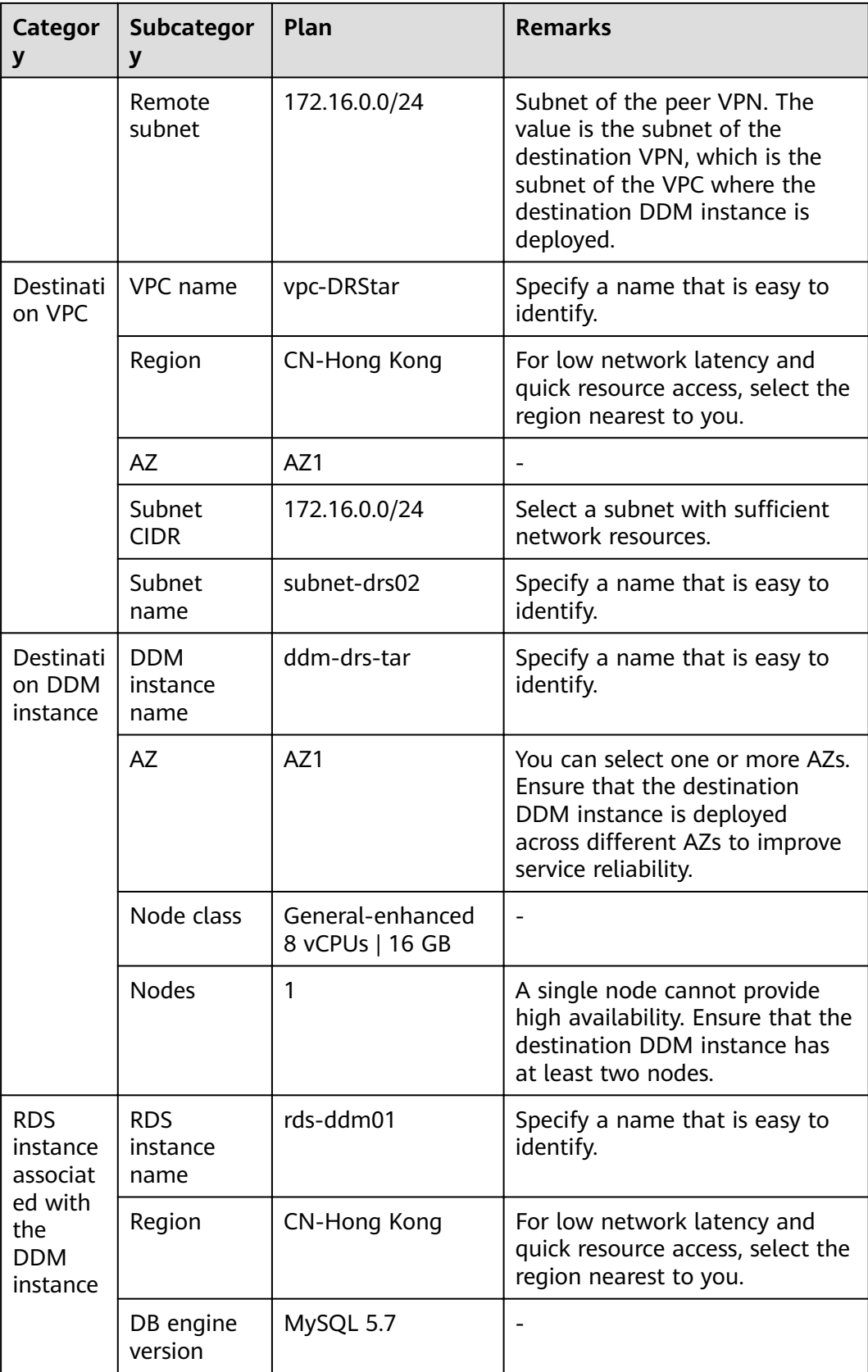

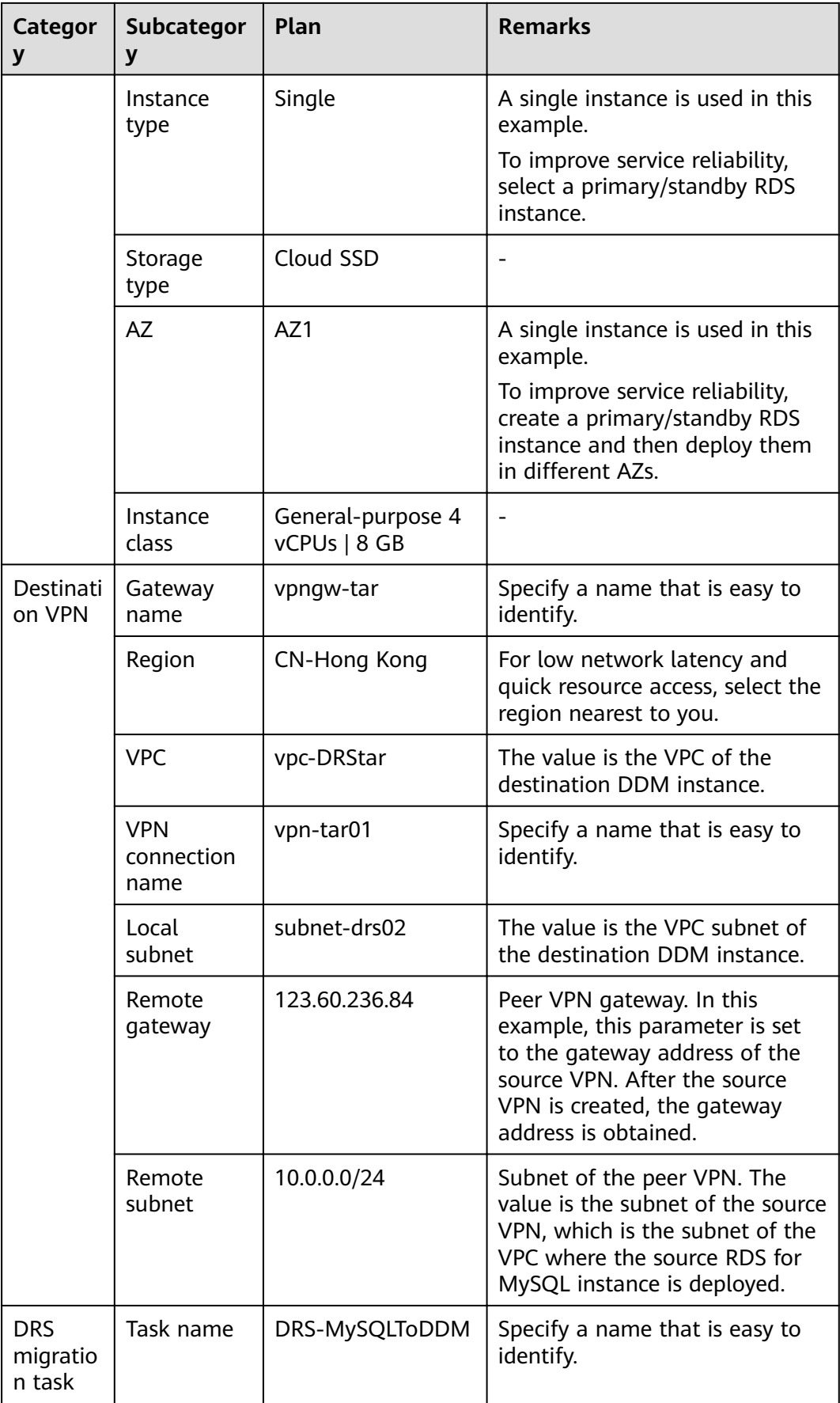

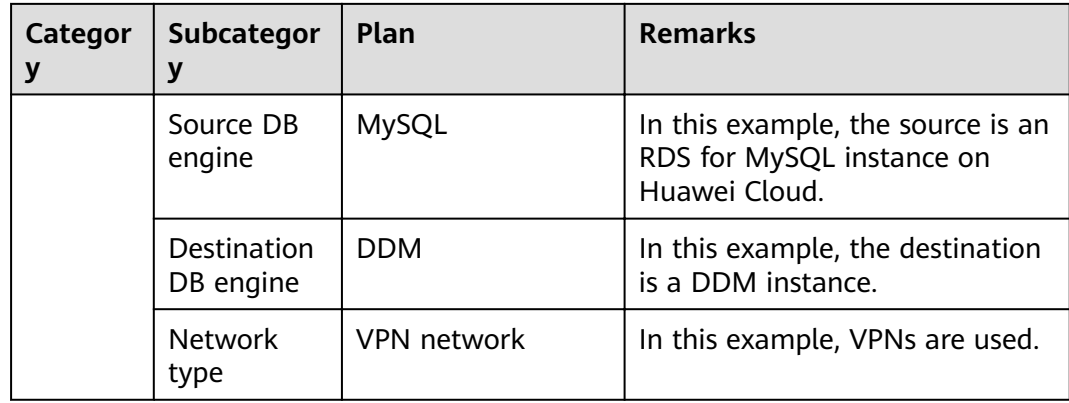

# **11.3 Operation Process**

**[Figure 11-2](#page-39-0)** shows the process of creating an RDS for MySQL instance and synchronizing data from the RDS instance to DDM.

<span id="page-39-0"></span>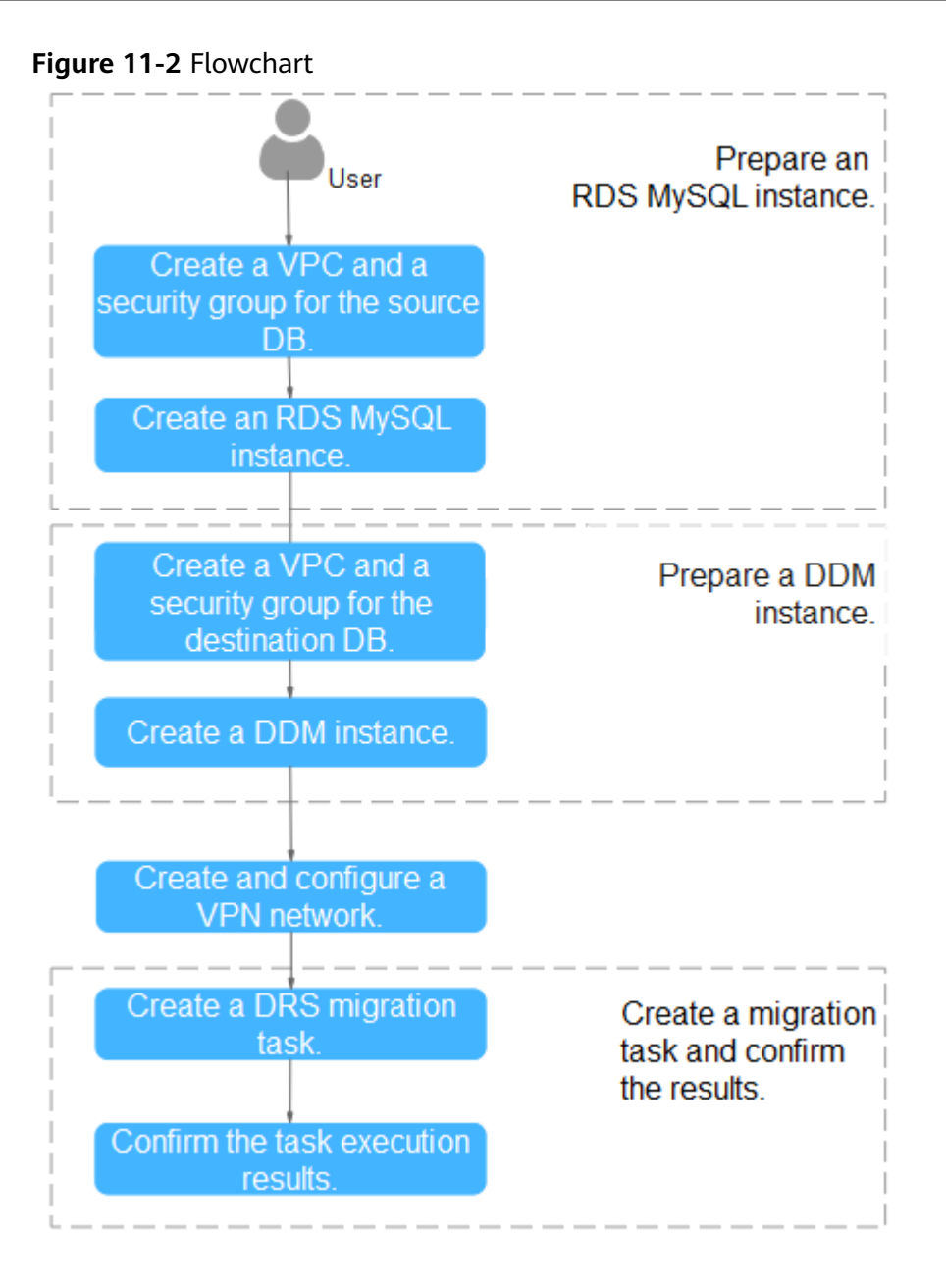

# **11.4 Preparing for the Source RDS for MySQL Instance**

## **11.4.1 Creating a VPC and Security Group**

Create a VPC and security group to prepare for creating an RDS for MySQL instance as the source.

#### **Creating a VPC**

**Step 1** Log in to the **[management console](https://console-intl.huaweicloud.com/?locale=en-us)**.

- **Step 2** Click  $\mathbb{Q}$  in the upper left corner and select AP-Singapore.
- **Step 3** Click the service list icon on the left and choose **Networking** > **Virtual Private Cloud**.

#### The VPC console is displayed.

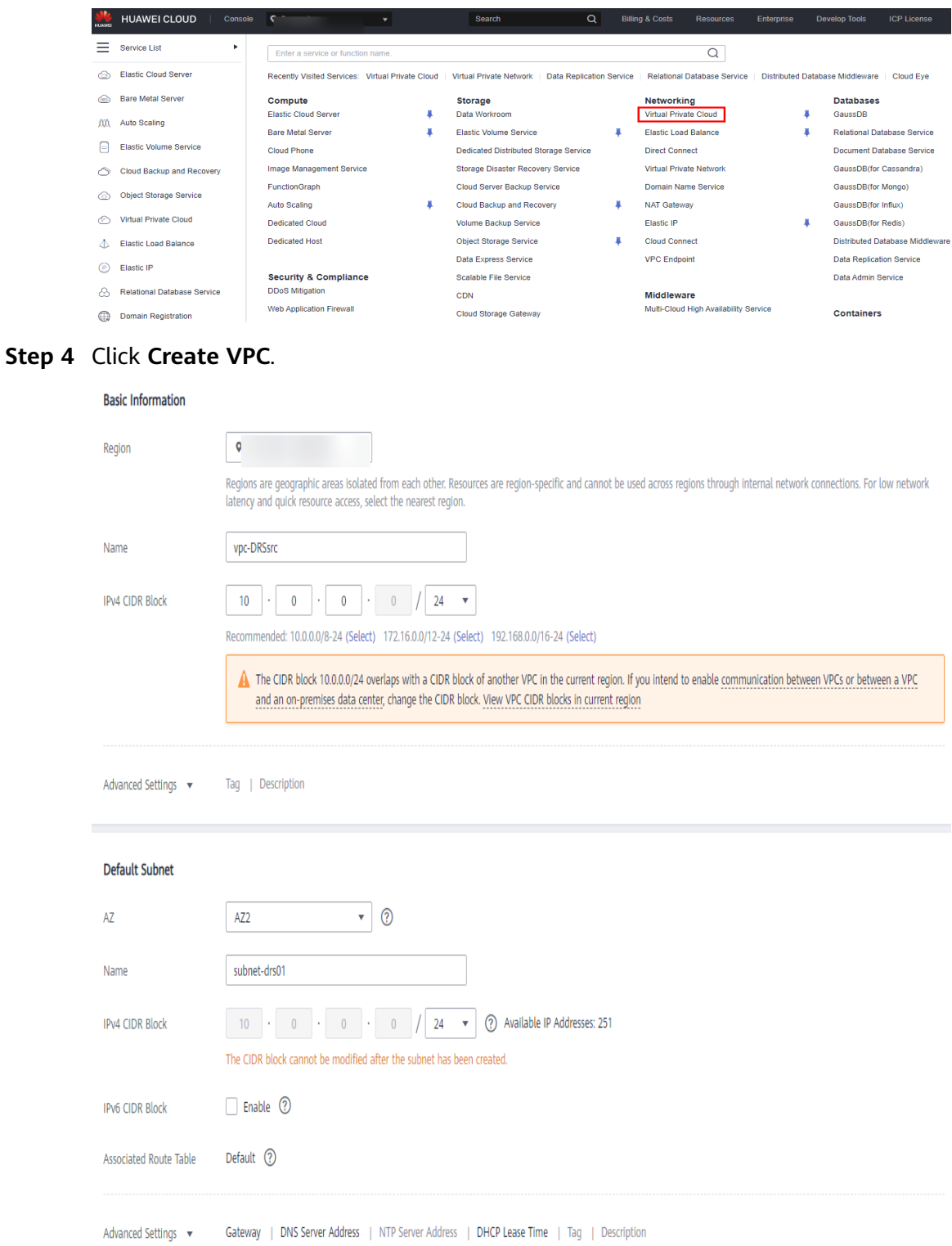

- **Step 5** Configure parameters as needed and click **Create Now**.
- **Step 6** Return to the VPC list and check whether the VPC is created. When its status becomes available, the VPC is created. **----End**

 $\times$ 

#### **Creating a Security Group**

- **Step 1** Log in to the **[management console](https://console-intl.huaweicloud.com/?locale=en-us)**.
- **Step 2** Click  $\heartsuit$  in the upper left corner and select AP-Singapore.
- **Step 3** Click the service list icon on the left and choose **Networking** > **Virtual Private Cloud**.

The VPC console is displayed.

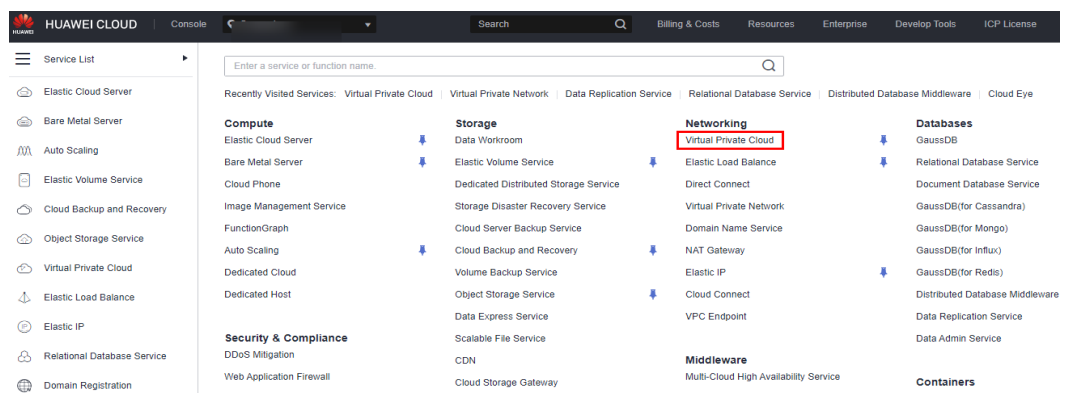

- **Step 4** In the navigation pane, choose **Access Control** > **Security Groups**.
- **Step 5** Click **Create Security Group**.
- **Step 6** Specify a security group name and other information.

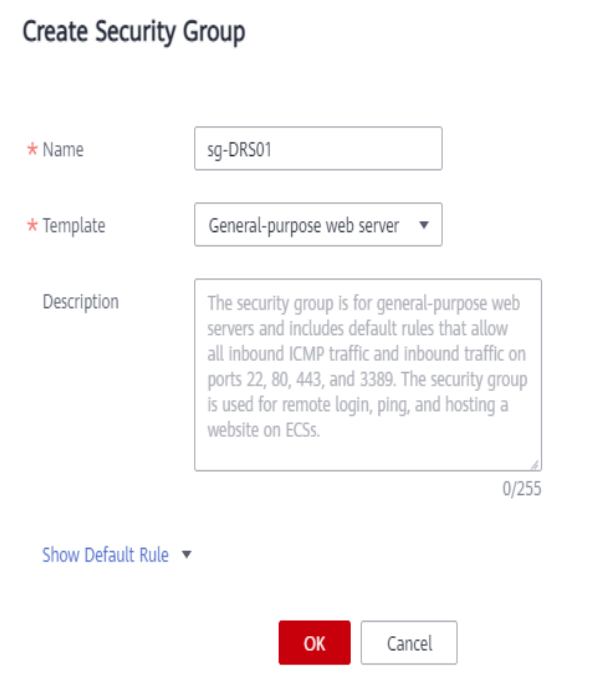

- **Step 7** Click **OK**.
- **Step 8** Return to the security group list and click the security group name (**sg-DRS01** in this example).

**Step 9** Click the **Inbound Rules** tab, and then click **Add Rule**.

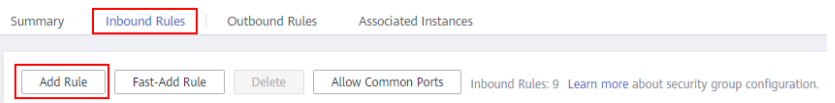

**Step 10** Configure an inbound rule to allow access from database port 3306.

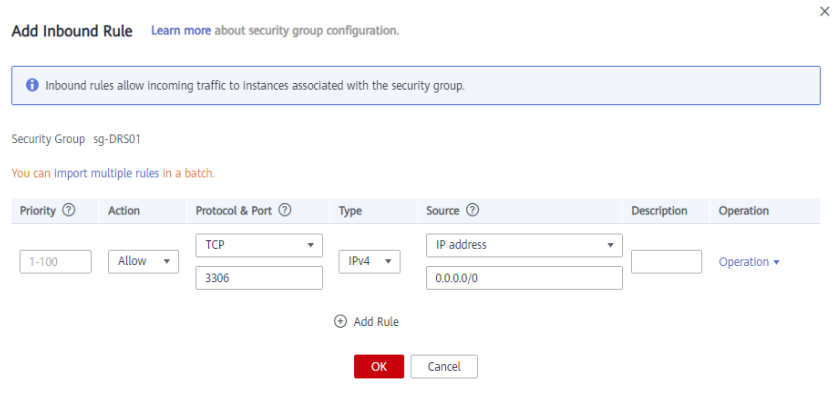

**----End**

## **11.4.2 Creating an RDS for MySQL Instance**

Create an RDS for MySQL instance and test data.

#### **Creating an RDS for MySQL Instance**

**Step 1** Log in to the **[management console](https://console-intl.huaweicloud.com/?locale=en-us)**.

- **Step 2** Click  $\heartsuit$  in the upper left corner and select AP-Singapore.
- **Step 3** Click the service list icon on the left and choose **Databases** > **Relational Database Service**.
- **Step 4** Click **Buy DB Instance**.
- **Step 5** Configure the instance name and basic information.

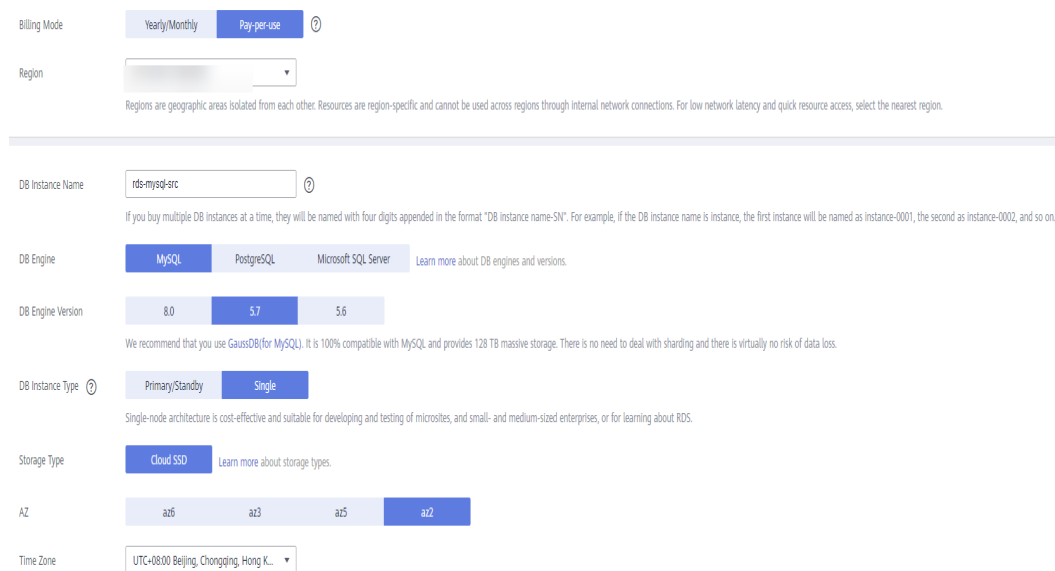

#### **Step 6** Select an instance class.

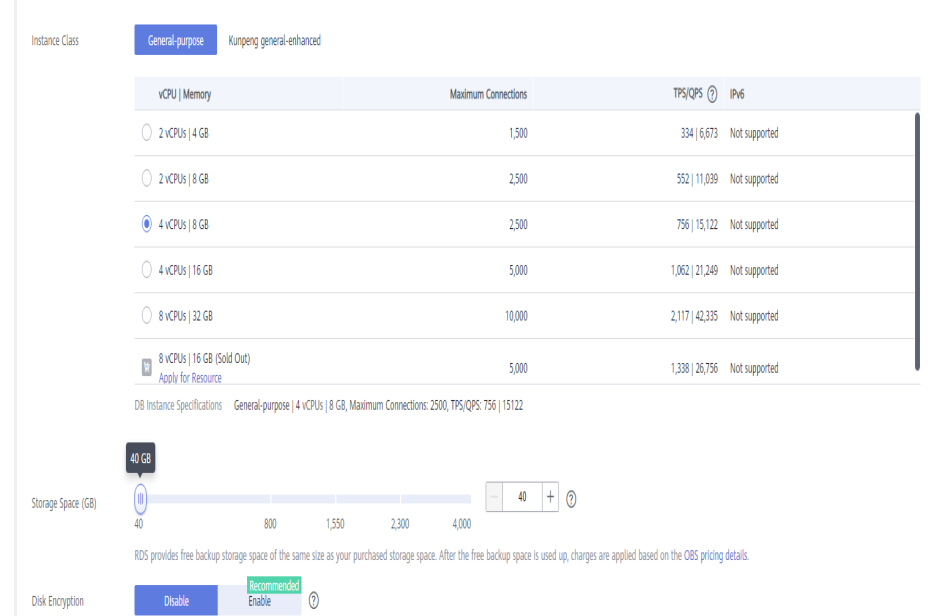

**Step 7** Select a VPC and security group and configure the database port.

The VPC and security group have been created in **[Creating a VPC and Security](#page-39-0) [Group](#page-39-0)**.

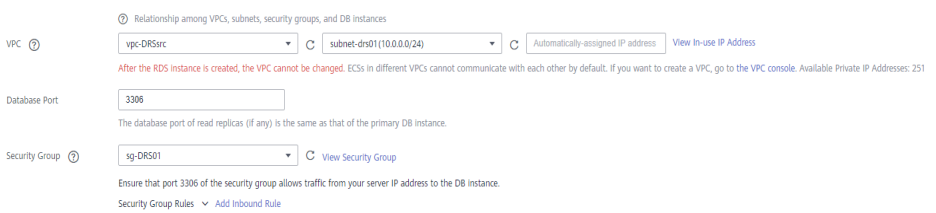

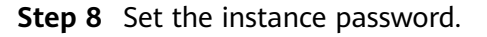

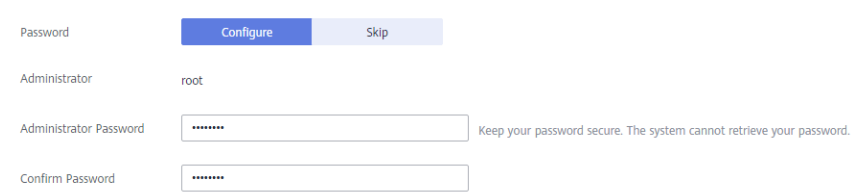

- **Step 9** Click **Next** and complete the whole process.
- **Step 10** Return to the instance list.

If the instance status becomes **Available**, the instance is created.

**----End**

#### **Creating Test Data**

- **Step 1** Log in to the **[management console](https://console-intl.huaweicloud.com/?locale=en-us)**.
- **Step 2** Click  $\heartsuit$  in the upper left corner and select AP-Singapore.
- **Step 3** Click the service list icon on the left and choose **Databases** > **Relational Database Service**.
- **Step 4** Locate the created RDS instance and choose **More** > **Log In**.
- **Step 5** In the displayed dialog box, enter the username and password of the instance and click **Test Connection**.
- **Step 6** After the connection is successful, click **Log In**.
- **Step 7** Click **Create Database** to create the **db\_test** database.

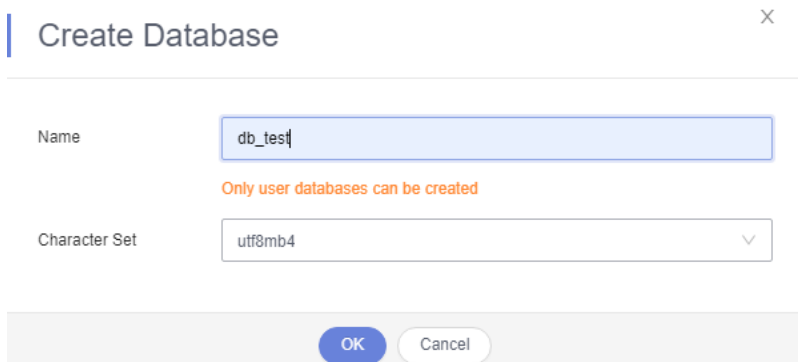

**Step 8** Run the following SQL statement in **db\_test** to create table **table3\_**:

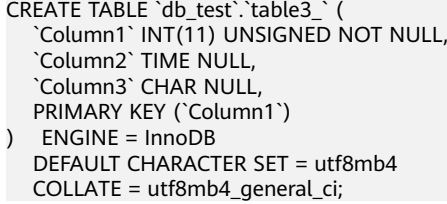

<span id="page-45-0"></span>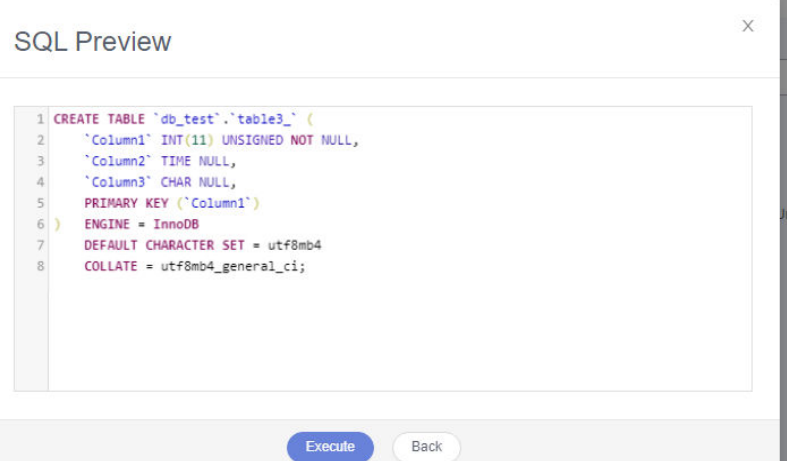

**Step 9** Run the following statements in table **table3\_** to insert three lines of data:

INSERT INTO `db\_test`.`table3\_` (`Column1`,`Column2`,`Column3`) VALUES(1,'00:00:11','a'); INSERT INTO `db\_test`.`table3\_` (`Column1`,`Column2`,`Column3`) VALUES(2,'00:00:22','b'); INSERT INTO `db\_test`.`table3\_` (`Column1`,`Column2`,`Column3`) VALUES(5,'00:00:55','e');

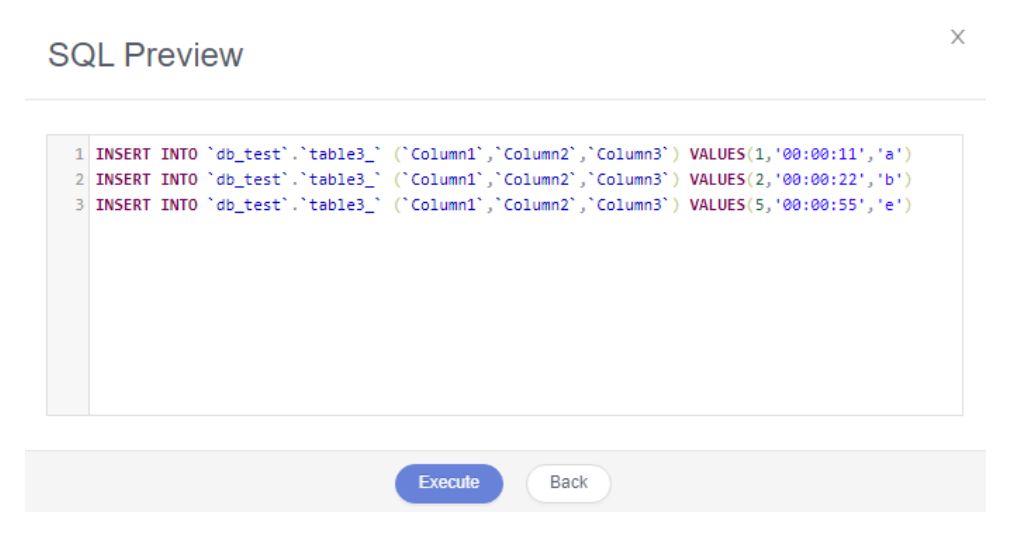

**----End**

## **11.4.3 Creating a VPN for the Source**

- **Step 1** Log in to the **[management console](https://console-intl.huaweicloud.com/?locale=en-us)**.
- **Step 2** Click  $\mathbb{Q}$  in the upper left corner and select AP-Singapore.
- **Step 3** Click the service list icon on the left and choose **Networking** > **Virtual Private Network**.
- **Step 4** In the navigation pane on the left, choose **Virtual Private Network** > **VPN Gateways**.
- **Step 5** On the **VPN Gateways** page, click **Buy VPN Gateway**.
- **Step 6** Specify a gateway name and other information.

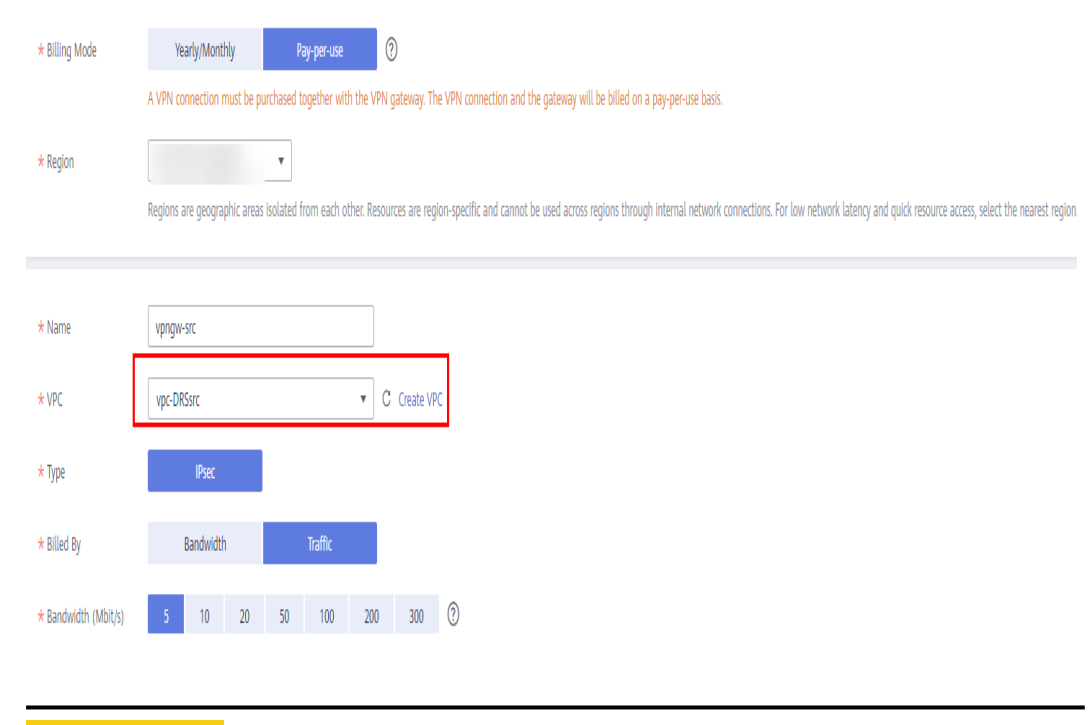

 $\land$  CAUTION

The connected VPN gateway must have the same VPC as the source RDS for MySQL instance, that is, the VPC created in **[Creating a VPC and Security Group](#page-39-0)**.

**Step 7** Specify the VPN connection information and click **Submit**.

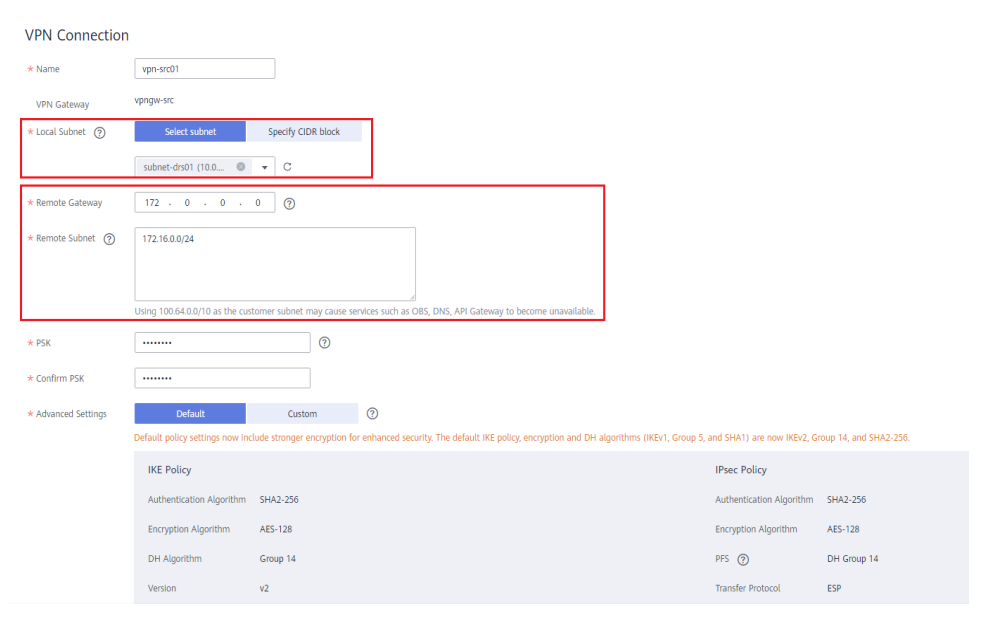

#### <span id="page-47-0"></span> $\wedge$  CAUTION

- The local subnet must be the same as the VPC subnet where the source RDS for MySQL instance is located, that is, the subnet created in **[Creating a VPC](#page-39-0) [and Security Group](#page-39-0)**.
- The remote gateway and subnet are the gateway and subnet of the destination VPN. If the destination VPN is not created, enter a random value and change it after the destination VPN is created.
- **Step 8** After the VPN gateway is created, view its information in the VPN gateway list. Its status is **Not connected**. If this VPN gateway is in use by a VPC connection, the VPN gateway status changes to **Normal**.

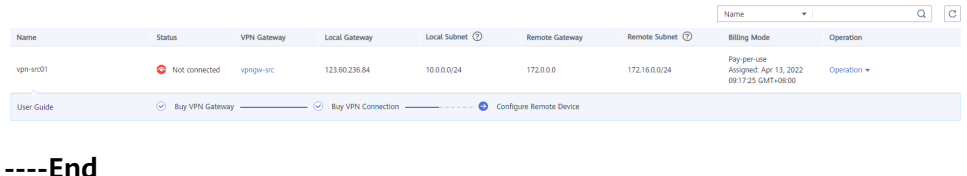

# **11.5 Preparing for the Destination DDM Instance**

## **11.5.1 Creating a VPC and Security Group**

Create a VPC and security group to prepare for the destination DDM instance.

#### **Creating a VPC**

- **Step 1** Log in to the **[management console](https://console-intl.huaweicloud.com/?locale=en-us)**.
- **Step 2** Click  $\mathbb{Q}$  in the upper left corner and select region CN-Hong Kong.
- **Step 3** Click the service list icon on the left and choose **Networking** > **Virtual Private Cloud**.

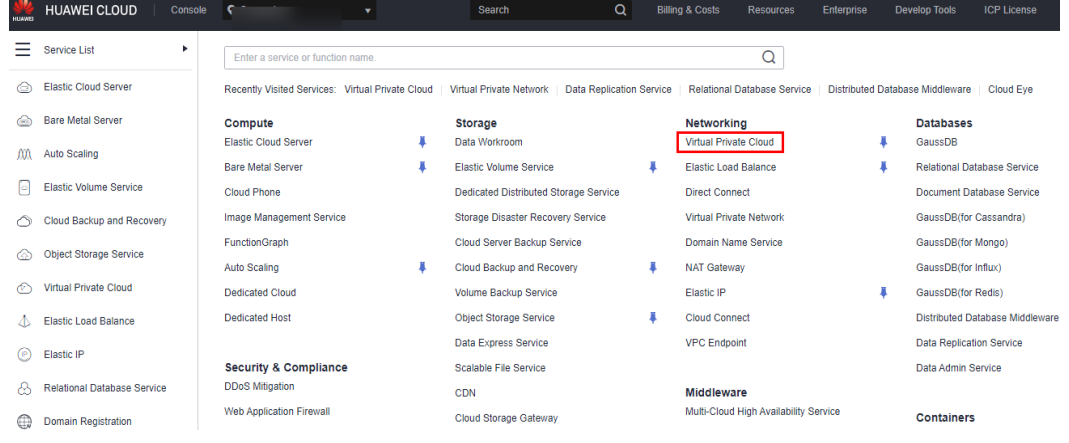

The VPC console is displayed.

**Step 4** Click **Create VPC**.

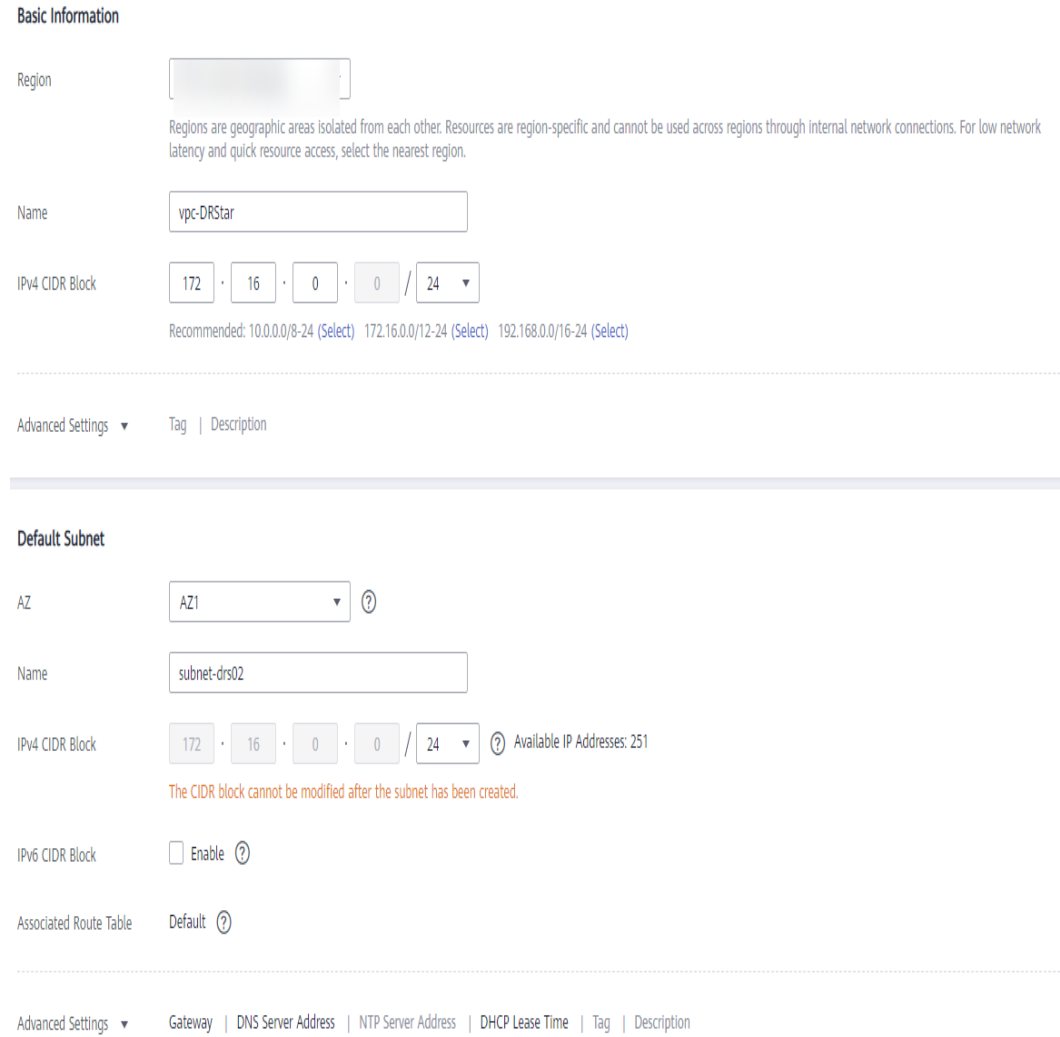

#### **Step 5** Configure parameters as needed and click **Create Now**.

**Step 6** Return to the VPC list and check whether the VPC is created. When its status becomes available, the VPC is created. **----End**

#### **Creating a Security Group**

- **Step 1** Log in to the **[management console](https://console-intl.huaweicloud.com/?locale=en-us)**.
- **Step 2** Click  $\heartsuit$  in the upper left corner and select region CN-Hong Kong.
- **Step 3** Click the service list icon on the left and choose **Networking** > **Virtual Private Cloud**.

The VPC console is displayed.

<span id="page-49-0"></span>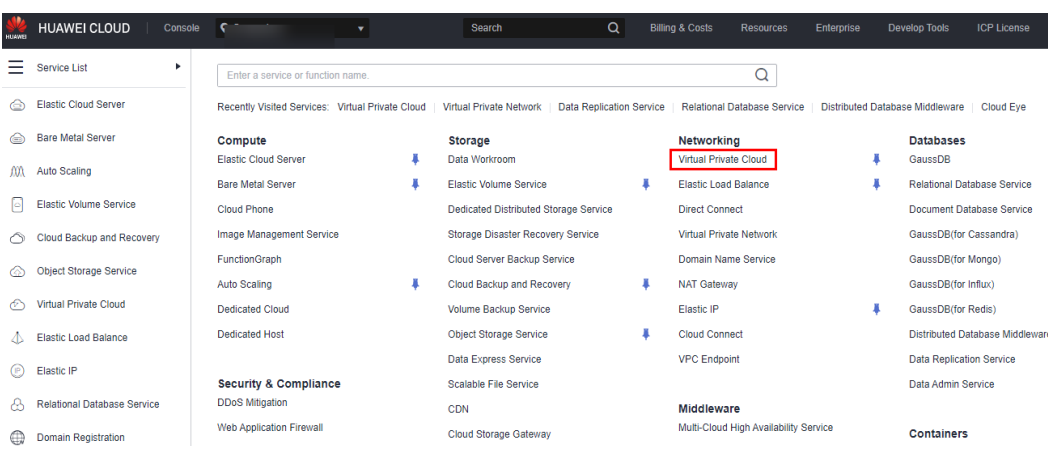

- **Step 4** In the navigation pane, choose **Access Control** > **Security Groups**.
- **Step 5** Click **Create Security Group**.

**Create Security Group** 

**Step 6** Specify the security group name and other information, and click **OK**.

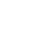

 $\times$ 

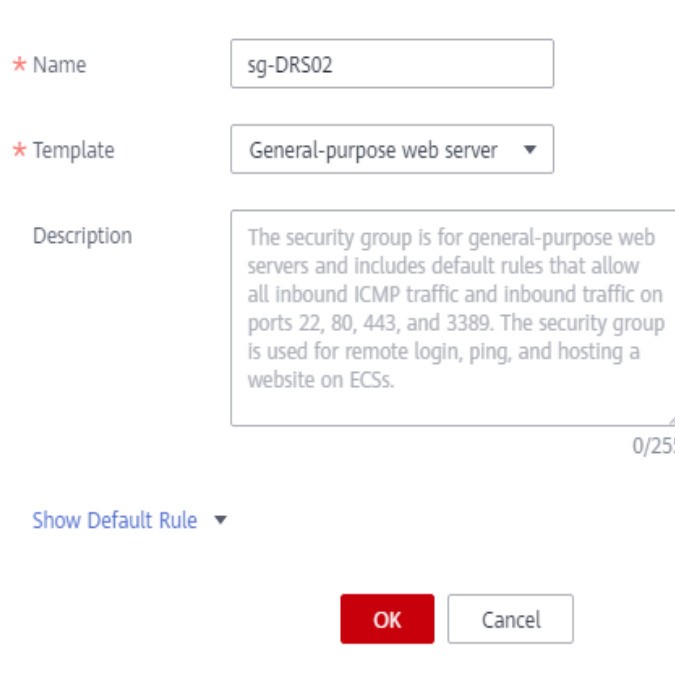

**----End**

## **11.5.2 Creating a DDM Instance**

- **Step 1** Log in to the **[management console](https://console-intl.huaweicloud.com/?locale=en-us)**.
- **Step 2** Click  $\mathbb{Q}$  in the upper left corner and select region CN-Hong Kong.
- **Step 3** Click the service list icon on the left and choose **Databases** > **Distributed Database Middleware**.

| $\times$<br>Mouse Wheel Changes Size |                                    |                                                  |  |                                              |                                 |                                                |                                 |                                  |                                        |
|--------------------------------------|------------------------------------|--------------------------------------------------|--|----------------------------------------------|---------------------------------|------------------------------------------------|---------------------------------|----------------------------------|----------------------------------------|
| <b>STO</b>                           | <b>HUAWEI CLOUD</b><br>Console     | ÷                                                |  | <b>Search</b>                                | $\alpha$                        | <b>Billing &amp; Costs</b><br><b>Resources</b> | Enterprise                      | <b>Develop Tools</b>             | <b>ICP License</b>                     |
| Ξ                                    | Service List<br>٠                  | Enter a service or function name.                |  |                                              |                                 | Q                                              |                                 |                                  |                                        |
|                                      | <b>Elastic Cloud Server</b>        | Recently Visited Services: Virtual Private Cloud |  | Virtual Private Network                      | <b>Data Replication Service</b> | <b>Relational Database Service</b>             | Distributed Database Middleware |                                  | Cloud Eve                              |
|                                      | <b>Bare Metal Server</b>           | Compute                                          |  | <b>Storage</b>                               |                                 | <b>Networking</b>                              |                                 | <b>Databases</b>                 |                                        |
| m                                    | <b>Auto Scaling</b>                | <b>Elastic Cloud Server</b>                      |  | Data Workroom                                |                                 | Virtual Private Cloud                          |                                 | GaussDB                          |                                        |
|                                      |                                    | <b>Bare Metal Server</b>                         |  | Elastic Volume Service                       |                                 | <b>Elastic Load Balance</b>                    |                                 | Relational Database Service      |                                        |
|                                      | <b>Elastic Volume Service</b>      | <b>Cloud Phone</b>                               |  | <b>Dedicated Distributed Storage Service</b> |                                 | <b>Direct Connect</b>                          |                                 | <b>Document Database Service</b> |                                        |
|                                      | Cloud Backup and Recovery          | Image Management Service                         |  | Storage Disaster Recovery Service            |                                 | Virtual Private Network                        |                                 | GaussDB(for Cassandra)           |                                        |
|                                      | <b>Object Storage Service</b>      | FunctionGraph                                    |  | Cloud Server Backup Service                  |                                 | Domain Name Service                            |                                 | GaussDB(for Mongo)               |                                        |
|                                      |                                    | Auto Scaling                                     |  | Cloud Backup and Recovery                    |                                 | <b>NAT Gateway</b>                             |                                 | GaussDB(for Influx)              |                                        |
|                                      | <b>Virtual Private Cloud</b>       | <b>Dedicated Cloud</b>                           |  | <b>Volume Backup Service</b>                 |                                 | <b>Elastic IP</b>                              |                                 | GaussDB(for Redis)               |                                        |
| Л                                    | <b>Elastic Load Balance</b>        | <b>Dedicated Host</b>                            |  | Object Storage Service                       |                                 | <b>Cloud Connect</b>                           |                                 |                                  | <b>Distributed Database Middleware</b> |
|                                      | Elastic IP                         |                                                  |  | Data Express Service                         |                                 | <b>VPC</b> Endpoint                            |                                 | <b>Data Replication Service</b>  |                                        |
|                                      |                                    | <b>Security &amp; Compliance</b>                 |  | <b>Scalable File Service</b>                 |                                 |                                                |                                 | Data Admin Service               |                                        |
| ۸                                    | <b>Relational Database Service</b> | <b>DDoS Mitigation</b>                           |  | <b>CDN</b>                                   |                                 | Middleware                                     |                                 |                                  |                                        |

**Step 4** On the displayed page, in the upper right corner, click **Buy DDM Instance**.

**Step 5** Specify a node class and other information.

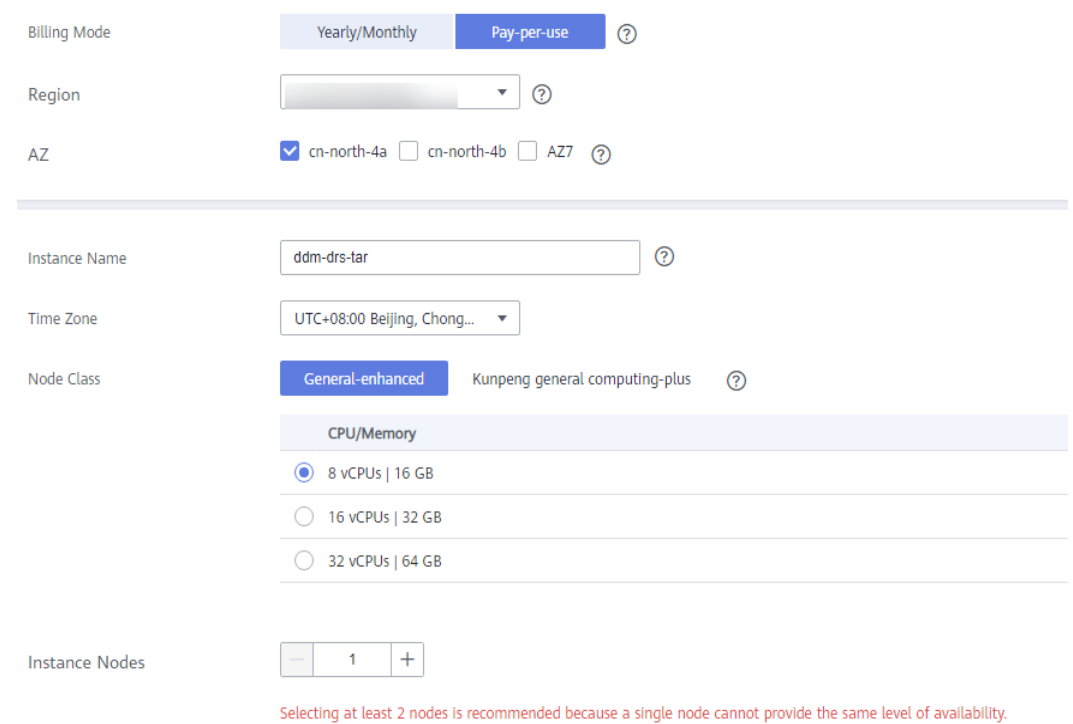

**Step 6** Select a VPC and security group and configure the database port.

The VPC and security group have been created in **[Creating a VPC and Security](#page-47-0) [Group](#page-47-0)**.

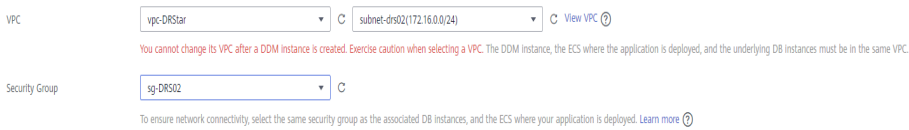

**Step 7** After the configuration is complete, click **Next** at the bottom of the page.

**Step 8** Go to the **Instances** page to view and manage the instance.

The default database port is **5066** and cab be changed after the instance is created. If the status of the instance is **Running**, the instance has been created.

**----End**

## **11.5.3 Creating an RDS for MySQL Instance**

Create an RDS for MySQL instance and associate it with the DDM instance.

#### **Procedure**

- **Step 1** Log in to the **[management console](https://console-intl.huaweicloud.com/?locale=en-us)**.
- **Step 2** Click  $\overline{\heartsuit}$  in the upper left corner and select region CN-Hong Kong.
- **Step 3** Click the service list icon on the left and choose **Databases** > **Relational Database Service**.
- **Step 4** Click **Buy DB Instance**.
- **Step 5** Configure the instance name and basic information.

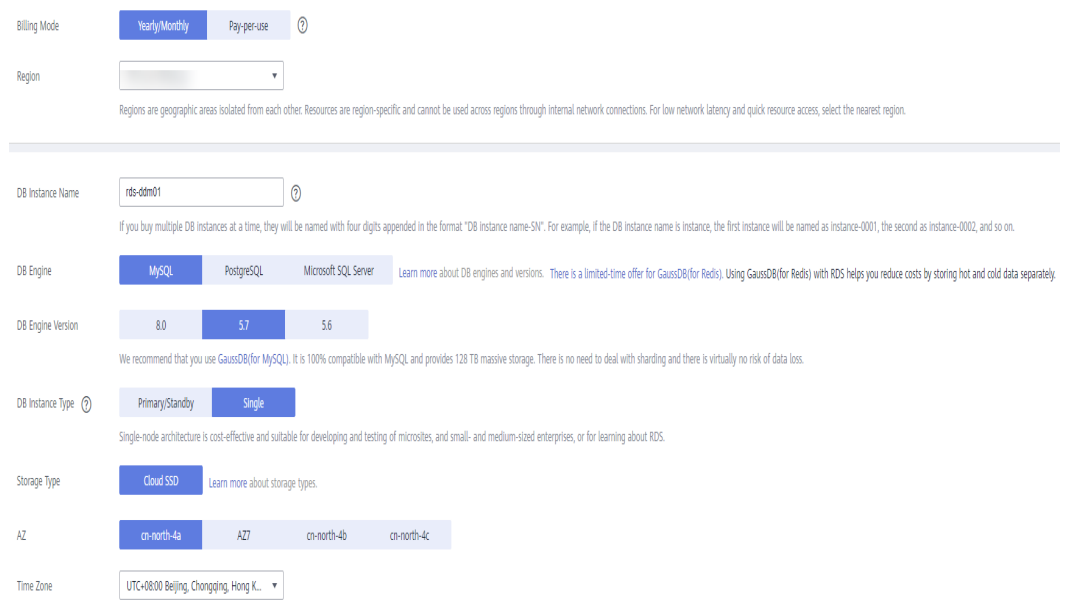

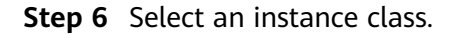

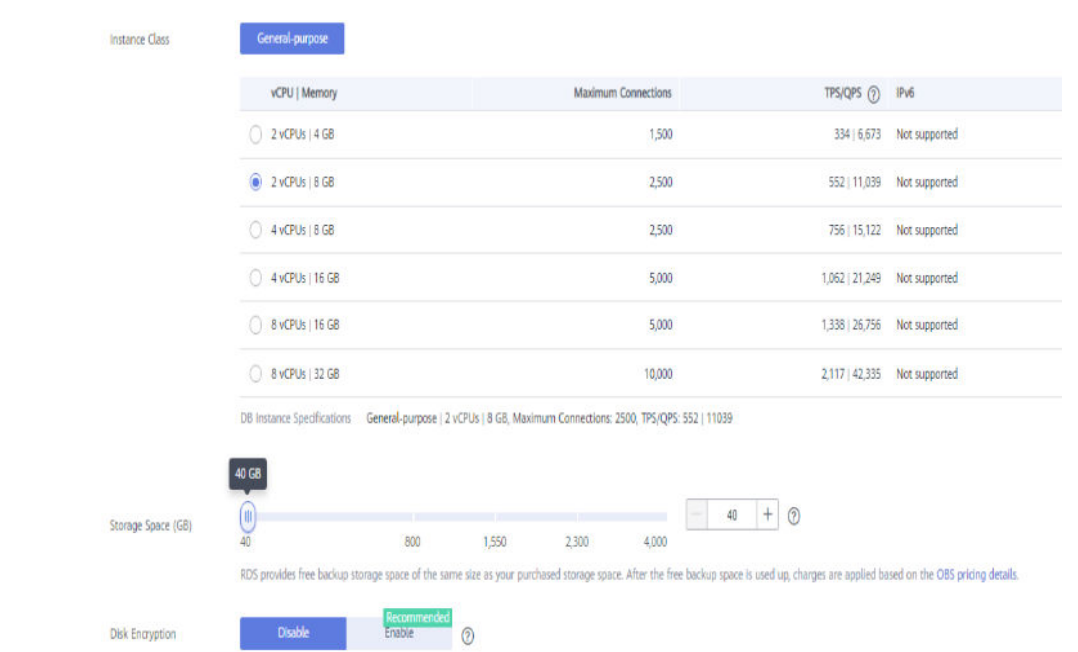

**Step 7** Select a VPC and security group and configure the database port.

The VPC and security group have been created in **[Creating a VPC and Security](#page-47-0) [Group](#page-47-0)**.

## $\land$  CAUTION

The RDS for MySQL instance must be in the same VPC and subnet as the DDM instance.

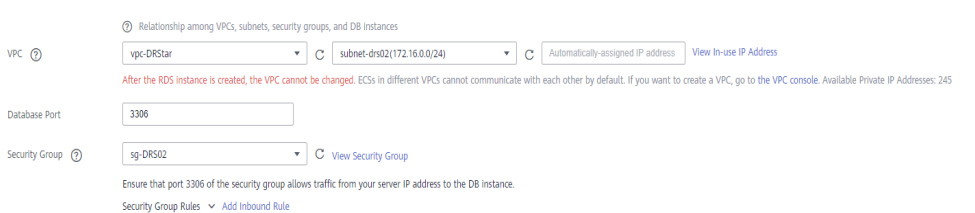

#### **Step 8** Set the instance password.

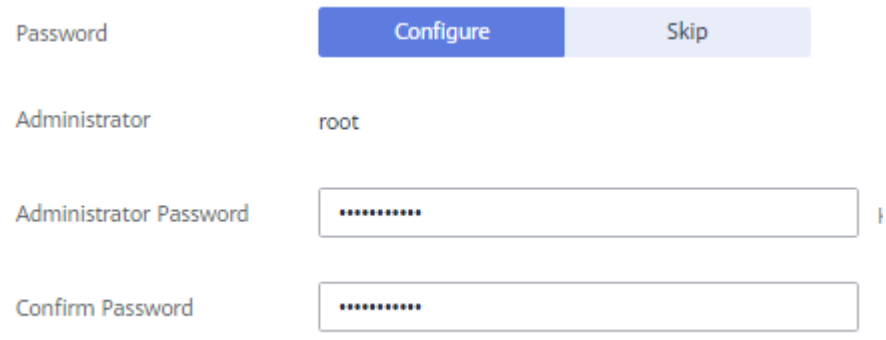

#### **Step 9** Click **Next** and complete the whole process.

<span id="page-53-0"></span>**Step 10** Return to the instance list.

If the instance status is **Available**, the instance is created.

**----End**

## **11.5.4 Creating a Schema and Associating It with the RDS for MySQL Instance**

**Step 1** Log in to the **[management console](https://console-intl.huaweicloud.com/?locale=en-us)**.

- **Step 2** Click  $\mathbb{Q}$  in the upper left corner and select region CN-Hong Kong.
- **Step 3** Click the service list icon on the left and choose **Databases** > **Distributed Database Middleware**.

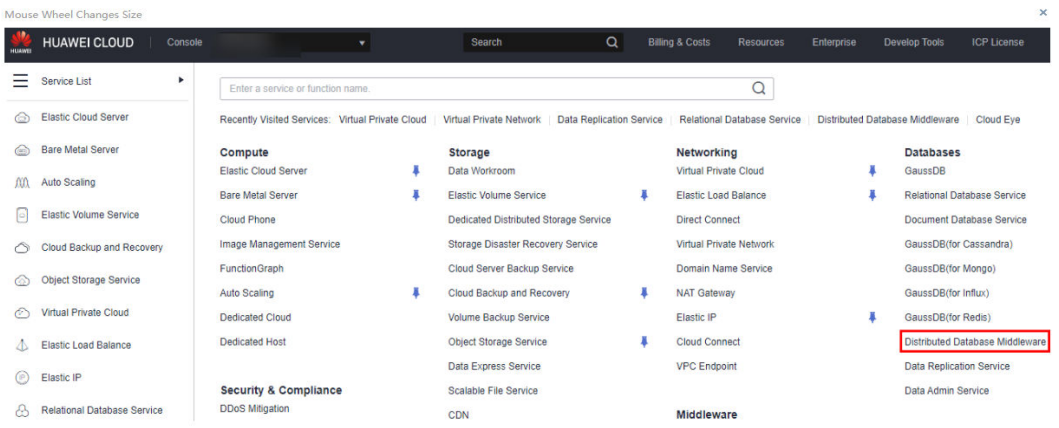

- **Step 4** On the **Instances** page, locate the required DDM instance and click **Create Schema** in the **Operation** column.
- **Step 5** On the displayed page, specify a sharding method, enter a schema name, set the number of shards, select the required DDM accounts, and click **Next**.

In this example, the schema is unsharded, and the schema name is **db\_test**.

#### $\wedge$  CAUTION

Currently, only data can be migrated from the RDS for MySQL to DDM. To migrate table structures and other objects, you need to create schemas in the destination DDM instance based on table structures of the source RDS for MySQL instance.

<span id="page-54-0"></span>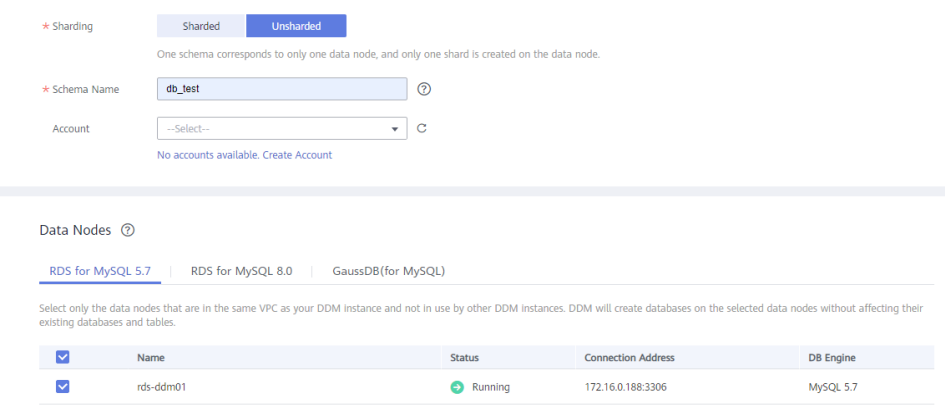

**----End**

## **11.5.5 Creating a DDM Account**

**Step 1** Log in to the **[management console](https://console-intl.huaweicloud.com/?locale=en-us)**.

- **Step 2** Click  $\mathbb{Q}$  in the upper left corner and select region CN-Hong Kong.
- **Step 3** Click the service list icon on the left and choose **Databases** > **Distributed Database Middleware**.

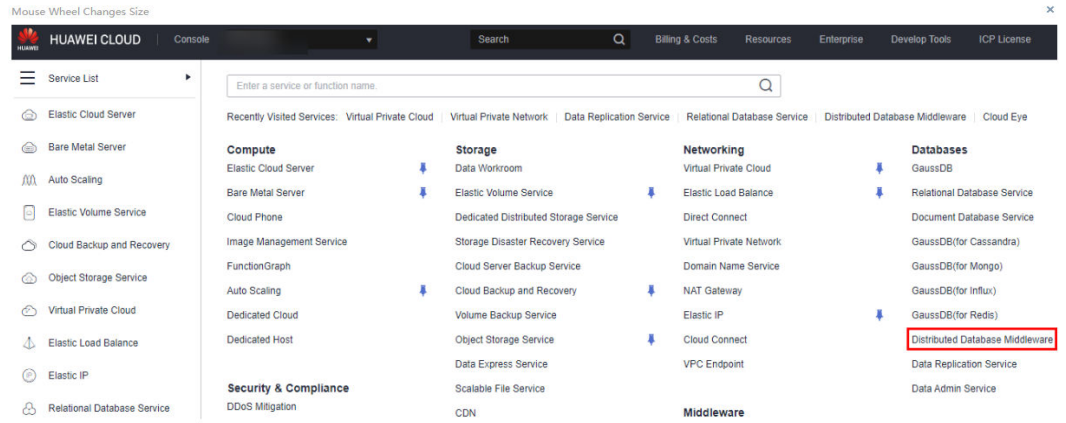

- **Step 4** On the **Instances** page, locate the required DDM instance and click its name.
- **Step 5** In the navigation pane, choose **Accounts**.
- **Step 6** On the displayed page, click **Create Account** and configure parameters as needed. For details about the permissions required by the DDM account, see **[Precautions](https://support.huaweicloud.com/intl/en-us/realtimemig-drs/drs_04_0089.html#section3)**

 $\times$ 

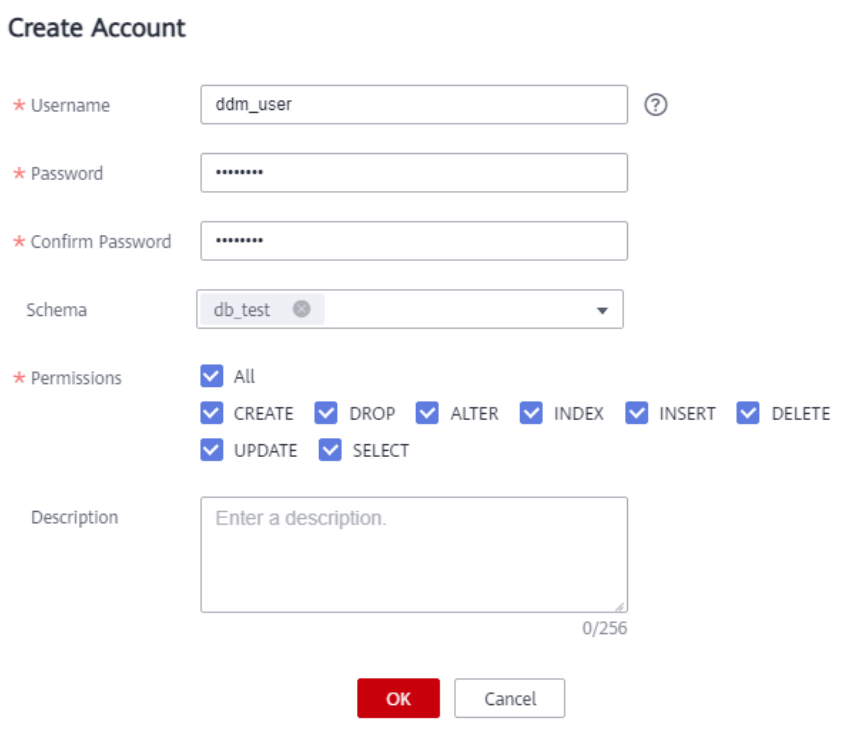

**Step 7** Click **OK**.

**----End**

## **11.5.6 Creating Table Structures in the Destination Database**

Currently, only data can be migrated from RDS for MySQL instances to DDM instances. To migrate table structures and other objects, you need to create table structures and indexes in the destination database based on table structures of the source schema. Any source objects that have no corresponding objects created in the destination cannot be migrated. For more constraints, see **[Before You Start](https://support.huaweicloud.com/intl/en-us/realtimemig-drs/drs_04_0089.html#section3)**.

#### **Procedure**

- **Step 1** Log in to the **[management console](https://console-intl.huaweicloud.com/?locale=en-us)**.
- **Step 2** Click  $\heartsuit$  in the upper left corner and select region CN-Hong Kong.
- **Step 3** Click the service list icon on the left and choose **Databases** > **Distributed Database Middleware**.

<span id="page-56-0"></span>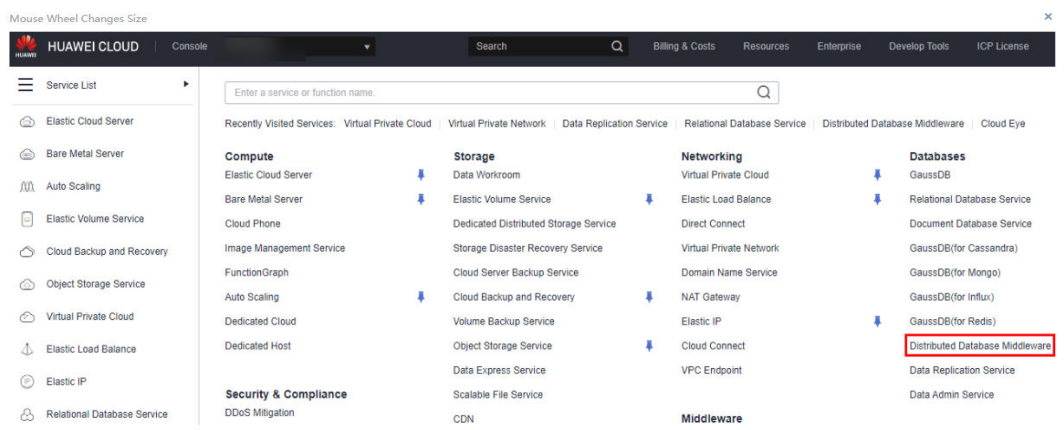

- **Step 4** On the **Instances** page, locate the required instance and click **Log In** in the **Operation** column.
- **Step 5** In the displayed dialog box, enter the username and password created in **[Creating](#page-54-0) [a DDM Account](#page-54-0)**, and click **Test Connection**.
- **Step 6** After the connection is successful, click **Log In** to log in to the DDM instance.
- **Step 7** Click the **db\_test** schema created in **[Creating a Schema and Associating It with](#page-53-0) [the RDS for MySQL Instance](#page-53-0)**.
- **Step 8** Run the following SQL statements in database **db\_test** to create table **table3\_** with the same structure as the source:

```
CREATE TABLE `db_test`.`table3_` (
   `Column1` INT(11) UNSIGNED NOT NULL,
   `Column2` TIME NULL,
   `Column3` CHAR NULL,
   PRIMARY KEY (`Column1`)
) ENGINE = InnoDB
   DEFAULT CHARACTER SET = utf8mb4
   COLLATE = utf8mb4_general_ci;
```
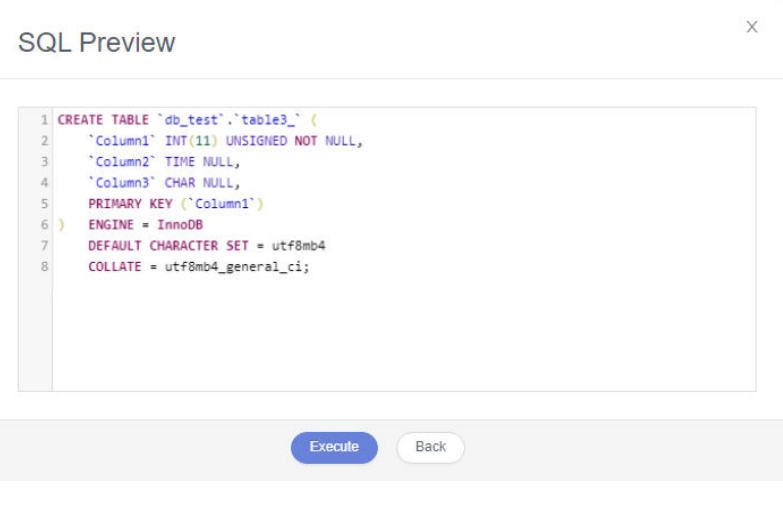

**----End**

# **11.5.7 Creating a VPN for the Destination**

**Step 1** Log in to the **[management console](https://console-intl.huaweicloud.com/?locale=en-us)**.

- **Step 2** Click  $\overline{\heartsuit}$  in the upper left corner and select region CN-Hong Kong.
- **Step 3** Click the service list icon on the left and choose **Networking** > **Virtual Private Network**.
- **Step 4** In the navigation pane on the left, choose **Virtual Private Network** > **VPN Gateways**.
- **Step 5** On the **VPN Gateways** page, click **Buy VPN Gateway**.
- **Step 6** Specify a gateway name and other information.

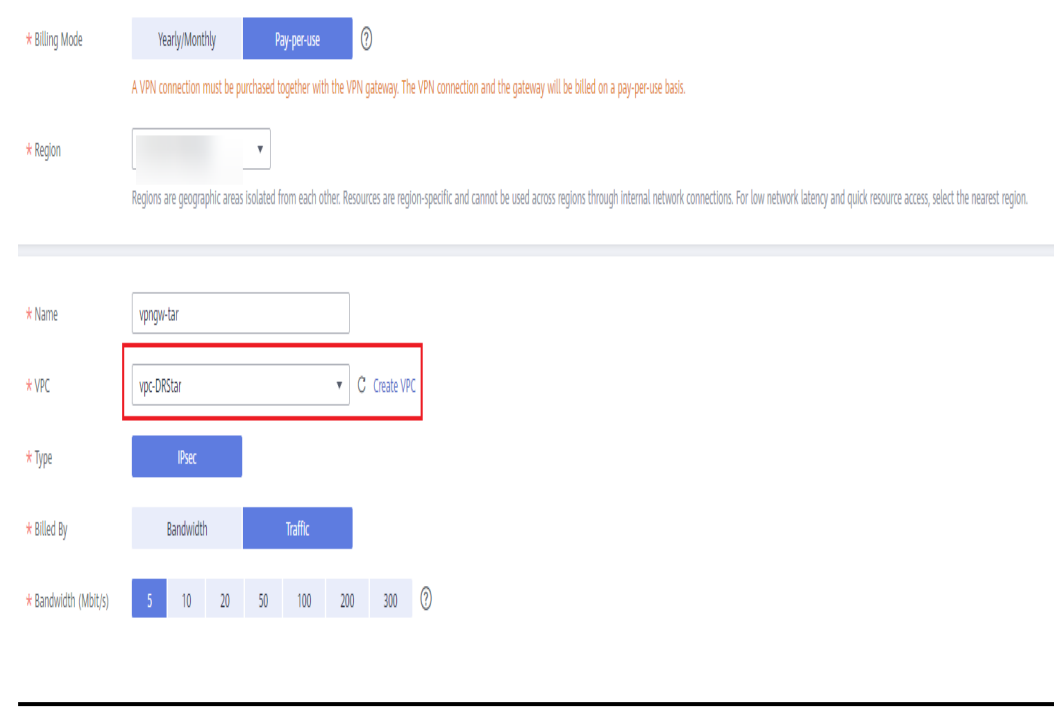

The connected VPN gateway must have the same as VPC as the destination DDM instance, that is, the VPC created in **[Creating a VPC and Security Group](#page-47-0)**.

**Step 7** Specify the VPN connection information.

 $\wedge$  CAUTION

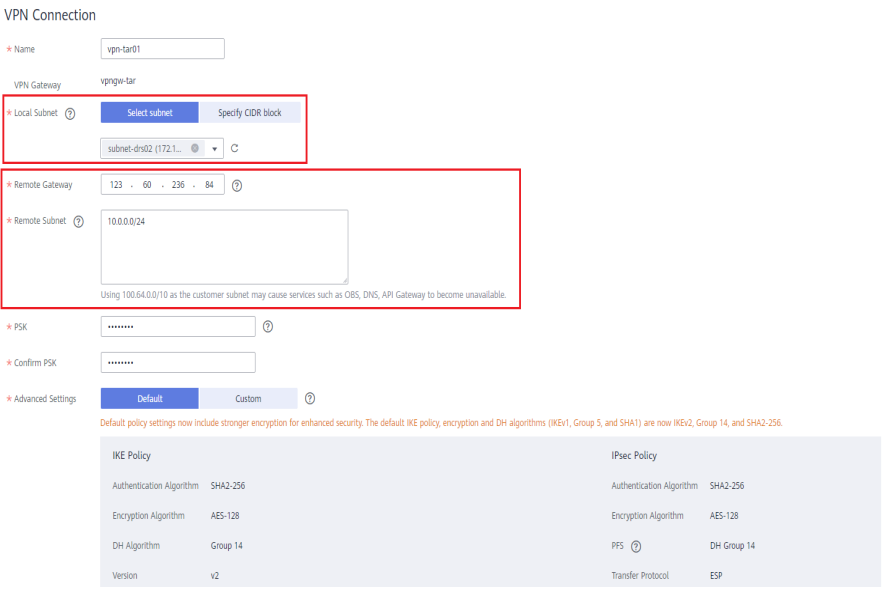

#### $\land$  Caution

- The local subnet must be the same as the VPC subnet where the destination DDM instance is located, that is, the subnet created in **[Creating a VPC and](#page-47-0) [Security Group](#page-47-0)**.
- The remote gateway and subnet are the gateway and subnet of the source VPN. Configure parameters based on the VPN created in **[Creating a VPN for](#page-45-0) [the Source](#page-45-0)**.

**----End**

# 11.6 Modifying the VPN Configuration for the Source

**Step 1** Log in to the **[management console](https://console-intl.huaweicloud.com/?locale=en-us)**.

- **Step 2** Click  $\heartsuit$  in the upper left corner and select AP-Singapore.
- **Step 3** Click the service list icon on the left and choose **Networking** > **Virtual Private Network**.
- **Step 4** In the navigation pane on the left, choose **Virtual Private Network** > **VPN Connections**.
- **Step 5** On the **VPN Connections** page, locate the VPN connection created in **[Creating a](#page-45-0) [VPN for the Source](#page-45-0)** and click **Modify** in the **Operation** column.
- **Step 6** On the **Modify VPN Connection** page, change values of **Remote Gateway** and **Remote Subnet**.

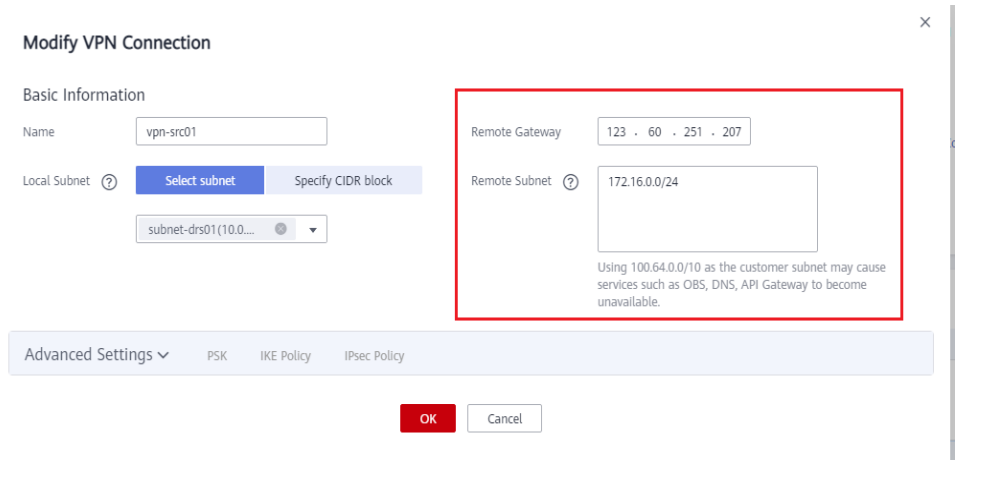

#### $\wedge$  CAUTION

The remote gateway and subnet are the gateway and subnet of the destination VPN. Configure parameters based on the VPN created in **[Creating a VPN for the](#page-56-0) [Destination](#page-56-0)**.

**Step 7** After the configuration is complete, view the VPN gateway in the list. The VPN gateway status is **Normal**.

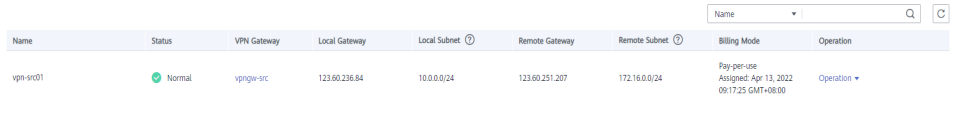

**----End**

# **11.7 Creating a DRS Migration Task**

Create a DRS migration task to migrate data from RDS for MySQL to DDM in a different region.

#### **Pre-Migration Check**

Before you create a migration task, check whether migration conditions are met.

This section describes how to migrate data from RDS for MySQL to DDM. For details, see **[Before You Start](https://support.huaweicloud.com/intl/en-us/realtimemig-drs/drs_04_0089.html#section3)**.

#### **Creating a Migration Task**

**Step 1** Log in to the **[management console](https://console-intl.huaweicloud.com/?locale=en-us)**.

- **Step 2** Click  $\mathbb{Q}$  in the upper left corner and select region CN-Hong Kong.
- **Step 3** Click the service list icon on the left and choose **Databases** > **Data Replication Service**.

#### **Step 4** Click **Create Migration Task**.

#### **Step 5** Configure the required parameters.

1. Specify a migration task name.

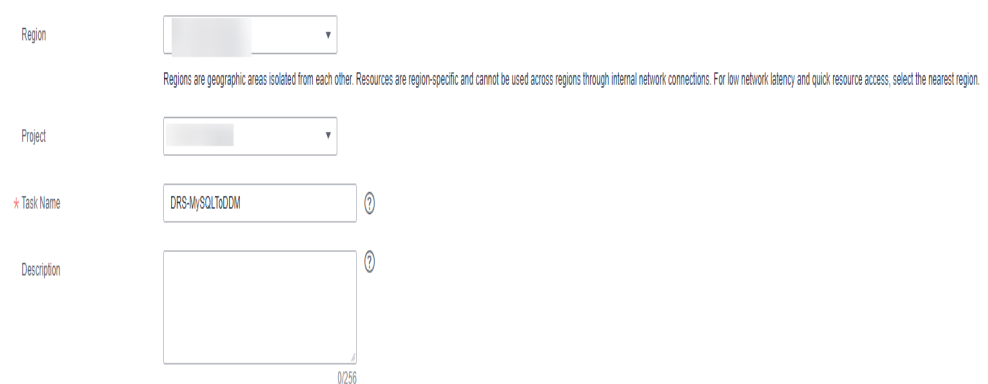

2. Configure replication instance information and specify a destination DB instance.

Select the DDM instance created in **[Creating a DDM Instance](#page-49-0)** as the destination.

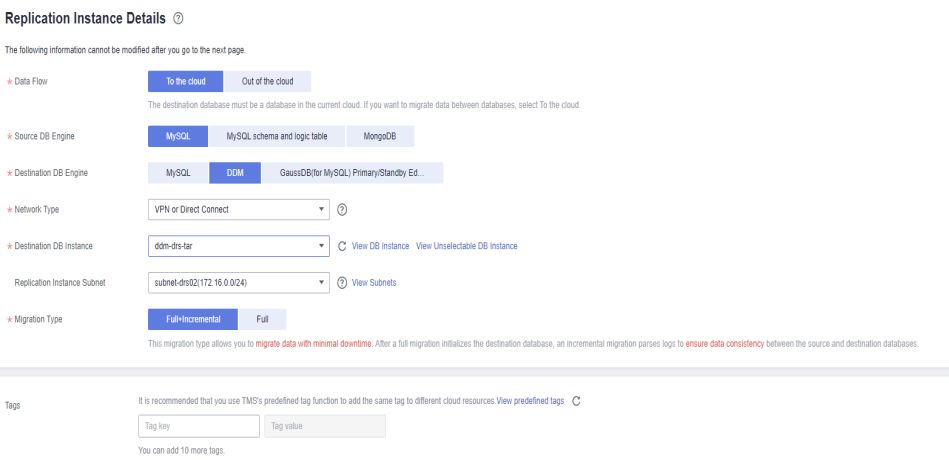

#### **Step 6** Click **Next**.

It takes about 5 to 10 minutes to create a replication instance.

- **Step 7** Configure task information.
	- 1. Configure the source database information and click Test Connection. If a successful test message is returned, the database is connected.

#### **Source Database**

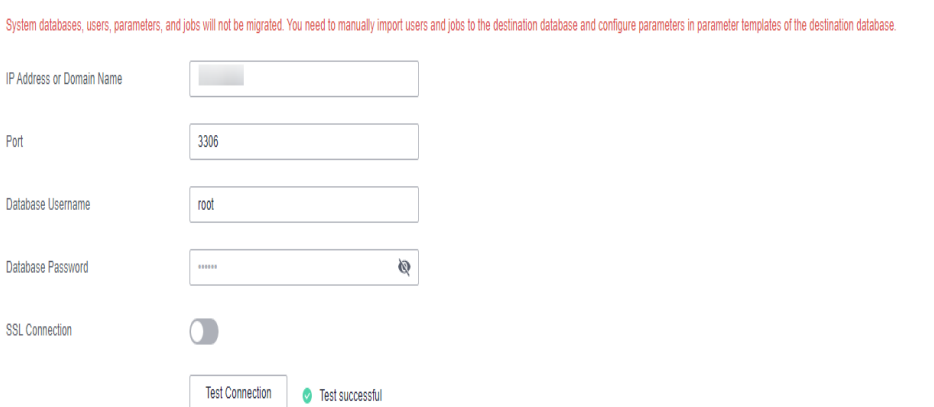

2. Configure the destination database information and click Test Connection. If a successful test message is returned, the database is connected.

#### **Destination Database**

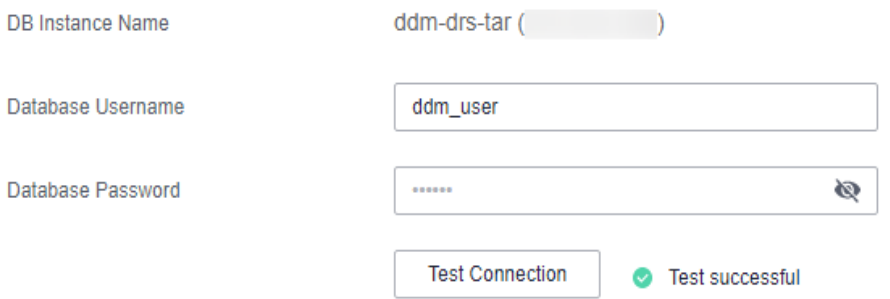

- **Step 8** Click **Next**.
- **Step 9** On the **Set Task** page, select a migration type.
	- **Migrate Object**: Select **Tables**.
- **Step 10** Click **Next**. On the **Check Task** page, check the migration task.
	- If any check item fails, view the cause and rectify the fault. After the fault is rectified, click **Check Again**.
	- If all check items are successful, click **Next**.

#### **Step 11** Click **Submit**.

Return to the **Online Migration Management** page and check the migration task status.

It takes several minutes to complete.

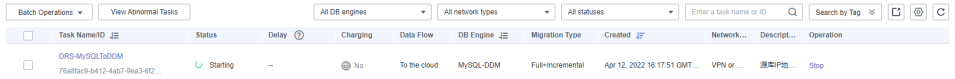

If the status changes to **Full migration**, the migration task has been started.

#### $\Box$  Note

- For migration from MySQL to DDM, full migration and full+incremental migration are both supported.
- If you create a full migration task, the task automatically stops after full data is migrated to the destination.
- If you create a full+incremental migration task, a full migration is executed first. After the full migration is complete, an incremental migration starts.
- During the incremental migration, data is continuously migrated so the task will not automatically stop.

**----End**

# **11.8 Checking Migration Results**

You can use either of the following methods to check the migration results:

- 1. DRS compares migration objects and data and provides comparison results. For details, see **Viewing Migration Results on the DRS Console**.
- 2. Log in to the destination to check whether databases, tables, and data are migrated. Confirm the data migration status. For details, see **[Viewing](#page-63-0) [Migration Results on the DDM Console](#page-63-0)**.

#### **Viewing Migration Results on the DRS Console**

- **Step 1** Log in to the **[management console](https://console-intl.huaweicloud.com/?locale=en-us)**.
- **Step 2** Click  $\mathbb{Q}$  in the upper left corner and select region CN-Hong Kong.
- **Step 3** Click the service list icon on the left and choose **Databases** > **Data Replication Service**.
- **Step 4** Locate the required DRS instance and click its name.
- **Step 5** In the navigation pane on the left, choose **Migration Comparison**.
- **Step 6** Click the **Object-Level Comparison** tab and check whether some objects are missing.

Click **Compare**. After the comparison is complete, view the comparison results.

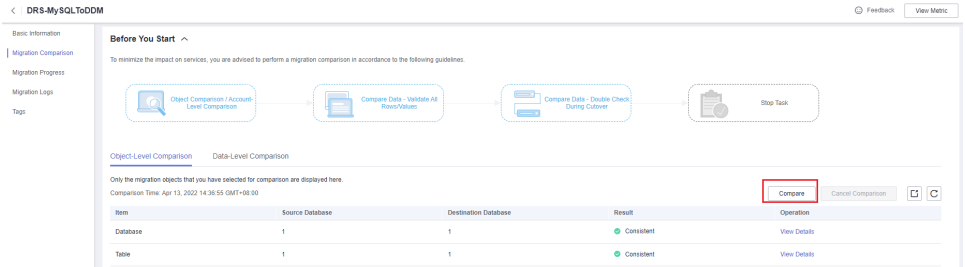

- **Step 7** Choose **Data-Level Comparison** and check whether the number of rows of migrated objects is consistent between the source and destination.
	- 1. Click **Create Comparison Task**.

<span id="page-63-0"></span>2. In the displayed dialog box, select the comparison type, time, and object.

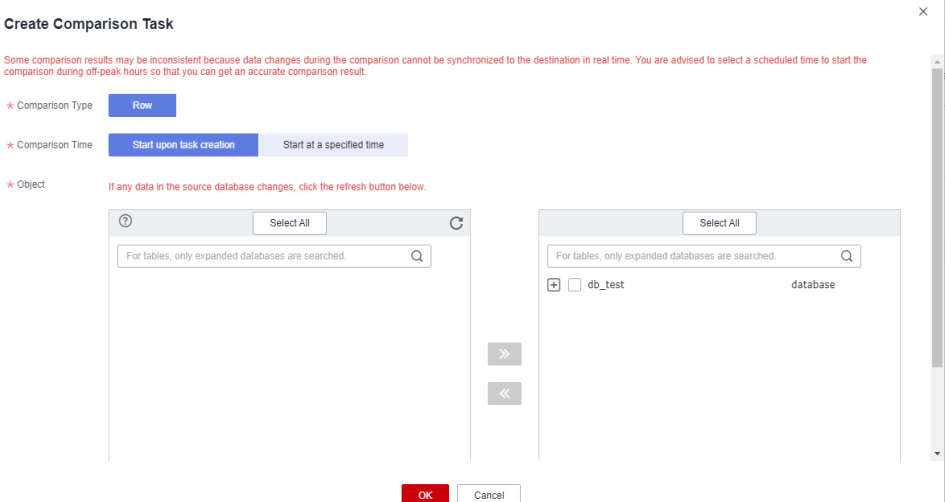

3. After the comparison task is complete, view the data comparison results.

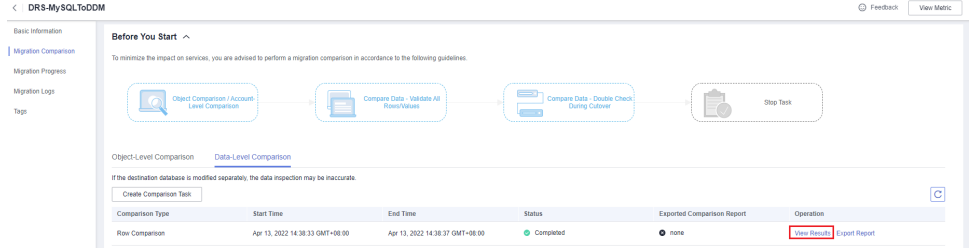

4. To view the comparison details, click **View Results** next to the comparison task.

|                                                                                                    | DRS-MySQLToDDM View Results     |                            |                                     |                |              |                                         |          |  |
|----------------------------------------------------------------------------------------------------|---------------------------------|----------------------------|-------------------------------------|----------------|--------------|-----------------------------------------|----------|--|
| Comparison type: Row Comparison Comparison start time: Apr 13, 2022 14:38:33 GMT+08:00 Comparison end time: Apr 13, 2022 14:38:37 GMT+08:00 |                                 |                            |                                     |                |              |                                         |          |  |
| <b>Results</b>                                                                                                    |                                 |                            |                                     |                |              |                                         | c        |  |
| Source Database                                                                                                    | <b>Destination Database</b>     |                            | Result                              |                | Operation    |                                         |          |  |
| db_test                                                                                                    | db_test                         |                            | Consistent                          |                | View Details |                                         |          |  |
| Details db test - db test                                                                                                    |                                 |                            |                                     |                |              | Enter keywords to search the table name | $\alpha$ |  |
| Source Database Table Name                                                                                                    | Destination Database Table Name | Source Database Table Rows | Destination Database Table Rows Row |                |              | differences                             |          |  |
| table3                                                                                                    | table3                          |                            |                                     | 3 @ Consistent |              |                                         |          |  |

**----End**

## **Viewing Migration Results on the DDM Console**

- **Step 1** Log in to the **[management console](https://console-intl.huaweicloud.com/?locale=en-us)**.
- **Step 2** Click  $\heartsuit$  in the upper left corner and select region CN-Hong Kong.
- **Step 3** Click the service list icon on the left and choose **Databases** > **Distributed Database Middleware**.

| $\times$<br>Mouse Wheel Changes Size |                                |                                                         |                                                  |                                                |                                 |                                                      |                                 |                                               |                                 |
|--------------------------------------|--------------------------------|---------------------------------------------------------|--------------------------------------------------|------------------------------------------------|---------------------------------|------------------------------------------------------|---------------------------------|-----------------------------------------------|---------------------------------|
| HUAWE                                | <b>HUAWEI CLOUD</b><br>Console |                                                         | $\mathbf{v}$                                     | Search                                         | $\alpha$                        | <b>Billing &amp; Costs</b><br><b>Resources</b>       | Enterprise                      | <b>Develop Tools</b>                          | <b>ICP License</b>              |
| -                                    | Service List<br>٠              | Enter a service or function name.                       |                                                  |                                                |                                 | Q                                                    |                                 |                                               |                                 |
| G                                    | <b>Elastic Cloud Server</b>    |                                                         | Recently Visited Services: Virtual Private Cloud | Virtual Private Network                        | <b>Data Replication Service</b> | <b>Relational Database Service</b>                   | Distributed Database Middleware |                                               | Cloud Eve                       |
| GW)                                  | <b>Bare Metal Server</b>       | Compute                                                 |                                                  | Storage                                        |                                 | <b>Networking</b>                                    |                                 | <b>Databases</b>                              |                                 |
| m                                    | Auto Scaling                   | <b>Flastic Cloud Server</b><br><b>Bare Metal Server</b> |                                                  | Data Workroom<br><b>Elastic Volume Service</b> |                                 | Virtual Private Cloud<br><b>Elastic Load Balance</b> |                                 | GaussDB<br><b>Relational Database Service</b> |                                 |
|                                      | <b>Elastic Volume Service</b>  | <b>Cloud Phone</b>                                      |                                                  | Dedicated Distributed Storage Service          |                                 | <b>Direct Connect</b>                                |                                 | <b>Document Database Service</b>              |                                 |
|                                      | Cloud Backup and Recovery      | <b>Image Management Service</b>                         |                                                  | Storage Disaster Recovery Service              |                                 | Virtual Private Network                              |                                 | GaussDB(for Cassandra)                        |                                 |
|                                      | <b>Object Storage Service</b>  | FunctionGraph                                           |                                                  | Cloud Server Backup Service                    |                                 | Domain Name Service                                  |                                 | GaussDB(for Mongo)                            |                                 |
|                                      |                                | Auto Scaling                                            |                                                  | Cloud Backup and Recovery                      |                                 | <b>NAT Gateway</b>                                   |                                 | GaussDB(for Influx)                           |                                 |
|                                      | <b>Virtual Private Cloud</b>   | <b>Dedicated Cloud</b>                                  |                                                  | <b>Volume Backup Service</b>                   |                                 | Elastic IP                                           |                                 | GaussDB(for Redis)                            |                                 |
| Δ                                    | <b>Elastic Load Balance</b>    | <b>Dedicated Host</b>                                   |                                                  | Object Storage Service                         |                                 | Cloud Connect                                        |                                 |                                               | Distributed Database Middleware |
| (P)                                  | Elastic IP                     |                                                         |                                                  | Data Express Service                           |                                 | <b>VPC Endpoint</b>                                  |                                 | <b>Data Replication Service</b>               |                                 |
|                                      |                                | <b>Security &amp; Compliance</b>                        |                                                  | Scalable File Service                          |                                 |                                                      |                                 | Data Admin Service                            |                                 |
| A                                    | Relational Database Service    | <b>DDoS Mitigation</b>                                  |                                                  | <b>CDN</b>                                     |                                 | Middleware                                           |                                 |                                               |                                 |

**Step 4** Locate the target DDM instance and click **Log In** in the **Operation** column.

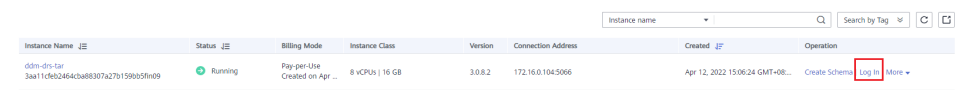

- **Step 5** In the displayed dialog box, enter the password and click **Test Connection**.
- **Step 6** After the connection is successful, click **Log In**.
- **Step 7** View destination database and table names and check whether all data is migrated.

**----End**

# **12 Sharding Database and Table Data of an RDS for MySQL Instance**

# **12.1 Overview**

#### **Scenarios**

This section describes how to shard database and table data of an existing RDS for MySQL instance using DDM.

### <span id="page-66-0"></span>**Operation Process**

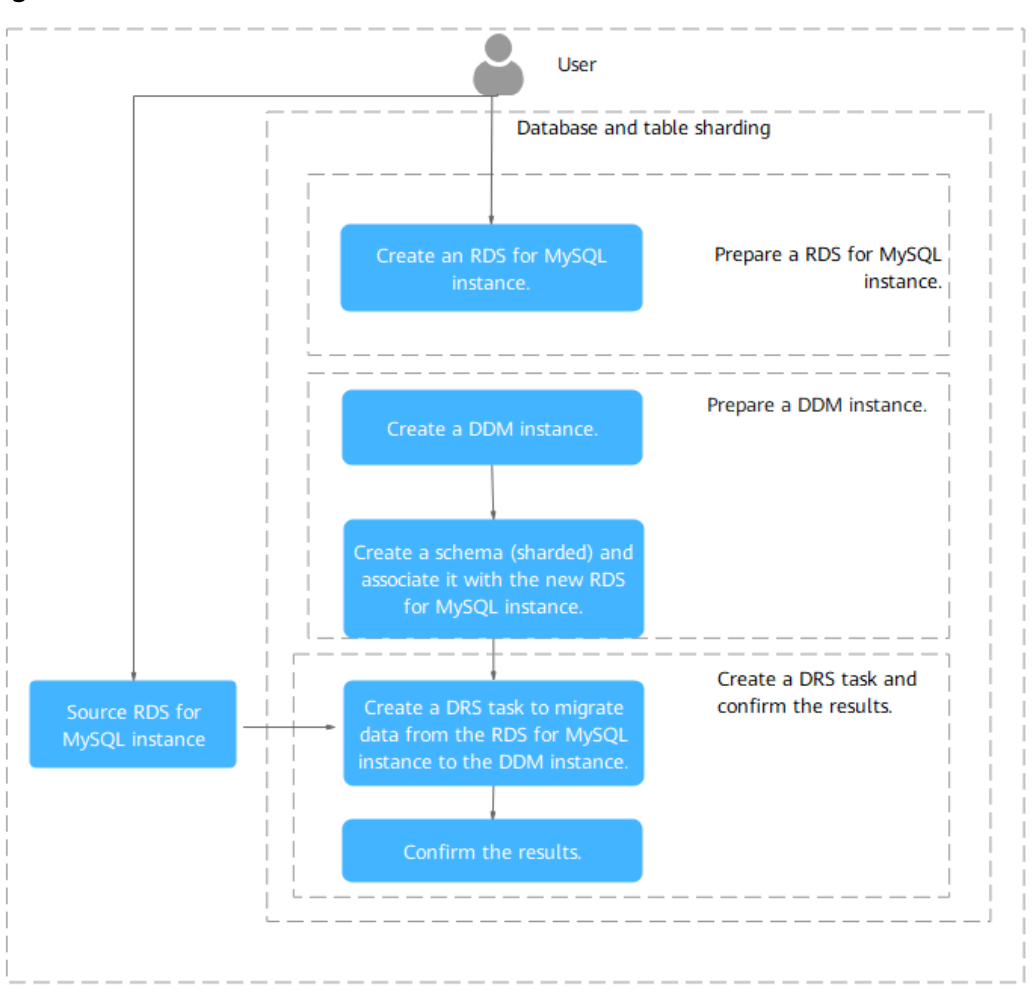

#### **Figure 12-1** Flowchart

#### **Prerequisites**

- You have a Huawei Cloud account.
- There is a new RDS for MySQL instance available.
- The existing RDS for MySQL instance, destination DDM instance, and new RDS for MySQL instance are in the same VPC and have the same security group rules.

# **12.2 Preparing an RDS for MySQL Instance**

There is a new RDS for MySQL instance available. If there are no RDS for MySQL instances available, create one. For details, see **[Buying an Instance](https://support.huaweicloud.com/intl/en-us/qs-rds/rds_02_0008.html)**.

# **12.3 Preparing a DDM Instance**

## <span id="page-67-0"></span>**12.3.1 Creating a DDM Instance**

#### **Procedure**

- **Step 1** Log in to the **[management console](https://console-intl.huaweicloud.com/?locale=en-us)**.
- **Step 2** Click the service list icon on the left and choose **Databases** > **Distributed Database Middleware**.
- **Step 3** On the displayed page, in the upper right corner, click **Buy DDM Instance**.
- **Step 4** Specify a node class and other information. For parameter details, see **[Buying a](https://support.huaweicloud.com/intl/en-us/usermanual-ddm/ddm_06_00017.html) [DDM Instance](https://support.huaweicloud.com/intl/en-us/usermanual-ddm/ddm_06_00017.html)**.

**Figure 12-2** Buying a DDM instance

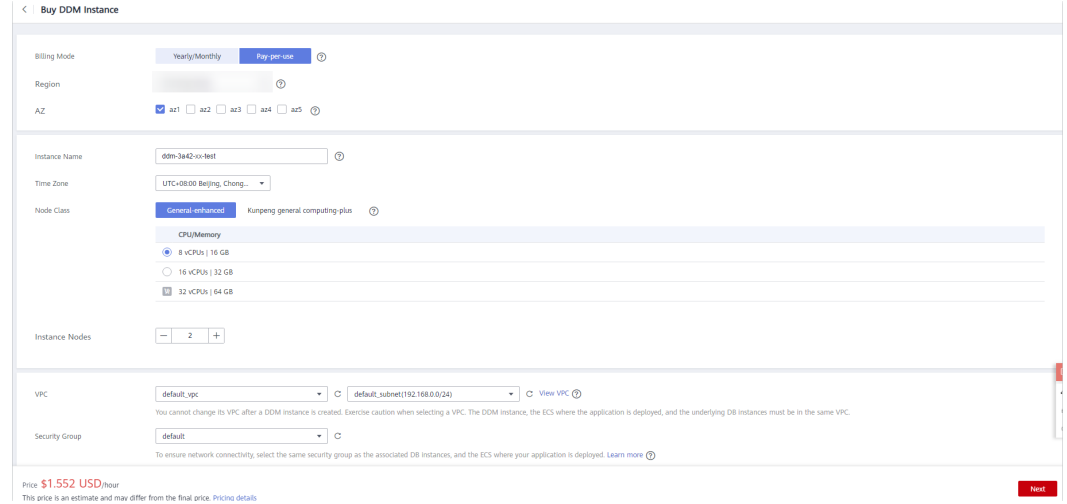

- **Step 5** After the configuration is complete, click **Next** at the bottom of the page.
- **Step 6** Confirm the configuration information and perform subsequent operations based on the billing mode you selected.

**----End**

 $\langle$  ddm-3a42-xx-test

## **12.3.2 Creating a Schema and Associating It with the Prepared RDS for MySQL Instance**

#### **Procedure**

- **Step 1** Locate the prepared DDM instance, click its name, and choose **Schemas** on the displayed page.
- **Step 2** In the upper left corner, click **Create Schema**.

#### **Figure 12-3** Creating a schema

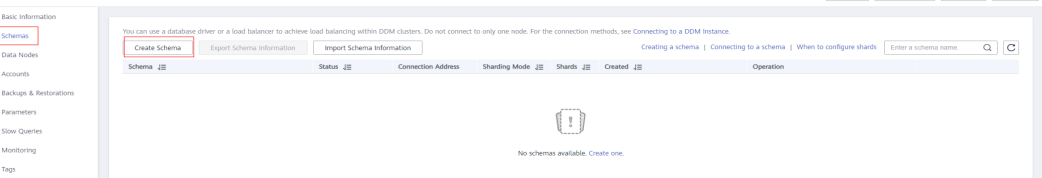

Log in View Metric Restart Refresh

**Step 3** Select **Sharded** for **Sharding**, specify **Shards** based on service requirements, select the RDS for MySQL instance created in **[Preparing an RDS for MySQL Instance](#page-66-0)** for **Data Nodes**, and click **Next**.

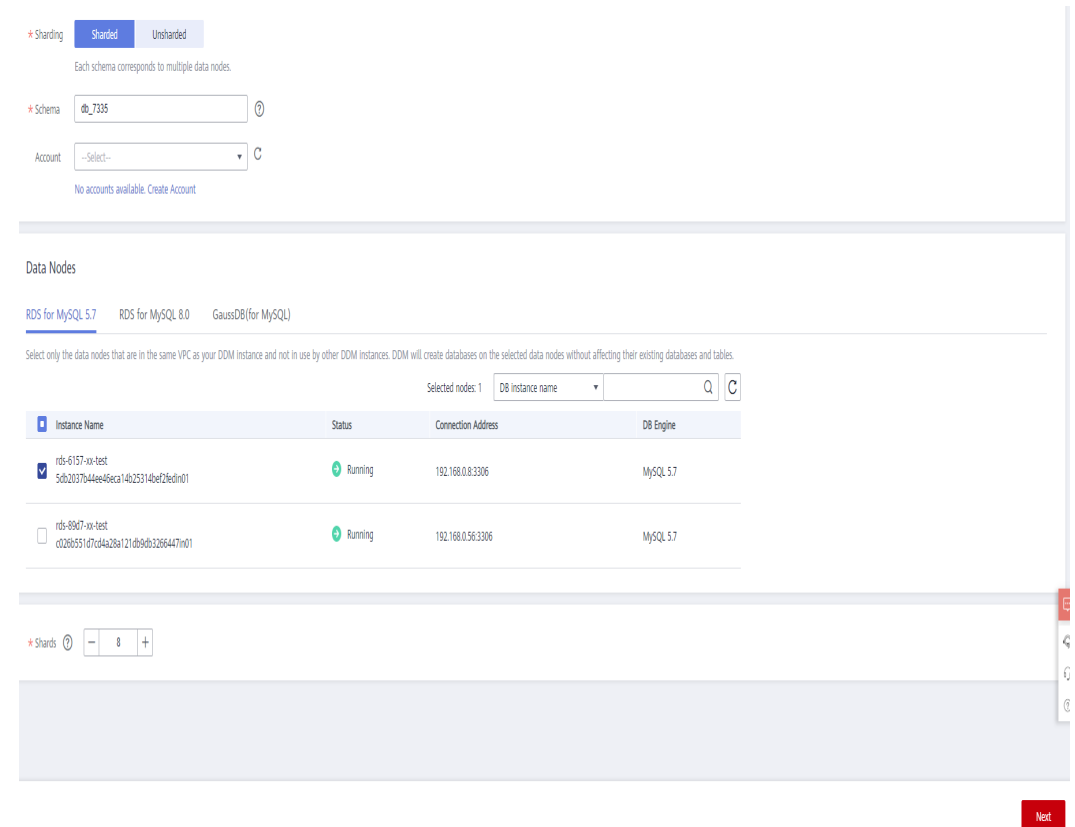

**Figure 12-4** Selecting an RDS for MySQL instance

**Step 4** Enter the password of the selected RDS for MySQL instance and click **Test Availability**. After the test succeeds, click **Finish**.

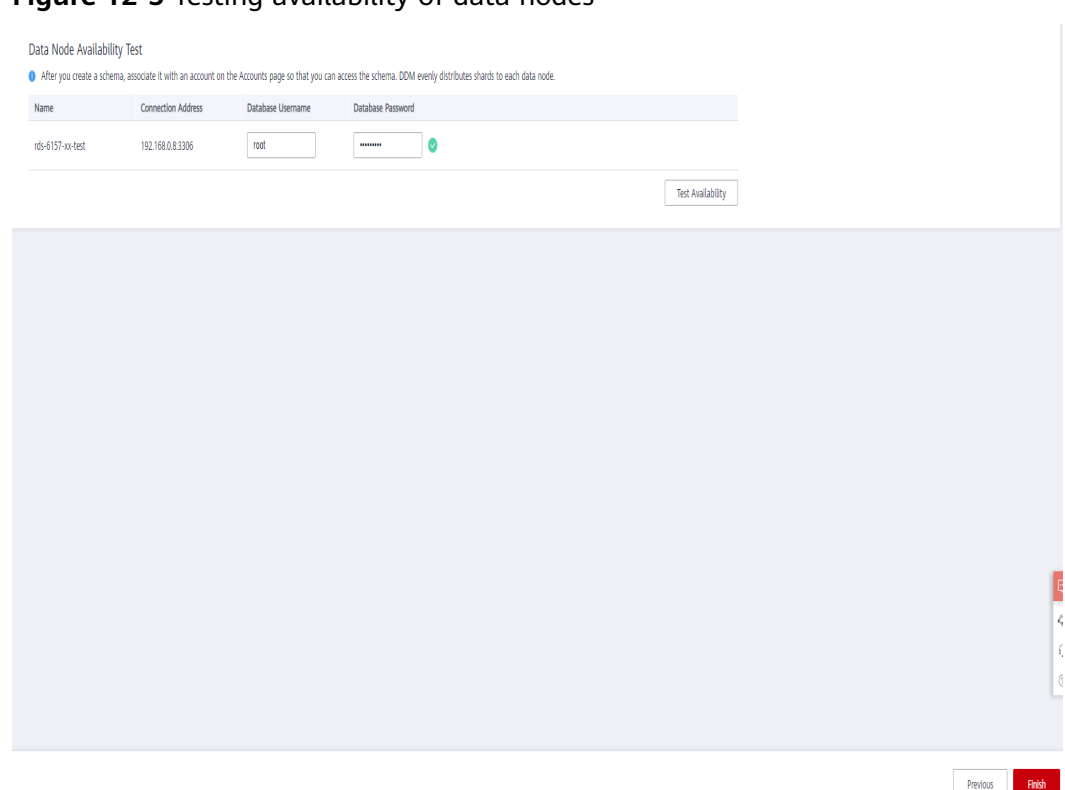

<span id="page-69-0"></span>**Figure 12-5** Testing availability of data nodes

**Step 5** View the created schema in the schema list.

#### **Figure 12-6** Schema created successfully

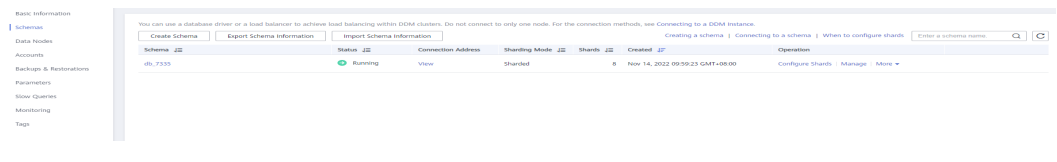

**----End**

## **12.3.3 Creating a DDM Account**

#### **Procedure**

- **Step 1** Locate the prepared DDM instance, click its name, and choose **Accounts** on the displayed page.
- **Step 2** In the upper left corner, click **Create Account**.

#### **Figure 12-7** Accounts

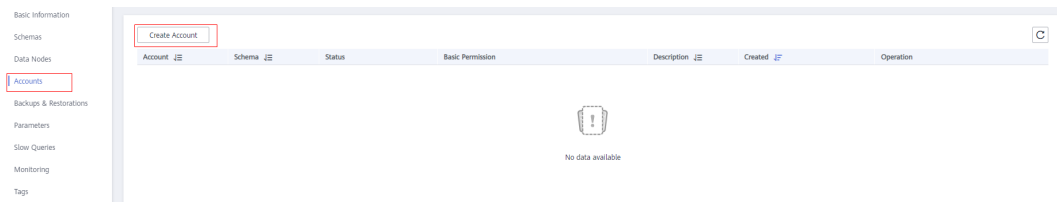

 $\times$ 

**Step 3** Specify a username, password, and permissions, select the schema created in **[Creating a Schema and Associating It with the Prepared RDS for MySQL](#page-67-0) [Instance](#page-67-0)**, and click **OK**.

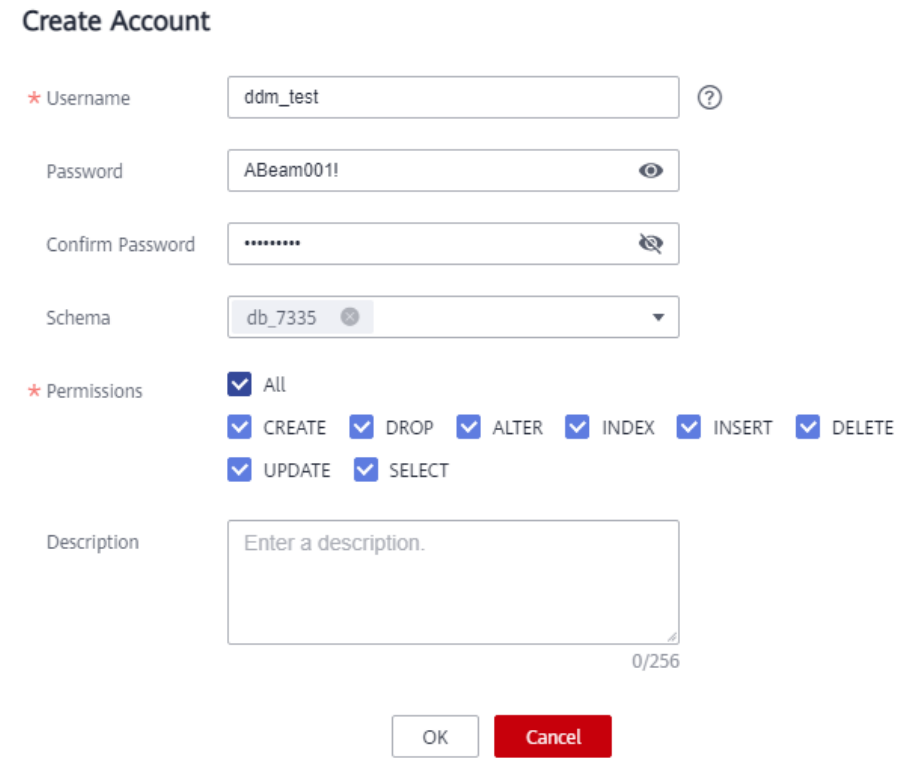

**Figure 12-8** Creating a DDM account

**Step 4** View the created account in the account list.

**Figure 12-9** Account created successfully

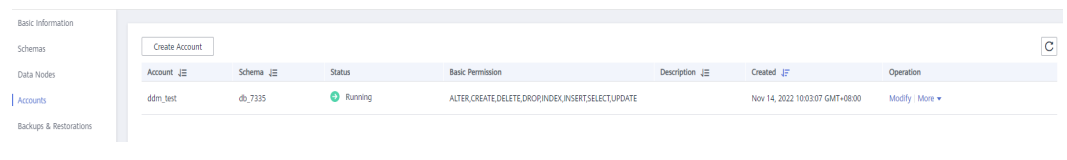

**----End**

## **12.3.4 Creating Table Structures in the DDM Instance**

#### **Procedure**

**Step 1** Switch back to the **Instances** page, locate the instance you created and click **Log In** in the **Operation** column.

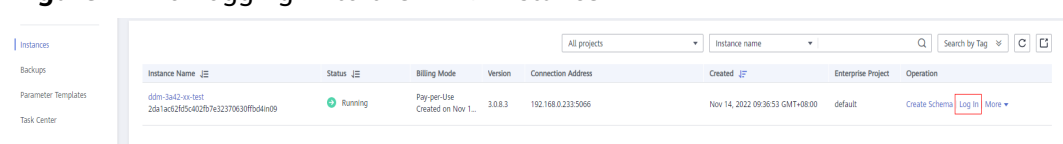

- **Figure 12-10** Logging in to the DDM instance
- **Step 2** In the displayed dialog box, enter the username and password of the DDM account created in **[Creating a DDM Account](#page-69-0)** and click **Log In**.

#### **Figure 12-11** Login window

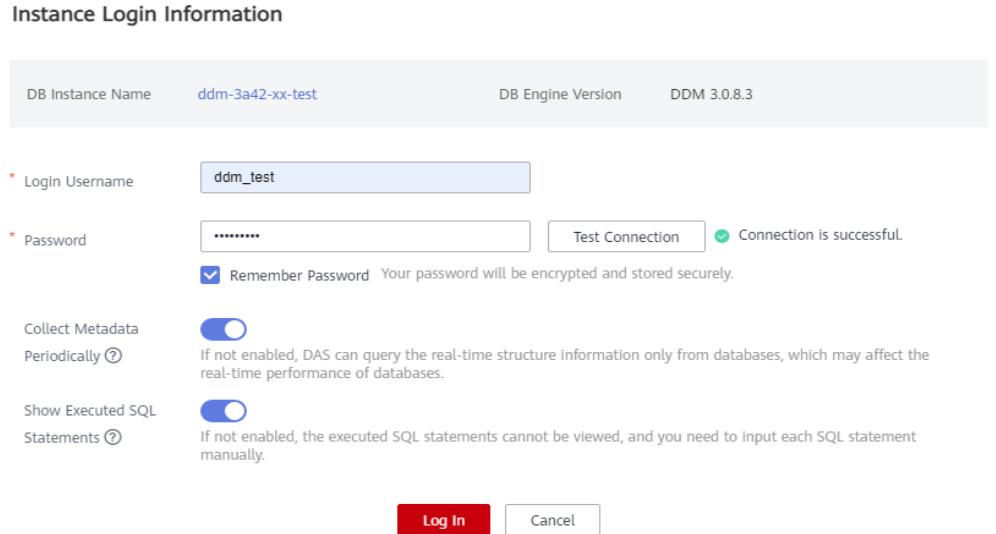

**Step 3** Create the same tables as those in the existing RDS instance. You can select to create broadcast, unsharded, or sharded tables based on source table properties. For details about how to use a broadcast and unsharded table, see **[Using](#page-12-0) [Broadcast and Unsharded Tables](#page-12-0)**.

#### **Figure 12-12** Source tables

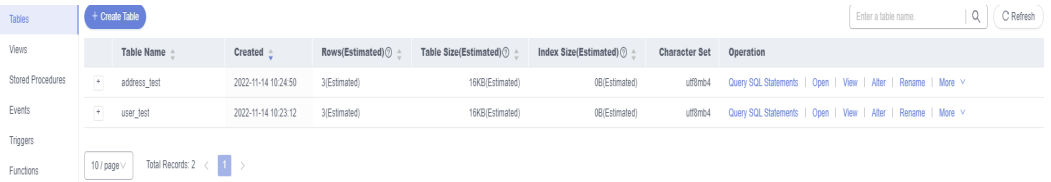

#### **Figure 12-13** Data in table address\_test

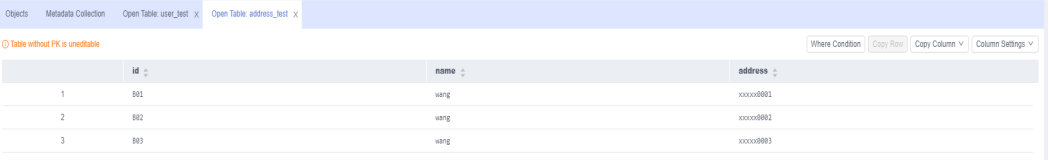

 $\times$
#### **Figure 12-14** Data in table user\_test

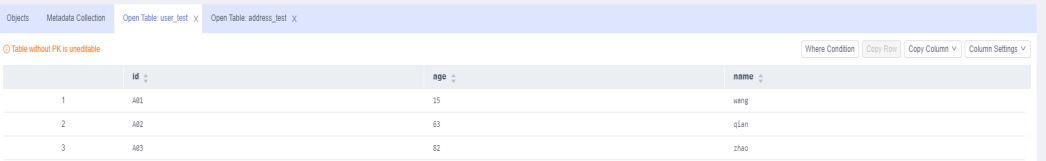

**Step 4** Run the following command to create a broadcast table as source table **user\_test** and a sharded table as source table **address\_test**: For SQL statements for creating tables, see **[Creating a Table](https://support.huaweicloud.com/intl/en-us/usermanual-ddm/ddm_08_0029.html)**.

create table user\_test (id char(3), age int(3), name varchar(255),primary key(id)) broadcast;

**Figure 12-15** Creating a broadcast table

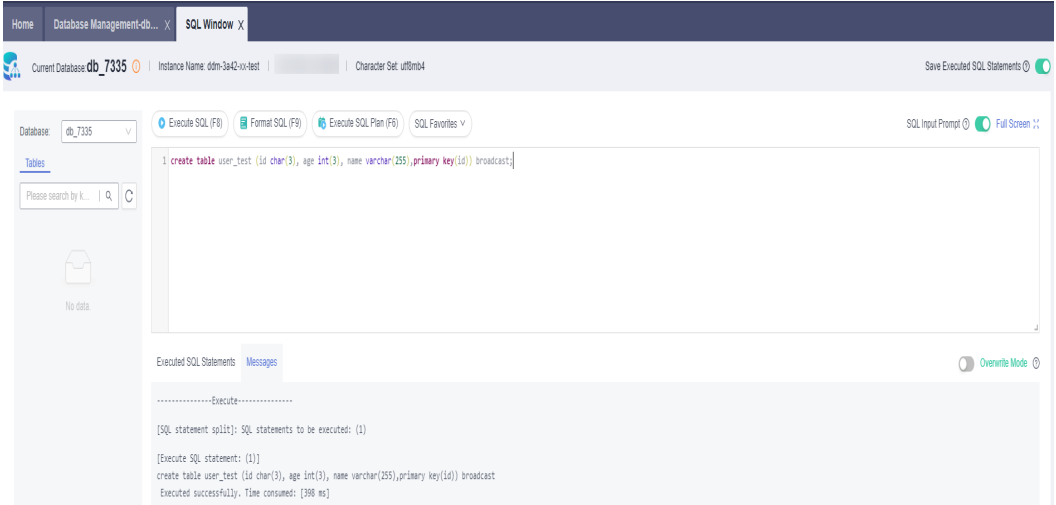

create table address\_test (id char(3), name varchar(255), address varchar(255),primary key(id)) dbpartition by hash(id);

#### **Figure 12-16** Creating a sharded table

| Ų.                          | Current Database: db_7335 . Instance Name: ddm-3a42-xx-test<br>Character Set: utf8mb4                                                                                                    | Save Executed SQL Statements (                       |
|-----------------------------|----------------------------------------------------------------------------------------------------|------------------------------------------------------|
| db_7335<br>Database:        | Format SQL (F9)<br>C Execute SQL (F8)<br>B Execute SQL Plan (F6)<br>SQL Favorites V                                                                                                    | SQL Input Prompt <b>O</b> C Full Screen $\mathbb{M}$ |
| Tables                      | 1 create table address_test (id char(3), name varchar(255), address varchar(255), primary key(id)) dopartition by hash(id);                                                                                |                                                      |
| C<br>Please search by k   Q |                                                                                                    |                                                      |
|                             |                                                                                                    |                                                      |
| A                           |                                                                                                    |                                                      |
| No data.                    |                                                                                                    |                                                      |
|                             | Executed SQL Statements<br>Messages                                                                                                    | Overwrite Mode (2)<br>╖                              |
|                             | Execute                                                                                                    |                                                      |
|                             | [SQL statement split]: SQL statements to be executed: (1)                                                                                                    |                                                      |
|                             | [Execute SQL statement: (1)]<br>create table address_test (id char(3), name varchar(255), address varchar(255), primary key(id)) dbpartition by hash(id)<br>Executed successfully. Time consumed: [342 ms] |                                                      |

**Step 5** View the table creation results.

**Figure 12-17** Viewing table creation results

| Tables | Create Table                             |               |                     |                                | Enter a table name.                                                                                                    | Q<br>C Refresh |
|--------|------------------------------------------|---------------|---------------------|--------------------------------|----------------------------------------------------------------------------------------------------|----------------|
|        |                                          |               |                     |                                | O Statistics are read from information_schema.tables and are not updated in real time. To obtain real-time data, you can update the table by executing the ANALYZE TABLE statement. This may affect table performance, so you |                |
|        | Table Name $\div$                        | Table Type    | Created $\triangle$ | <b>Character Set Operation</b> |                                                                                                    |                |
|        |                                          |               |                     |                                |                                                                                                    |                |
|        | $\overline{\phantom{a}}$<br>address_test | Sharded table | 2022-11-14 10:59:54 | utf8mb4                        | Query SQL Statements   Open   View   More V                                                                                                    |                |

**12.4 Creating a DRS Migration Task**

# **12.4.1 Creating a DRS Migration Task**

Create a DRS migration task to migrate data from an existing RDS for MySQL instance to a DDM instance in a different region.

### **Procedure**

- **Step 1** Click the service list icon on the left and choose **Databases** > **Data Replication Service**.
- **Step 2** Click **Create Migration Task** to migrate data from the existing RDS for MySQL instance to the DDM instance.

**Figure 12-18** Creating a migration task

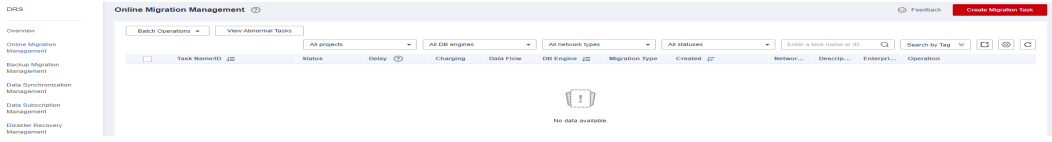

**Step 3** Configure migration parameters.

**Figure 12-19** Entering migration information

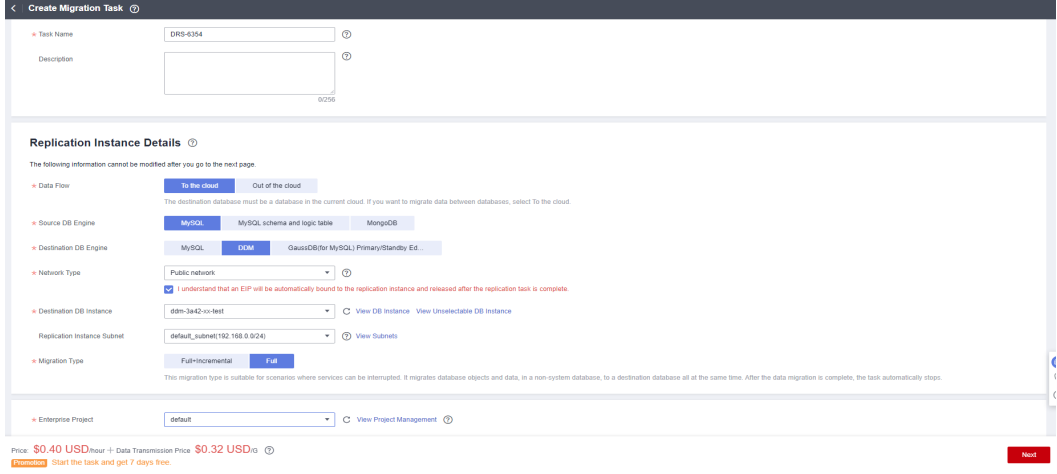

#### $\Box$  Note

- **Data Flow**: Select **To the cloud**.
- **Source DB Engine**: Select **MySQL**.
- **Destination DB Engine**: Select **DDM**.
- **Network Type**: Set this parameter based on service requirements.
- **Destination DB Instance**: Select the DDM instance created in **[Creating a DDM](#page-67-0) [Instance](#page-67-0)**.
- **Migration Type**: Select **Full+Incremental** or **Full**.
- **Step 4** In the task list, locate the created migration task and click **Edit** in the **Operation** column. At the **Source Database** area, enter the IP address, port, username, and password of the existing RDS for MySQL instance, and click **Test Connection**. At the **Destination Database** area, enter the username and password of the created DDM account, and click **Test Connection**. After both of the connection tests are successful, click **Next**.

**Figure 12-20** Editing a migration task

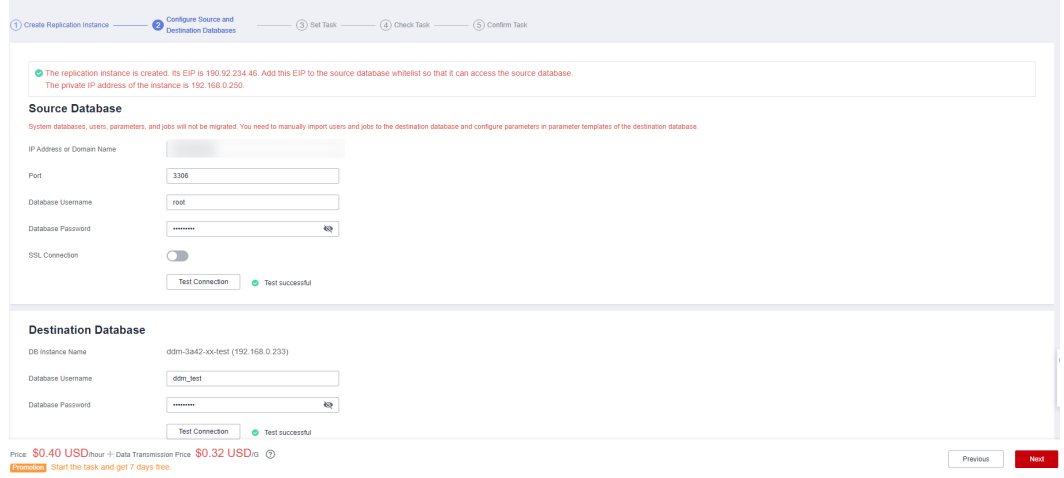

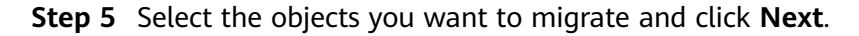

| (1) Create Replication Instance -             | Configure Source and<br>2 Destination Databases                                                                                                    | Set Task   | $ (4)$ Check Task $ (5)$ Confirm Task |                                              |                                                                                   |                            |  |          |      |
|-----------------------------------------------|----------------------------------------------------------------------------------------------------|------------|---------------------------------------|----------------------------------------------|-----------------------------------------------------------------------------------|----------------------------|--|----------|------|
| <b>Basic Information</b>                      |                                                                                                    |            |                                       |                                              |                                                                                   |                            |  |          |      |
| Task ID                                       | aba170fb-b2f6-45fc-87da-76d7f34jb10e                                                                                                    |            | <b>Task Name</b>                      |                                              | DRS-6354                                                                          |                            |  |          |      |
| Created                                       | Nov 14, 2022 11:34:30 GMT+08:00                                                                                                    |            | Source Database IP                    |                                              | 192.168.0.56                                                                      |                            |  |          |      |
| Destination Database Name                     | ddm-3a42-xx-test                                                                                                    |            | Destination Database IP               |                                              | 192.168.0.233                                                                     |                            |  |          |      |
|                                               |                                                                                                    |            |                                       |                                              |                                                                                   |                            |  |          |      |
| Migrate Object                                | Tables<br>If any data in the source database changes, click the refresh button below.<br>Move objects to be migrated from list of unselected objects on left side to the list of selected objects on right side.<br>$^{\circ}$<br>For tables, only expanded databases are searched. | Select All | $_{\rm C}$<br>$\alpha$                | $\rightarrow$<br>$\langle \langle \!\langle$ | Select All<br>For tables, only expanded databases are searched.<br>$\Box$ db_7335 | $\hbox{\tt Q}$<br>database |  |          |      |
| Promotion Start the task and get 7 days free. | Price: \$0.40 USD/hour + Data Transmission Price \$0.32 USD/G 2                                                                                                    |            |                                       |                                              |                                                                                   |                            |  | Previous | Next |

**Figure 12-21** Selecting the objects to be migrated

Step 6 On the Check Task page, check the migration task. If any check item fails, view the cause and rectify the fault. After the fault is rectified, click Check Again. After all check items are passed, click Next.

#### Figure 12-22 Performing a pre-check

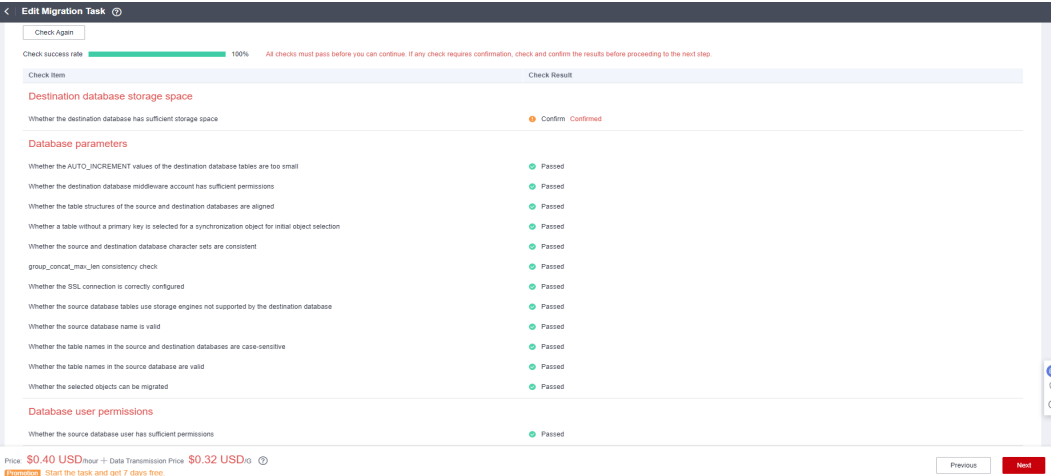

**Step 7** Configure the start of the migration task

#### Figure 12-23 Start configurations

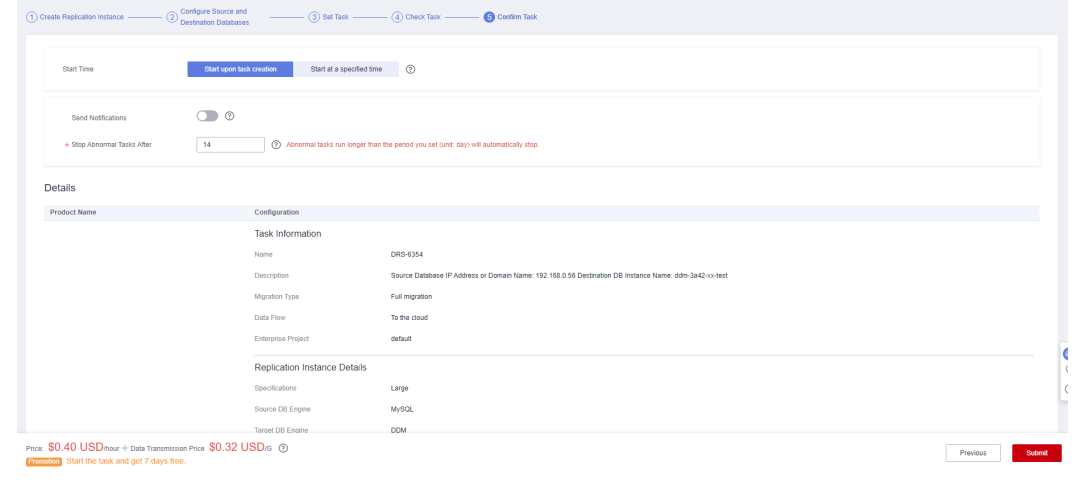

 $---End$ 

# 12.4.2 Checking Migration Results

## **Procedure**

Step 1 After the migration task is complete, log in to the DDM instance to view migration results. Ensure that the DDM instance has the same data as the existing RDS for MySQL instance.

| EA.                                                                                                    |                                                | Character Set: utf8mb4                                                |                                    |      | Save Executed SQL Statements ®               |
|----------------------------------------------------------------------------------------------------|------------------------------------------------|-----------------------------------------------------------------------|------------------------------------|------|----------------------------------------------|
| Database: db_7335<br>$\vee$                                                                                                   | C Execute SQL (F8)                             | Format SQL (F9)<br>B Execute SQL Plan (F6)<br>SQL Favorites v         |                                    |      | SQL Input Prompt (D) [O] Full Screen (C)     |
| Tables<br>Please search by k   Q.   C<br>$\cdot$ $\overline{=}$ address_test<br>$\rightarrow$ $\frac{1}{\sqrt{10}}$ user_test | 1 select * FROM user_test;                     |                                                                       |                                    |      |                                              |
|                                                                                                    | Executed SQL Statements Messages Result Set1 x |                                                                       |                                    |      | Owenvrile Mode ®                             |
|                                                                                                    |                                                | The following is the execution result set of select * FROM user_test. | <b>O</b> Editing is not supported. |      | Copy Row   Copy Column v   Column Settings v |
|                                                                                                    |                                                | id                                                                    | nge                                | name |                                              |
|                                                                                                    | $\overline{A}$                                 | A01                                                                   | 15                                 | wang |                                              |
|                                                                                                    | $\overline{2}$                                 | A@2                                                                   | 63                                 | gian |                                              |
|                                                                                                    | $\lambda$                                      | <b>BB3</b>                                                            | 82                                 | zhao |                                              |
|                                                                                                    |                                                |                                                                       |                                    |      |                                              |

**Figure 12-24** Viewing data in table **user\_test**

**Figure 12-25** Viewing data in table **address\_test**

| Database Management-db X<br>Home                                                                                                    | SQL Window X                                                             |                                           |                             |           |                                          |
|----------------------------------------------------------------------------------------------------|--------------------------------------------------------------------------|-------------------------------------------|-----------------------------|-----------|------------------------------------------|
| Current Database: CID 7335 0   Instance Name: ddm-3a42-ox-test<br>EA.                                                                                 |                                                                          | Character Set: utf8mb4                    |                             |           | Save Executed SQL Statements 3           |
| db_7335<br>v<br>Database:<br>Tables<br>Please search by $k_{\cdots} + Q$<br>$\cdot$ $\overline{CD}$ address test<br>$\cdot$ $\overline{11}$ user_test | Format SQL (F9)<br>C Execute SQL (F8)<br>1 select * FROM address_test;   | B Execute SQL Plan (F6)   SQL Favorites v |                             |           | SQL Input Prompt $\odot$ O Full Screen % |
|                                                                                                    | Executed SQL Statements Messages Result Set1 x                           |                                           |                             |           | Ownwrite Mode ©                          |
|                                                                                                    | The following is the execution result set of select * FROM address_test. |                                           | © Editing is not supported. |           | Copy Row Copy Column v Column Settings v |
|                                                                                                    |                                                                          | id                                        | name                        | address   |                                          |
|                                                                                                    | $\rightarrow$                                                            | 882                                       | wang                        | xxxxx0002 |                                          |
|                                                                                                    | $\overline{c}$                                                           | 881                                       | wang                        | xxxxx0001 |                                          |
|                                                                                                    | $\Delta$                                                                 | 883                                       | wang                        | xxxxx8883 |                                          |

**Step 2** Run the following command to view data distribution of tables. The broadcast table stores the same data in each shard. Data in the sharded table is distributed based on the algorithms you specified.

show topology from <table\_name>;

**Figure 12-26** Broadcast table **user\_test**

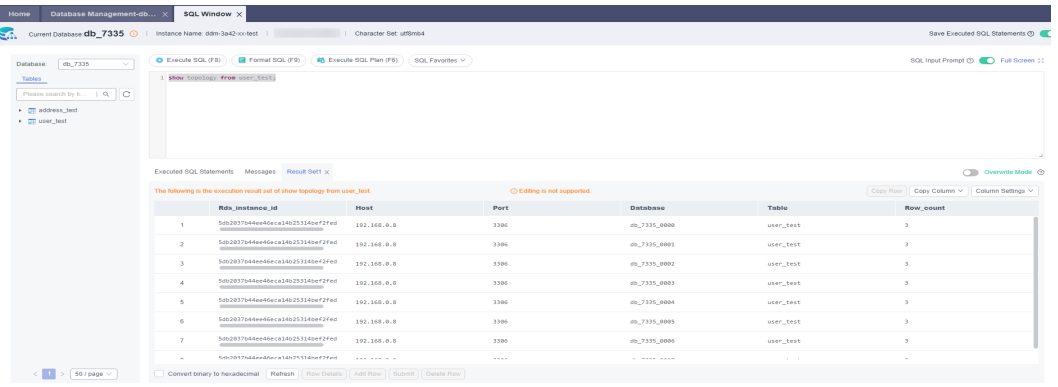

**Figure 12-27** Sharded table **address\_test**

| (b, 7335)<br>Database:<br>$\sim$                                                                      | C Execute SQL (F8) | <b>R</b> Format SQL (F9)                                                                                                    | 6 Execute SQL Plan (F6) ( SQL Favorites $\vee$    |                                   |                               |                            | SQL Input Prompt @ D Full Screen 30                                          |
|----------------------------------------------------------------------------------------------------|--------------------|----------------------------------------------------------------------------------------------------|---------------------------------------------------|-----------------------------------|-------------------------------|----------------------------|------------------------------------------------------------------------------|
| Tables<br> a c<br>Please search by k<br>$\leftarrow$ $\frac{1}{\sqrt{2}}$ address test<br>> User best |                    | show topology from address_test;                                                                                                |                                                   |                                   |                               |                            |                                                                              |
|                                                                                                    |                    | Executed SQL Statements Messages Result Set1 x<br>The following is the execution result set of show topology from address_test. |                                                   | <b>O Edling</b> is not supported. |                               |                            | <b>CIII</b> Overwrite Mode ©<br>Copy Row   Copy Column V   Column Settings V |
|                                                                                                    |                    | Rds_instance_id<br>__                                                                                                    | Host<br><b><i><u><u>ALCOHOL: 2000</u></u></i></b> | Port<br>$\sim$                    | Database<br><b>STATISTICS</b> | Table<br><b>CONTRACTOR</b> | Row_count                                                                    |
|                                                                                                    | $\mathcal{L}$      | 5db2837b44ee46eca14b25314bef2fed                                                                                                | 192.168.0.8                                       | 3306                              | db 7335 0001                  | address_test               | $\mathbf{Q}$                                                                 |
|                                                                                                    | $\sim$             | Sdb2037b44ee46eca14b25314bef2fed                                                                                                | 192.168.0.8                                       | 3386                              | db_7335_0002                  | address test               | $\theta$                                                                     |
|                                                                                                    |                    | Sdb2837b44ee46eca14b25314bef2fed                                                                                                | 192.165.0.5                                       | 3306                              | db_7335_0003                  | address_test               | $\mathbf{z}$                                                                 |
|                                                                                                    | ×                  | 5db2037b44ee46eca14b25314bef2fed                                                                                                | 192.168.0.8                                       | 3306                              | db. 7335. 8994                | address_test               | $\Delta$                                                                     |
|                                                                                                    |                    | Sdb2837b44ee46eca14b25314bef2fed                                                                                                | 192.168.0.8                                       | 3306                              | db_7335_0005                  | address_test               | $\circ$                                                                      |
|                                                                                                    | A                  |                                                                                                    |                                                   |                                   |                               |                            |                                                                              |
|                                                                                                    | $\mathcal{F}$      | 5db2837b44ee46eca14b25314bef2fed                                                                                                | 192.168.0.8                                       | 3306                              | db_7335_0006                  | address_test               | $\circ$                                                                      |

**----End**